## **EWIRE®**

# iNID User Guide

Release 1.0

Notice to Users

©2008 2Wire, Inc. All rights reserved. This manual in whole or in part, may not be reproduced, translated, or reduced to any machinereadable form without prior written approval.

2WIRE PROVIDES NO WARRANTY WITH REGARD TO THIS MANUAL, THE SOFTWARE, OR OTHER INFORMATION CONTAINED HEREIN AND HEREBY EXPRESSLY DISCLAIMS ANY IMPLIED WARRANTIES OF MERCHANTABILITY OR FITNESS FOR ANY PARTICULAR PURPOSE WITH REGARD TO THIS MANUAL, THE SOFTWARE, OR SUCH OTHER INFORMATION. IN NO EVENT SHALL 2WIRE, INC. BE LIABLE FOR ANY INCIDENTAL, CONSEQUENTIAL, OR SPECIAL DAMAGES, WHETHER BASED ON TORT, CONTRACT, OR OTHERWISE, ARISING OUT OF OR IN CONNECTION WITH THIS MANUAL, THE SOFTWARE, OR OTHER INFORMATION CONTAINED HEREIN OR THE USE THEREOF.

2Wire, Inc. reserves the right to make any modification to this manual or the information contained herein at any time without notice. The software described herein is governed by the terms of a separate user license agreement.

Updates and additions to software may require an additional charge. Subscriptions to online service providers may require a fee and credit card information. Financial services may require prior arrangements with participating financial institutions.

2Wire and the 2Wire logo are registered trademarks of 2Wire, Inc. in the United States and other jurisdictions throughout the world. All other names may be trademarks of their respective owners.

5100–000613–000 Rev B

## **Contents**

#### [Introducing the iNID System](#page-4-0)

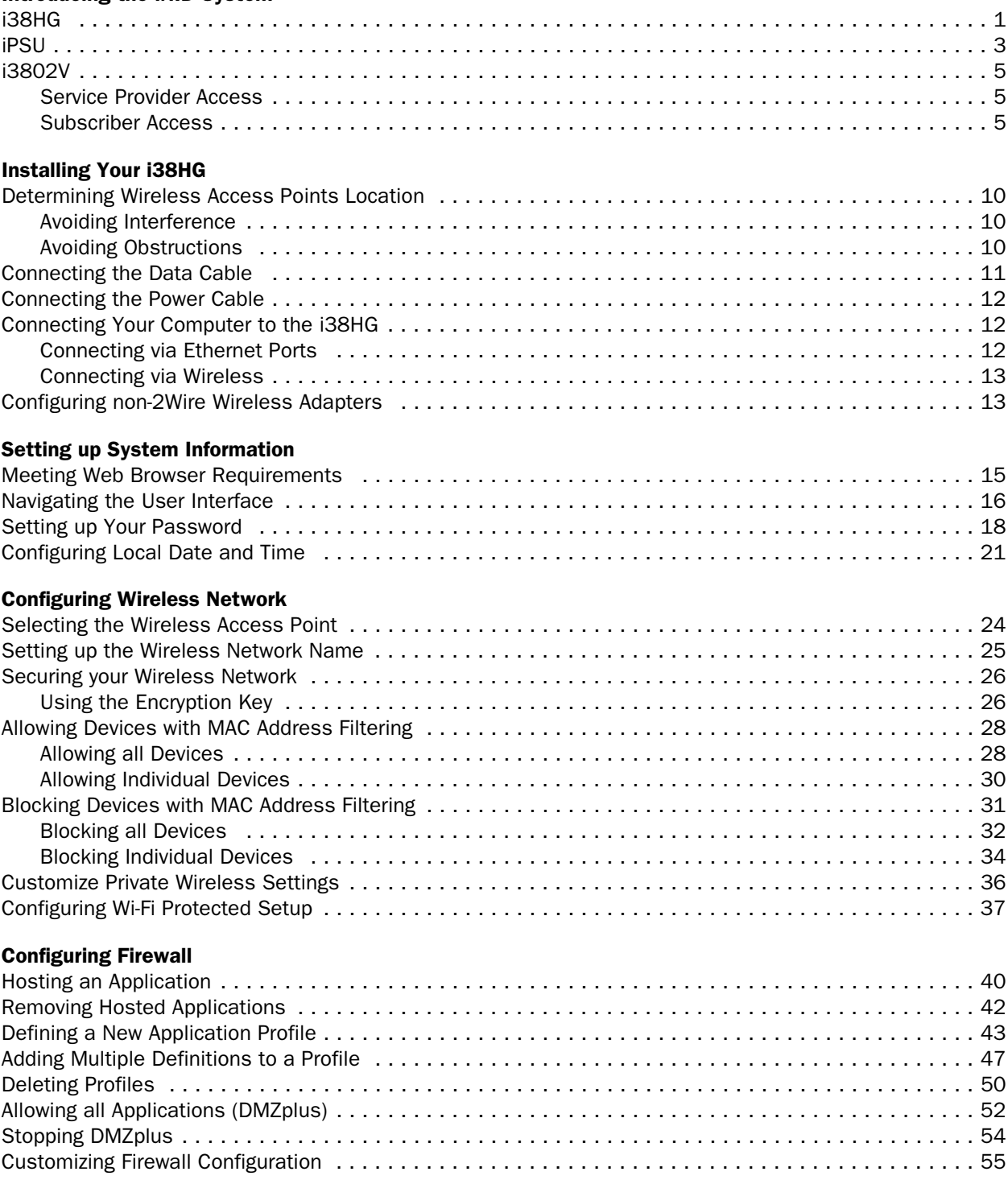

## [Working with the Power Supply Unit](#page-62-0)

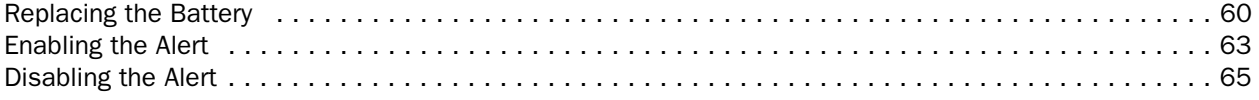

### [Configuring VoIP Services](#page-70-0)

### [Configuring LAN Devices](#page-72-0)

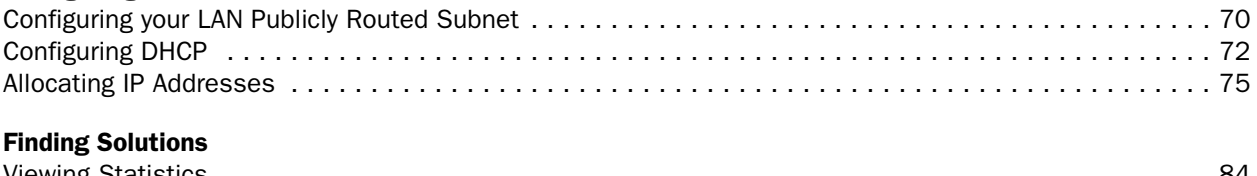

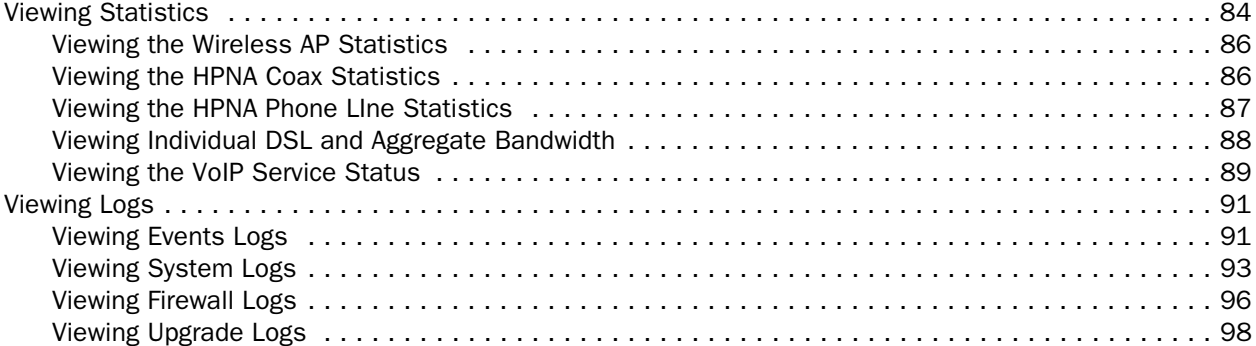

### [Regulatory Information](#page-104-0)

an an an Aona

## <span id="page-4-0"></span>Introducing the iNID System

The Intelligent Network Device (iNID) system comprises three components: i38HG (inside unit), iPSU (power supply unit), and i3802V (outside unit). These components are dependent on each other and do not have standalone functions. Using these components together provide triple-play service (voice, data, and video) to your home.

## <span id="page-4-1"></span>i38HG

The i38HG is the unit that goes inside your home and can be installed by you or your service provider. Working together with the i3802V, the i38HG is a home networking hub that provides an 802.11b/g Wi-Fi access point and Ethernet switch functions for connecting personal computers and other in-home networked devices to the service provider's network. The i38HG has four Ethernet ports for directly connecting computers or devices.

The i38HG includes an integrated wireless access point that allows you to roam wirelessly throughout the home or office. 2Wire high-powered wireless technology virtually eliminates wireless "coldspots" in the home. The i38HG high-power 400mW transmitter ensures that you benefit from increased wireless bandwidth throughout the coverage area. In addition, the i38HG employs a special triple antenna design. The third antenna is used only for transmitting packets, thus mitigating the power loss associated with switching the antenna use back and forth between transmit and receive. This results in greater access point sensitivity, as antenna placement can be better optimized with a dedicated set of receive-only antennas.

To expand the wireless coverage in a home or add additional Ethernet ports in different locations in the home, you can connect up to eight i38HG devices to different in-home phone outlets. Each i38HG is automatically configured to operate on the same wireless network, and can be centrally configured and managed at *http://gateway.2wire.net*.

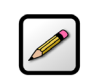

Note: Contact your service provider for information to implement multiple i38HG devices.

[Figure 1](#page-5-0) shows the i38HG indicators and [Table 1](#page-5-1) describes their functions.

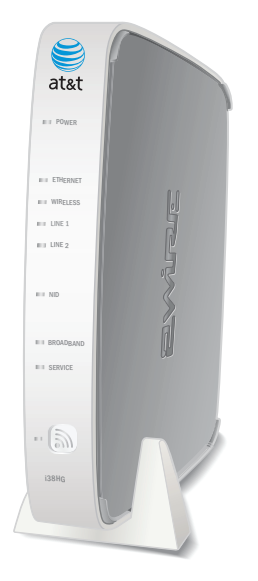

<span id="page-5-0"></span>Figure 1: i38HG Indicators

#### <span id="page-5-1"></span>Table 1: i38HG Indicators Description

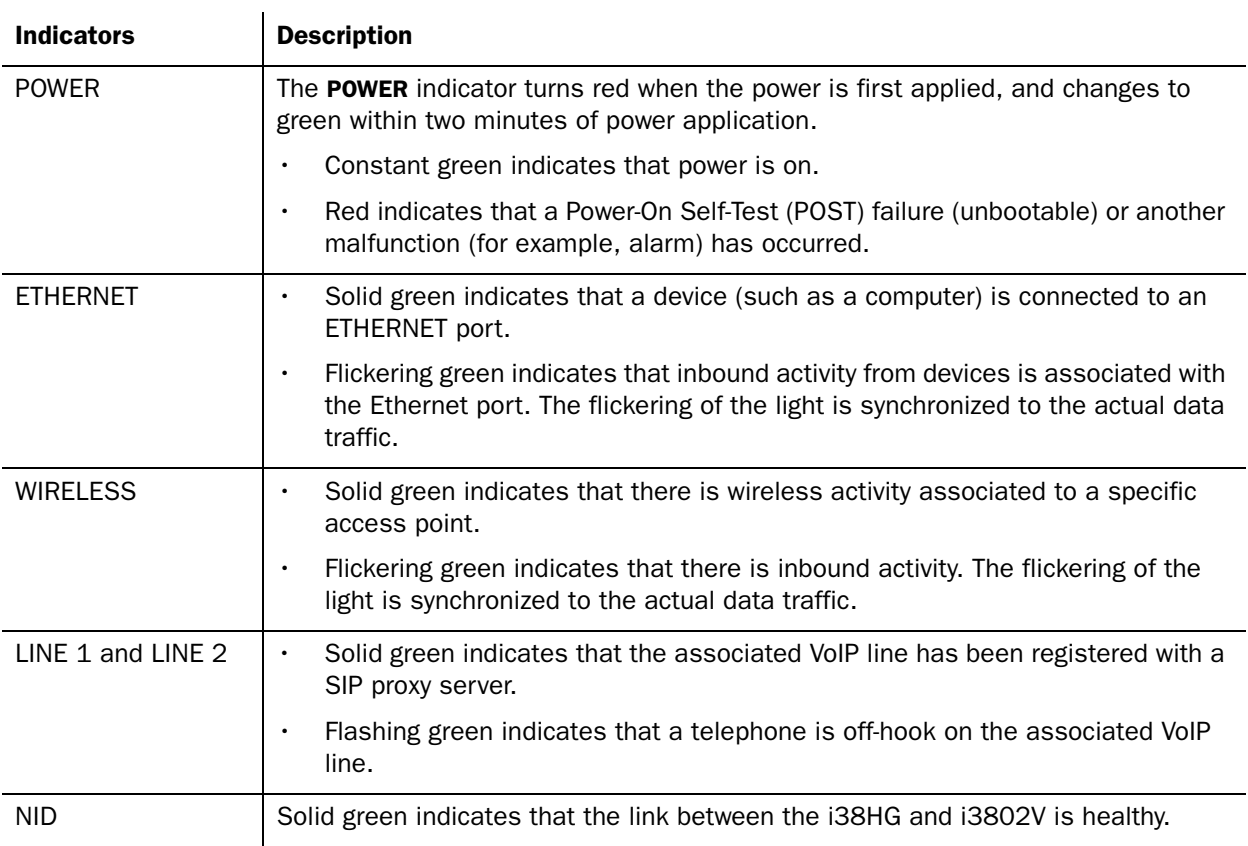

2

#### Table 1: i38HG Indicators Description (Continued)

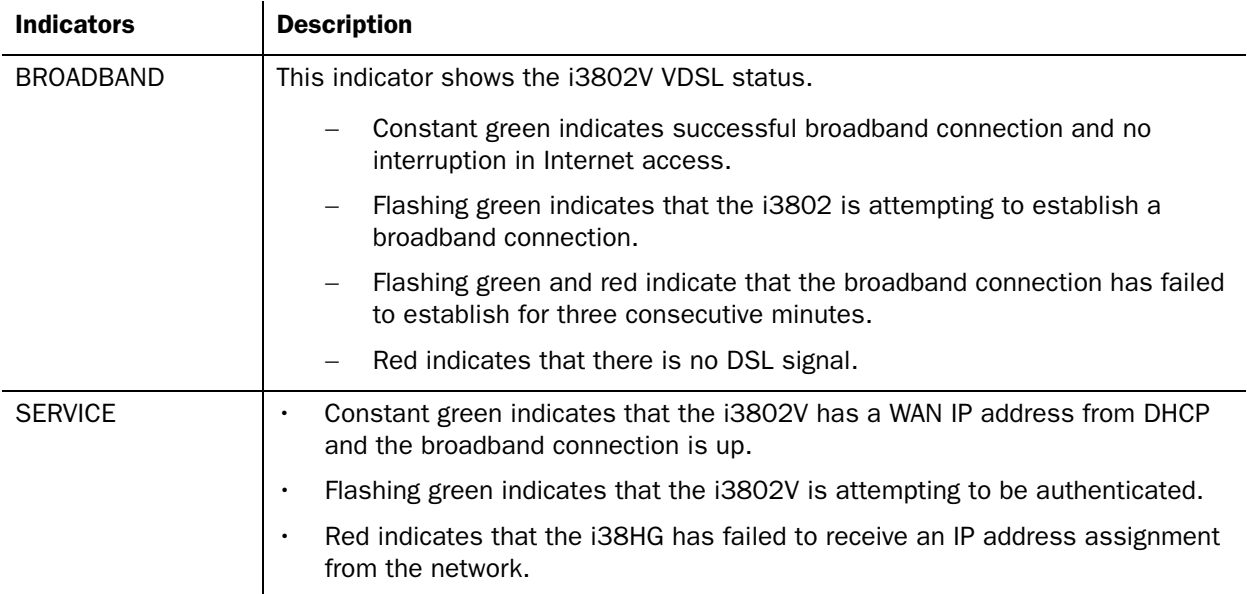

#### <span id="page-6-0"></span>iPSU

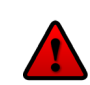

**Caution:** To reduce the risk of fire, use 26 AWG or larger telecommunication line wire for the power supply connection.

The Power Supply Unit (iPSU) supplies power to the i3802V and is installed by your service provider. The iPSU optimum operating temperature is between  $-5^{\circ}$  C to +50 $^{\circ}$  C, ambient (23.0 $^{\circ}$  F to 122 $^{\circ}$  F). Unlike the i3802V, the iPSU must be installed in a sheltered area — either inside the garage or home. If the iPSU is equipped with a backup battery, during a temporary AC power outage, the power source is switched to the battery without interruption of the voice-over-IP service. When the AC power is restored, the power source is switched back to the AC power supply. The switchover between the AC power supply and the battery is automatic and instantaneous.

The iPSU itself requires no regular maintenance; however, the battery inside the iPSU requires periodic replacement. Refer to the [Working with the Power Supply Unit](#page-62-1) section for instructions to replace the backup battery. [Figure 2](#page-6-1) shows the location of the two indicators and two buttons on the power supply unit; [Table 2](#page-7-0) lists and describes their functions.

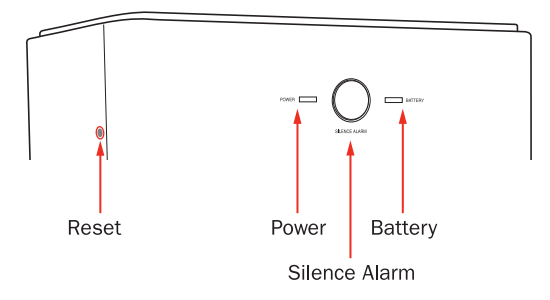

<span id="page-6-1"></span>Figure 2: iPSU Indicators and Buttons Location

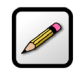

Note: The battery provides power for voice over IP services during a power outage. You are responsible to monitor and replace the battery when needed. Your service provide does not monitor the battery and is not responsible for its replacement.

#### <span id="page-7-0"></span>Table 2: Power Supply Unit Indicators and Buttons

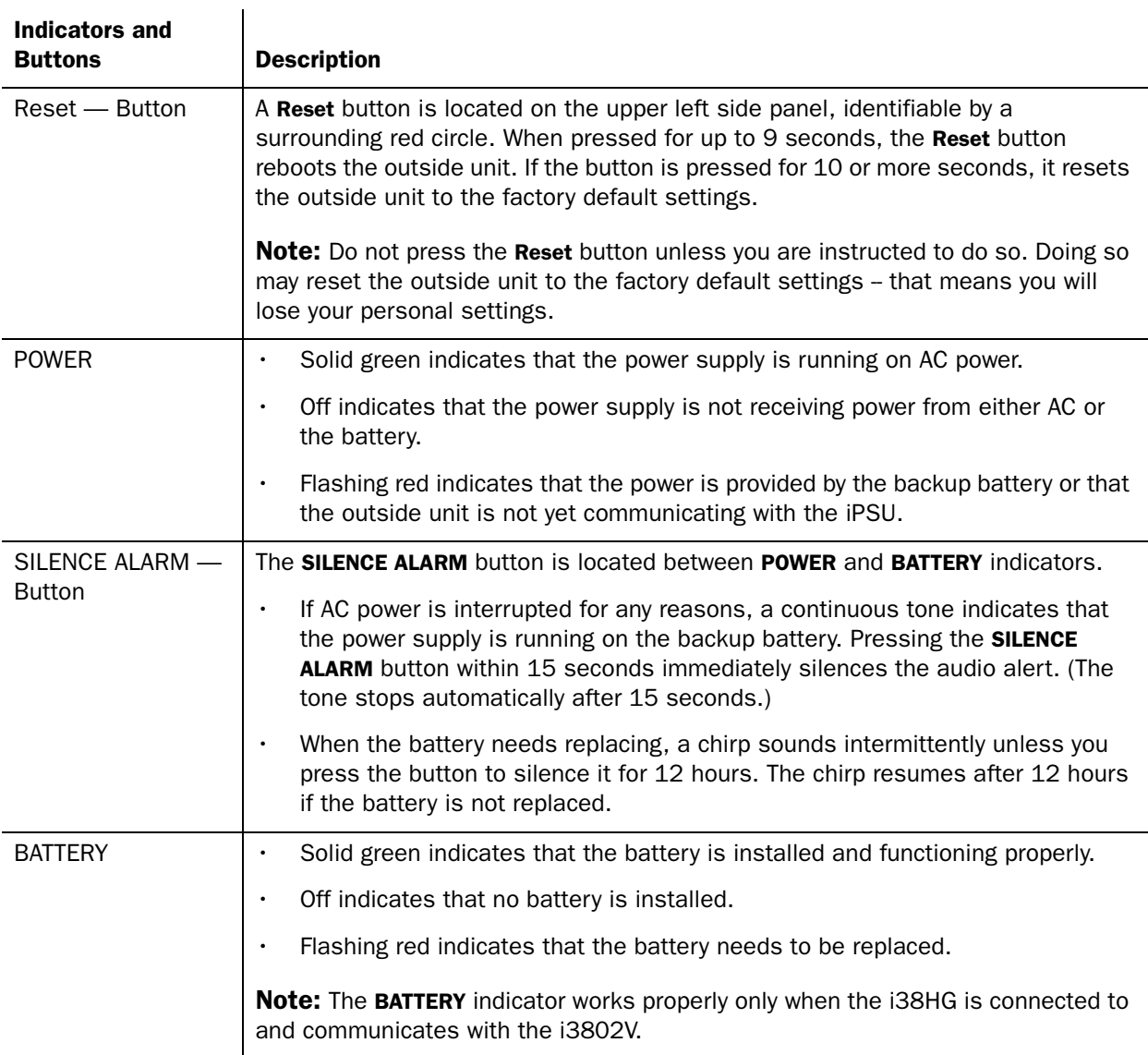

#### <span id="page-8-0"></span>i3802V

The i3802V is the gateway that acts as the network interface device. It is installed by your service provider on the outside of your home. The i3802V includes a broadband interface and high-speed coaxial and phone line network capabilities to deliver data service to the home. The i3802V has two accessible areas: one for service provider personnel and the other for subscribers.

#### <span id="page-8-1"></span>Service Provider Access

The service provider access area is locked and can be opened only by the service provider personnel. The i3802V has two cable entries providing wiring from the service provider and to inside your home. The left entry provides cable connection from the service provider to the i3802V. The right entry provides wiring that feeds the inside of your home and power connection for the power supply unit.

#### <span id="page-8-2"></span>Subscriber Access

As the name implies, the subscriber area is accessible by you. This panel displays indicators that show the i3802V operational status. Some indicators on the i3802V have the same functions as those on the i38HG, where you can view the status inside your home. [Figure 3](#page-8-3) shows the indicators location and [Table 3](#page-9-0) describes their status. The subscriber area is fastened with a screw that you can unfasten with any flat-blade screwdriver. To prevent any unauthorized access, you can also lock it with any common household locking devices (such as padlocks or a combination lock).

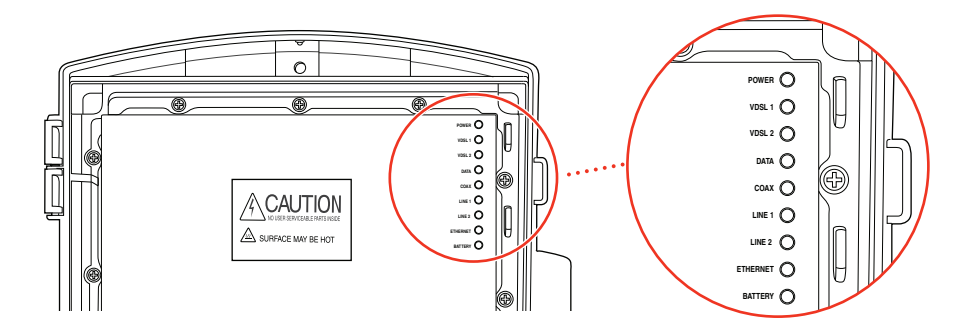

<span id="page-8-3"></span>Figure 3: iNID Indicators Location

<span id="page-9-0"></span>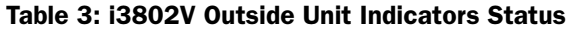

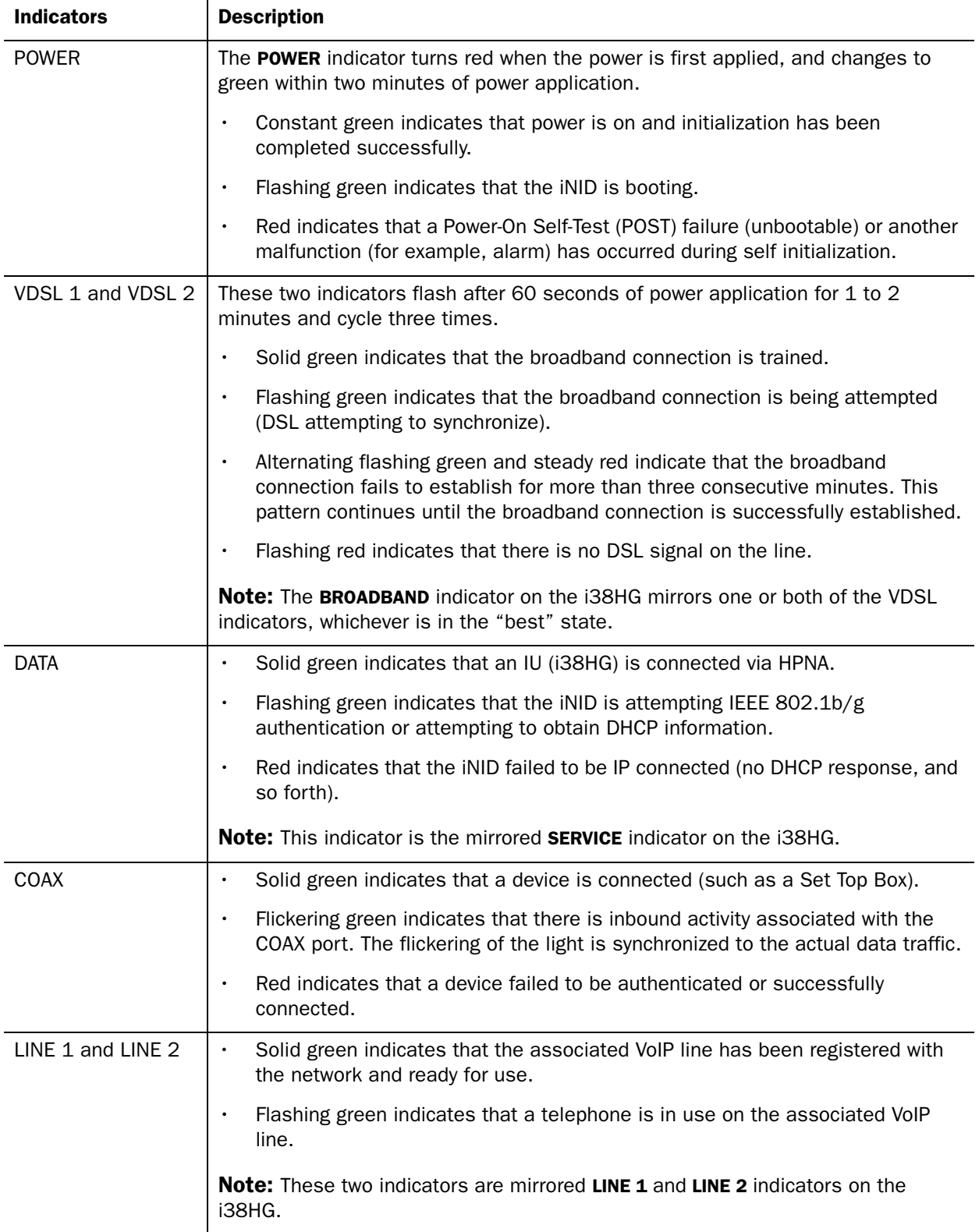

#### Table 3: i3802V Outside Unit Indicators Status (Continued)

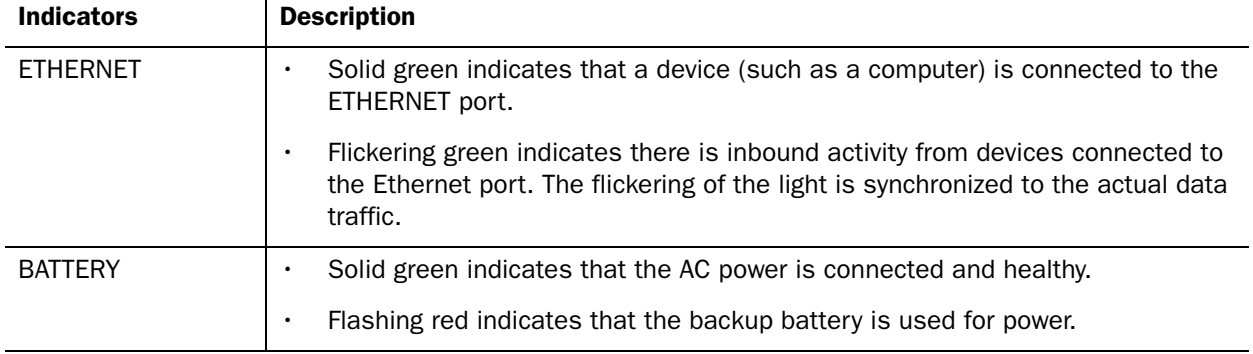

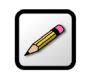

Note: Call your service provider if any i3802V indicators signify failures. Do not attempt to repair the i3802V as the unit must be serviced by your provider.

iNID User Guide

# <span id="page-12-0"></span>Installing Your i38HG

Before installing the i38HG, review the package content and ensure that you have available the items shown in [Figure 4](#page-12-1).

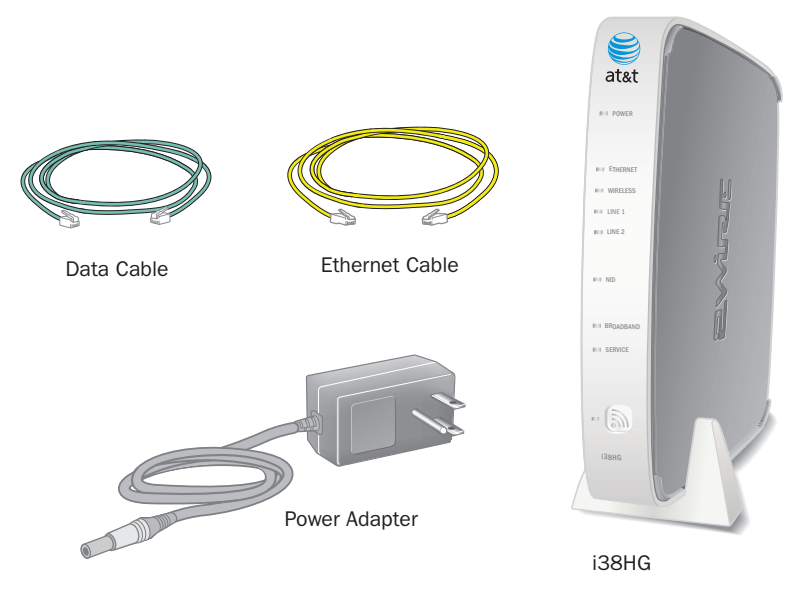

<span id="page-12-1"></span>Figure 4: i38HG Package Content

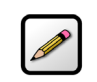

Note: The i38HG and the stand are packaged separately in the container. You should place the i38HG on the stand.

This section provides instructions to connect the following cables and information on these topics:

- Determine a wireless location on [page 10](#page-13-0)
- Connect the data cable on [page 11](#page-14-0)
- Connect the power cable on [page 12](#page-15-0)
- Connect your computer to the i38HG on [page 12](#page-15-1)
- Configure non-2Wire wireless adapter on [page 12](#page-15-1)

## <span id="page-13-0"></span>Determining Wireless Access Points Location

You can install additional i38HG to improve wireless coverage. The wireless signals are affected by many items in common households. Reliability and performance are the major considerations when planning your wireless network location.

#### <span id="page-13-1"></span>Avoiding Interference

Wireless signals are subject to interference from other electronic devices including (but not limited to) microwave ovens, cordless telephones, and garage door openers. Proper installation will minimize interference. Place your i38HG at least 5 feet from cordless phones, microwaves, or other electronic devices to avoid potential interference, and more than 6 inches away from television to avoid audio hissing or static.

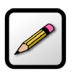

Note: Whenever possible, use the stand provided with the i38HG and install it in the vertical position. If that is not possible, be sure that it is installed in a manner that nothing can be stacked on the top of it. The i38HG generates substantial amounts of heat and could possibly damage something that is stacked on it.

#### <span id="page-13-2"></span>Avoiding Obstructions

The wireless signal degrades with distance and obstructions (such as ceilings, walls, and furniture). Consider the layout of your home or business when deciding where to place your i38HG.

- Consider where you will use your wireless devices when placing your i38HG. In a single-story building, place the i38HG as high and as close to each wireless computer as possible. To minimize interference, do not place the i38HG behind large objects or other obstructions.
- Place the i38HG in an open area where wireless range will not be directly affected by surroundings. Wireless signal strength will be much stronger in an open area as opposed to an area with obstructions.
- Keep the number of walls and ceilings between your i38HG and other devices on your network to a minimum because the i38HG wireless signal can usually go through one or two walls before it loses connectivity.
- Keep the i38HG away from any large metal objects. Because metal objects can reflect or obstruct signals, wireless signal quality and speed may be adversely impacted.
- Place the i38HG near a window if you want to access the network outside of your home or business.

## <span id="page-14-0"></span>Connecting the Data Cable

The data cable carries data from the i3802V to the i38HG.

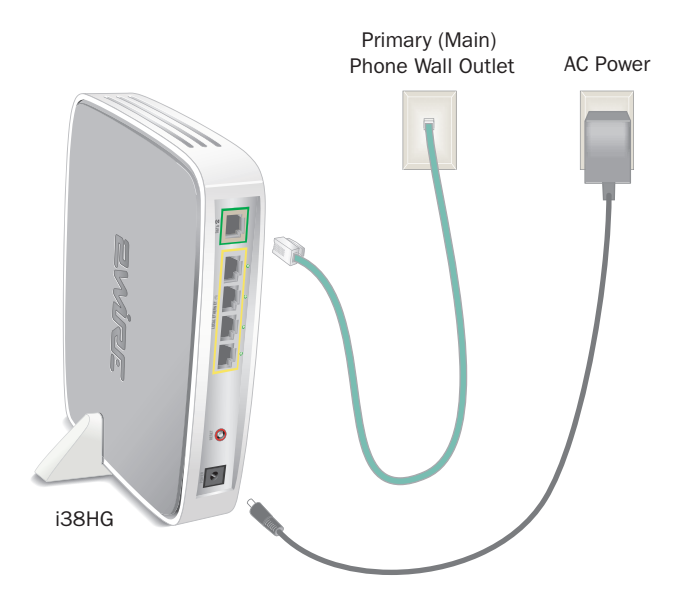

#### <span id="page-14-1"></span>Figure 5: Power and Data Cables Connection

- 1. Connect one end of the data cable (green) to the line 1 outlet ([Figure 5](#page-14-1)).
- 2. Connect the other end of the data cable to the DATA port (green) of your i38HG.
- 3. Observe NID, BROADBAND, and SERVICE indicators, they light green when the communication is established between the i38HG and i3802V (within 1 minute).

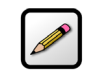

Note: Refer to the [Finding Solutions](#page-82-1) section if the indicator does not stay green.

## <span id="page-15-0"></span>Connecting the Power Cable

- **1.** Connect one end of the power supply cable to the **POWER** port of your i38HG ([Figure 4](#page-12-1)).
- 2. Connect the other end of power supply cable to a 3-prong AC electrical outlet.

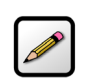

Note: For safety reasons, do not modify electrical outlets that do not have a 3-prong plug with a 3-prong adapter.

**3.** Observe the **POWER** indicator; it flashes red once, followed by flashing green, then remains solid green.

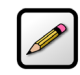

Note: Refer to the [Finding Solutions](#page-82-1) section if the indicator does not stay green.

### <span id="page-15-1"></span>Connecting Your Computer to the i38HG

There are two ways to connect your computer to the i38HG: via Ethernet or wireless. With either connection, the first computer you connect to the network is used to configure the i38HG for proper operation.

#### <span id="page-15-2"></span>Connecting via Ethernet Ports

You can directly connect up to four computers to the i38HG using the Ethernet connection. Connect one end of the Ethernet cable (yellow) to any available ETHERNET port (yellow) on the i38HG and the other end to the computer's Ethernet port [\(Figure 6\)](#page-15-3).

You are now ready to start your system (refer to the [Setting up System Information](#page-18-2) section).

Note: Your i38HG is shipped with an 6-foot Ethernet cable. Use a CAT5 cable

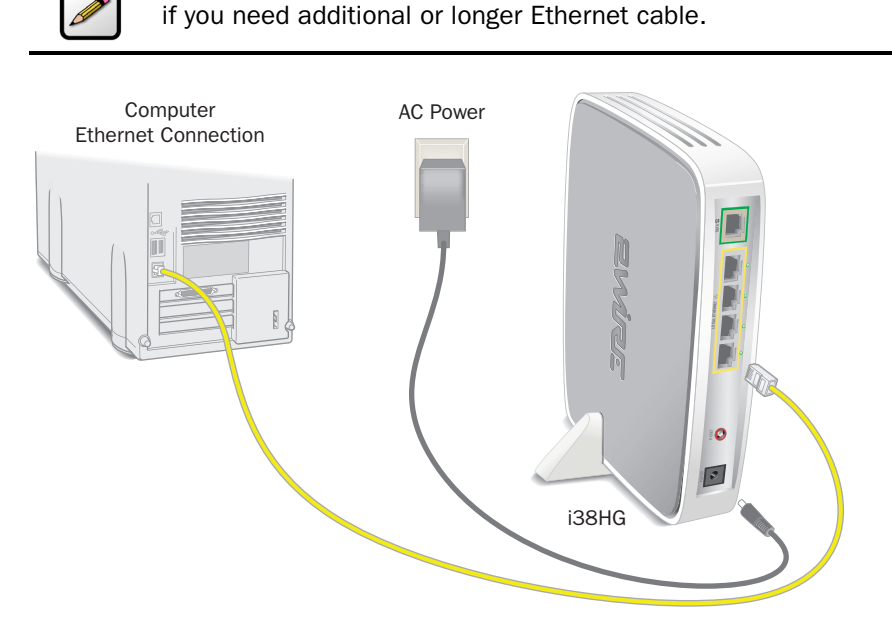

<span id="page-15-3"></span>Figure 6: Ethernet Connection

#### <span id="page-16-0"></span>Connecting via Wireless

Your i38HG has an integrated wireless access point (AP) that enables you to connect your wireless-enabled computers to your home network. By default, the i38HG is shipped with WPA-PSK enabled and a preconfigured network name. Refer to the [Configuring Wireless Network](#page-26-1) section to configure your wireless network.

You can connect up to eight i38HGs (that is, APs) in your home. When multiple APs are detected, they are automatically synchronized across all managed access points to create a single wireless network for easier device connectivity. The default service set identifier (SSID) and wireless key is based on the last three digits of the serial number on the first access point that was connected. If you have multiple APs installed, refer to the label on your first installed AP only. All subsequent access points are automatically synchronized with the default SSID or with any custom SSID you define subsequent to initial installation.

Most laptop computers are equipped with an internal 802.11b/g card. If your computer is not equipped with an internal card, you can install an external wireless adapter for wireless networking. The 2Wire wireless adapter provides a 2Wire Setup Wizard that automatically configures it to communicate with the i38HG during setup. If you are using a non-2Wire wireless adapter, you must manually configure it to communicate with the i38HG. Refer to the [Configuring non-2Wire Wireless Adapters](#page-16-1) section to install a wireless network adapter.

## <span id="page-16-1"></span>Configuring non-2Wire Wireless Adapters

If you are using a non-2Wire wireless adapter, you must manually configure it to communicate with the i38HG. This section provides instructions to configure your adapter with WPA. You can use WEP if your wireless adapter does not support WPA; however, this decreases the level of security provided for wireless traffic.

- 1. Install and configure your wireless adapter according to the manufacturer's instructions.
- 2. Use the network adapter configuration software or Windows network connection wizard to set the network name (SSID) and encryption key (WPA).
- **3.** Enter 2WIRE (in capital letters) as the network name, followed by the last three digits of the i38HG serial number (for example, 2WIRE110), located on the bottom of your i38HG [\(Figure 7\)](#page-17-0).

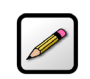

Note: If you have multiple APs, use the last three digits of the first i38HG connected to the network.

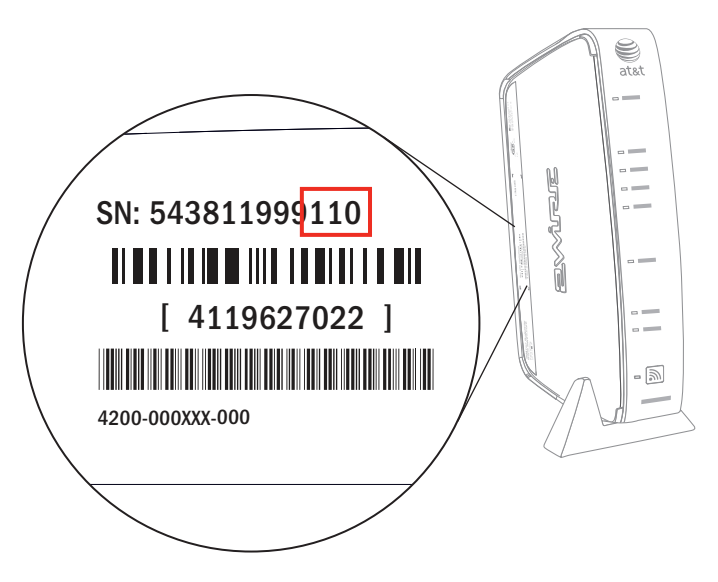

Figure 7: Wireless Network Name and Encryption Key Location

<span id="page-17-0"></span>4. Enter the encryption key that is located inside the brackets beneath the bar code on the bottom of your i38HG, (for example, 4119627022).

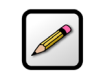

Note: For Mac OS X users, you may need to enter the "\$" character at the beginning of the encryption key (for example, \$4119627022).

## <span id="page-18-2"></span><span id="page-18-0"></span>Setting up System Information

After the i38HG is properly connected and the first time you access the i3802V user interface, it is a good idea to set up the basic system information, such as password, date and time, and so forth. This section provides instructions to change the following information:

- Password on [page 18](#page-21-0)
- Date and time [page 21](#page-24-0)

## <span id="page-18-1"></span>Meeting Web Browser Requirements

- Microsoft Internet Explorer 6.0 or higher
- Firefox 1.5 or higher
- Safari 2.0

## <span id="page-19-0"></span>Navigating the User Interface

[Figure 8](#page-19-1) shows the page when you enter *http://gateway.2Wire.net* as the URL into a compatible browser on a computer connected to the i38HG or i3802V (refer to [Meeting Web Browser Requirements on page 15\)](#page-18-1). This page contains 5 panes. The following section describes each pane that is indicated by the numbered red arrow.

<span id="page-19-1"></span>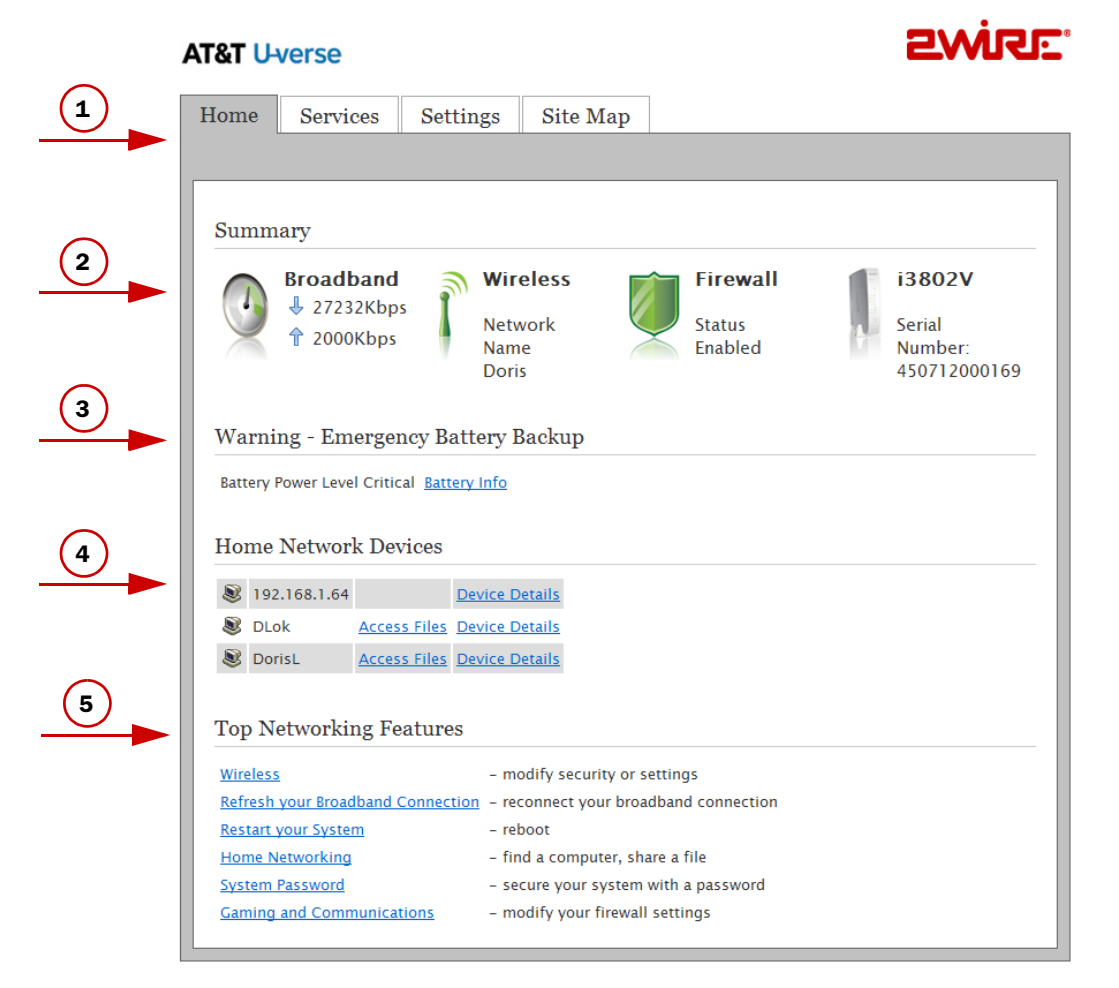

Figure 8: i3802V User Interface

- 1. The *tab* pane of the user interface contains the following four tabs that are arranged horizontally. Clicking any of these tabs displays a page that enables you to access associated information.
	- − Home: The *Home* tab provides the most relevant information about your broadband service at a glance. It also provides links to access more detailed information ([Figure 8](#page-19-1)).
	- − Services: The *Services* tab provides links to view your voice line status.
	- − Settings: The *Settings* tab provides the most comprehensive system information. Clicking this tab opens a page that provides sub-tabs to access other pages to configure your i38HG and view system status.
	- Site Map: The Site Map tab provides a textual view of the user interface. Clicking any links on this page takes you directly to the page of interest.
- 2. The *Summary* pane displays the status of each service. Except the fourth icon, i3802V, you can click other icons to directly access more information.
- 3. This pane displays the backup battery status. You can click **Battery Info to directly access the page.**

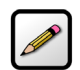

Notes: The backup battery status is displayed only if your iPSU is equipped with one.

It is recommended to have a backup battery if you subscribe to voice-over-IP services and is required to maintain voice-over-IP service during a power outage.

- 4. The *Home Network Devices* pane displays all devices that are connected to the i38HG. You can click the links to view the detailed information of the connected devices.
- 5. The *Top Networking Features* pane provides shortcuts to directly access the most commonly used pages.

## <span id="page-21-0"></span>Setting up Your Password

The default system password is automatically set five minutes after the iPSU is connected. You can find the default system password on the iPSU front cover.

Setting a system password protects your i3802V settings from being modified or changed by someone who has not been given permission to do so. After setting a system password, you will be required to enter it whenever you attempt to access a configuration page (for example, when you try to change the broadband connection settings).

To set up a password:

1. Enter *http://gateway.2Wire.net* as the URL; the *Home* page opens.

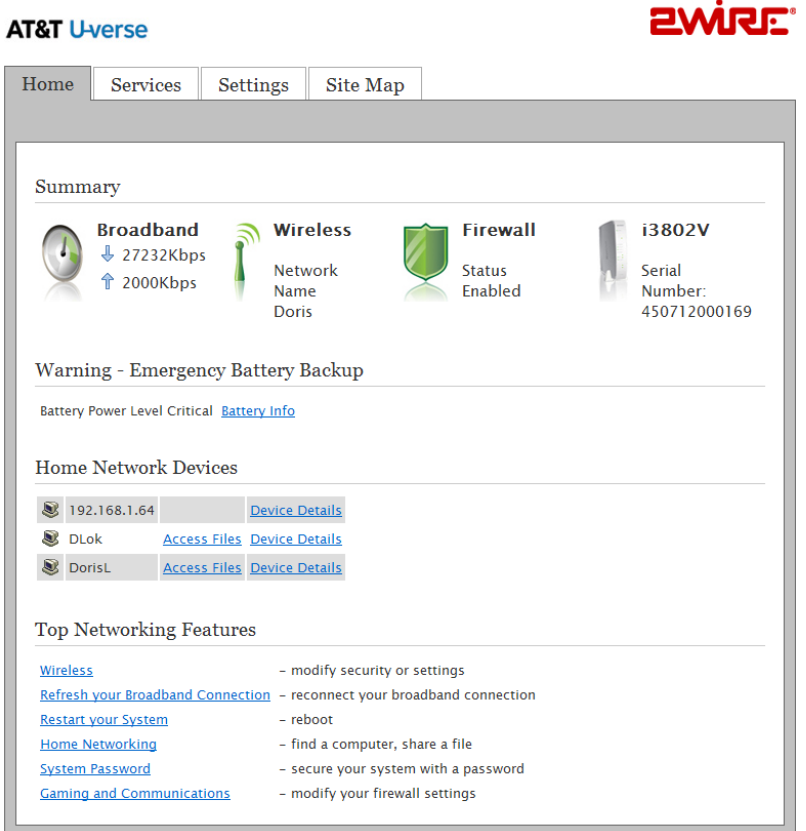

2. Click Settings or System Password from the *Top Networking Features* pane; the *Settings* page opens displaying the system information and more sub-tabs.

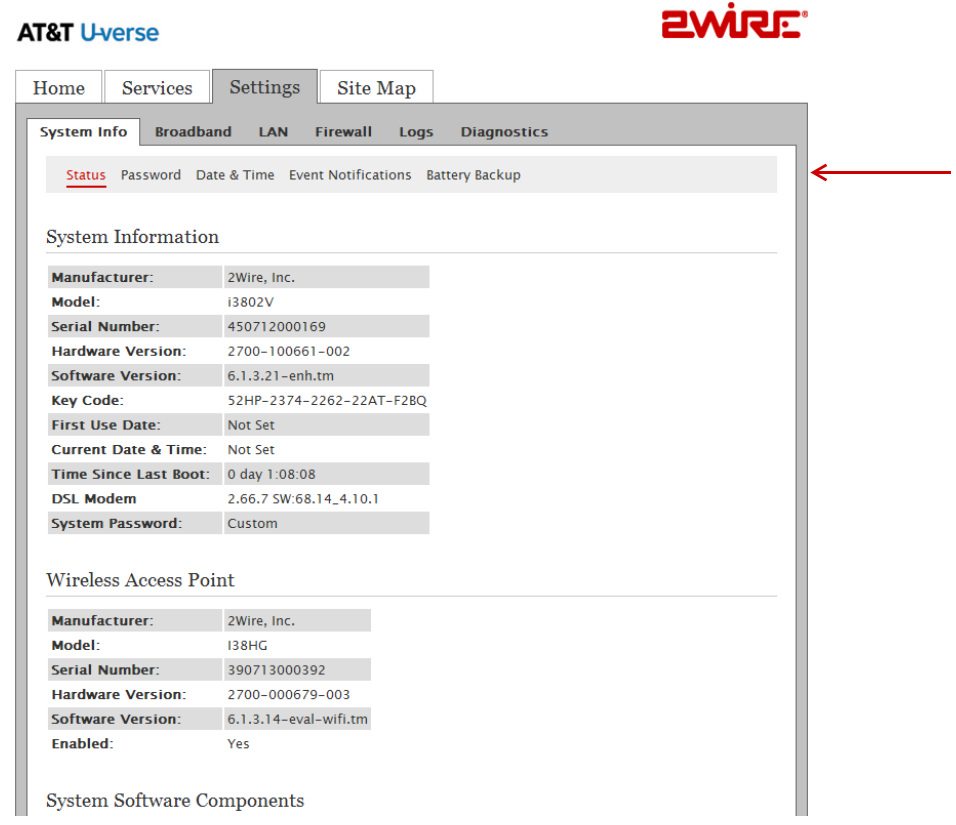

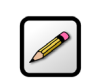

Note: The above page is for reference only and is not fully displayed here.

3. Click Password; the *Administration Password* page opens.

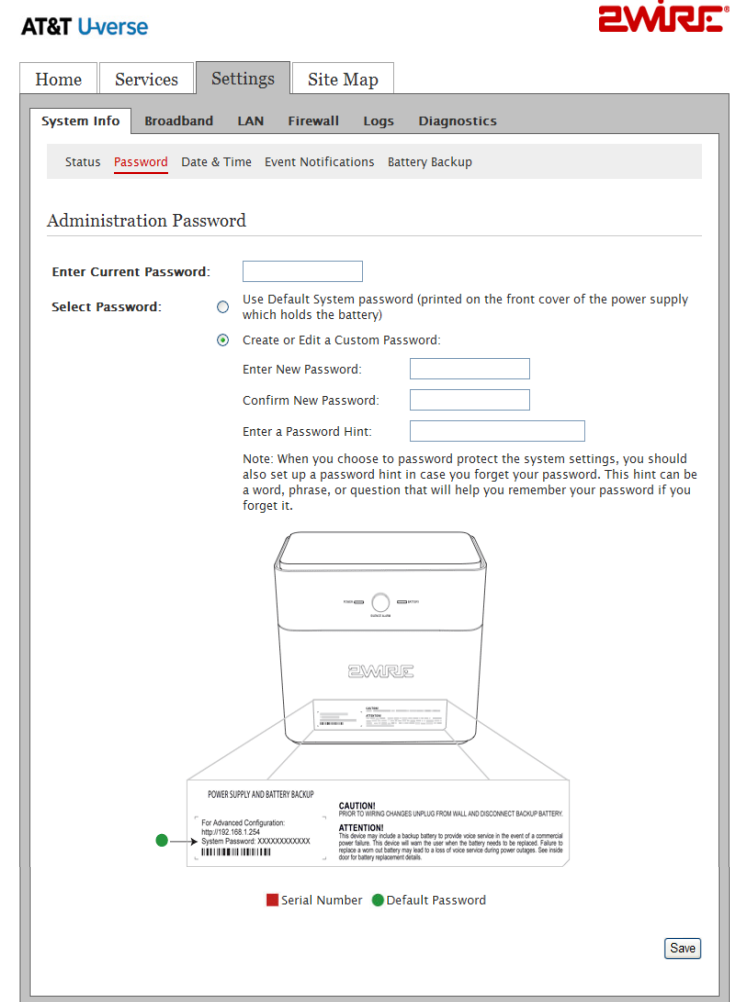

- 4. Select the password option:
	- − When Use Default System password is selected, no further action is required, go to [Step 7.](#page-24-1)
	- − When Create or Edit a Custom Password is selected, continue with the next step.

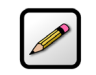

Note: The default system password is printed on the iPSU front cover.

5. Enter the new password in the Enter New Password field.

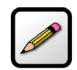

Note: The password is case-sensitive and can contain a maximum of 31 alpha-numeric characters with no spaces.

6. Confirm the new password in the appropriate field.

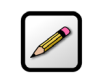

Note: Although it is optional, it is strongly recommended that you enter a password hint to remind you if you forget your password.

**EWIRE**®

<span id="page-24-1"></span>7. Click Save; your password is displayed on the *System Information* page.

#### **AT&T U**verse

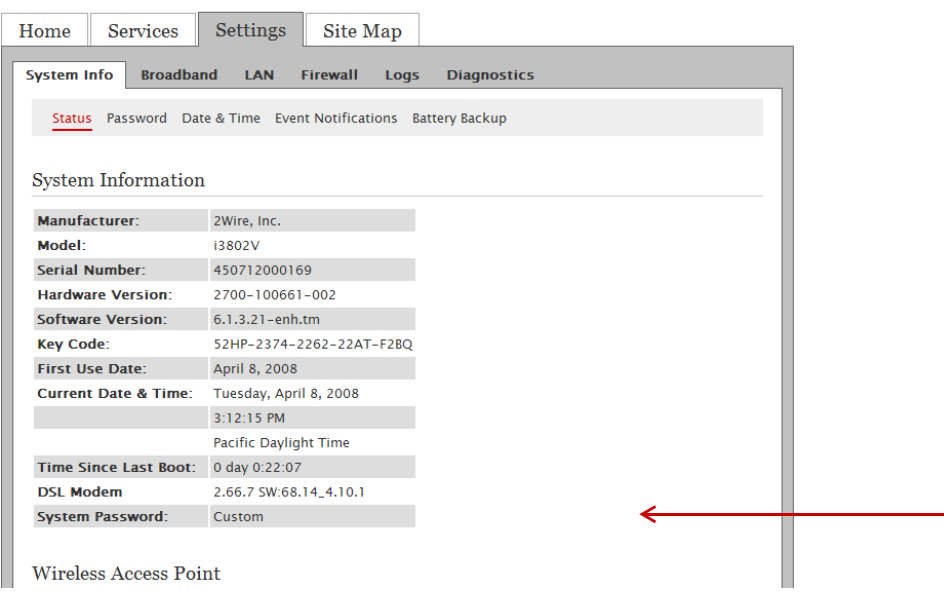

## <span id="page-24-0"></span>Configuring Local Date and Time

You do not need to adjust the local date and time as they are set nightly by the service provider.

iNID User Guide

والمستور  $\overline{\phantom{0}}$ 

## <span id="page-26-1"></span><span id="page-26-0"></span>Configuring Wireless Network

When the i38HG is properly installed, the wireless network is functional. Your i38HG is preconfigured with settings that optimize wireless performance. It is recommended that you leave the default settings in place.

If you are knowledgeable with the wireless technology and want to modify the settings, this section provides instructions to perform the following advanced configurations:

- Select the wireless access point on [page 24](#page-27-0)
- Set up your wireless network name on [page 25](#page-28-0)
- Secure your wireless network on [page 26](#page-29-0)
- Customize personal wireless settings on [page 36](#page-39-0)
- Configuring Wi-Fi Protection Setup on [page 37](#page-40-0)

## <span id="page-27-0"></span>Selecting the Wireless Access Point

You can have up to eight access points (APs) in your home and each access point is automatically synchronized. When multiple APs are detected, they are automatically displayed on the *Wireless Access Point List and Unique Settings* page. Settings are synchronized across the managed APs to create a single wireless network for easier device connectivity.

To select the access point:

1. Open a Web browser and enter *http://gateway.2Wire.net* to access the 2Wire i3802V user interface.

 $\bullet$ 

2. Click **on the** *Home* **page**; the *Wireless Access Point List and Unique Settings page opens.* 

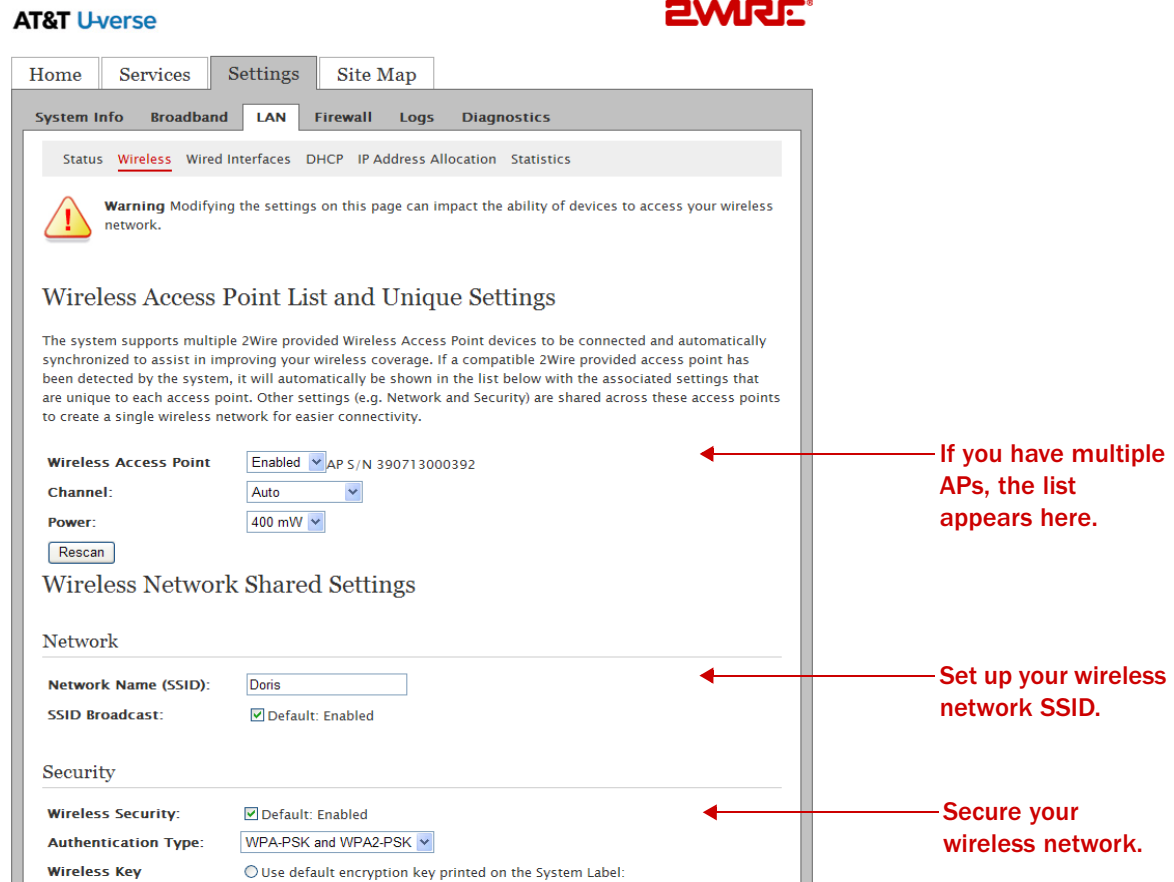

<span id="page-27-1"></span>Figure 9: Wireless Access Point List and Unique Settings Page

3. Click the Enable checkbox next to the access point you want to enable.

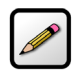

**Note:** If you have only one access point, that access point is enabled by default.

4. Select the channel (radio frequency band) the access point uses for your wireless network.

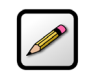

Note: It is best to select *Auto* because a channel is automatically selected to minimize interference.

- 5. Select the power level for your wireless connection from the **Power** drop-down list. The default is 400 mW.
- 6. Click Save.

#### <span id="page-28-0"></span>Setting up the Wireless Network Name

If you are in a densely populated area, or if you regularly connect to more than one wireless network (such as one at work and one at home), it is good practice to give your wireless network a unique name, which makes it easy to identify when you select the wireless network to which to connect. The default is 2WIREXXX, where XXX represents the last three digits of the serial number on the first access point that was connected (for example, 2WIRE954).

- 1. Open a Web browser and enter *http://gateway.2Wire.net* to access the 2Wire i3802V user interface.
- 2. Click **of on the** *Home* **page**; the *Wireless Access Point List and Unique Settings page opens ([Figure 9](#page-27-1)).*
- 3. Enter a name assigned to your wireless network in the Network Name (SSID) field.

This name appears next to **net** on the *Home* page.

4. Enable or disable the broadcast of the SSID over the wireless network by selecting or deselecting the checkbox.

Enabled is the default setting, which means that your SSID is visible to anyone who is scanning for a network to which to connect.

Deselect the Enable checkbox to help secure your wireless network by not announcing its presence.

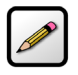

Note: If you add a PC or device later, the wireless client will be unable to scan and connect to your wireless network when the SSID broadcast is disabled. You will need to manually add a wireless profile in the client device to connect to the wireless network instead of selecting the SSID name from a typical scan list.

5. Click Save.

## <span id="page-29-0"></span>Securing your Wireless Network

There are two methods to secure your wireless network, using the encryption key or by blocking the Media Access Control (MAC) address.

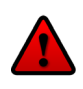

**Caution:** Wireless Security is enabled by default. Do not disable the security authentication and security features; they protect your private data transmission over the wireless link. Doing so may compromise the security of your PCs or other devices and lead to theft of service or loss of bandwidth.

#### <span id="page-29-1"></span>Using the Encryption Key

It is good practice to customize an encryption key for wireless communication. When it is defined, each wireless client needs to have that encryption key to connect to your wireless network.

- 1. Open a Web browser and enter *http://gateway.2Wire.net* to access the 2Wire i3802V user interface.
- 2. Click **of on the** *Home* **page**; the *Wireless Access Point List and Unique Settings page opens ([Figure 9](#page-27-1)).*
- 3. Scroll down to the *Security* pane.

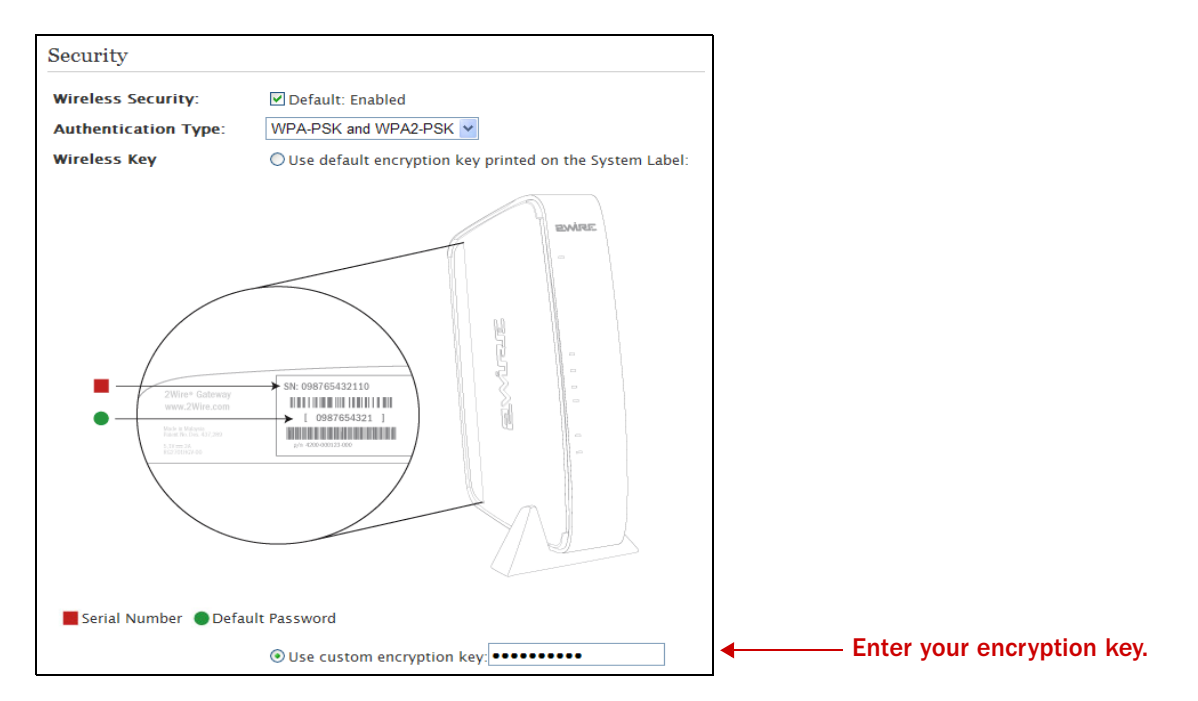

- 4. Select an authentication setting from the **Authentication Type** drop-down list:
	- − WEP-Open. The Wireless Encryption Protocol (WEP) is an older security protocol that allows any wireless clients within the radio range to access your network without an encryption key. This setting provides the least level of security. For security reasons, do not select this setting unless there is compatibility issue with an older wireless client. For added protection, set an encryption key on your AP and enter the same key into your other wireless clients.
	- − WEP-Shared. Similar to the WEP-Open setting, do not select this setting unless there is compatibility issue with an older wireless client. Unlike the WEP-Open setting, the WEP-Shared setting prevents open access by any wireless client; therefore, it is more secure than the WEP-Open setting. Set an encryption key on your AP and enter the same key into your other wireless clients.
	- − WPA-PSK. This setting provides good security and works with most wireless clients but perhaps not some older clients. This setting requires that an encryption key to be set on the AP and that the wireless client be configured to use Wi-Fi Protected Access – Pre-Shared Key (WPA-PSK) with the same encryption key.
	- − WPA-PSK and WPA2-PSK. This is the default setting. More secure than WPA-PSK, this setting allows a wireless client to use either WPA-PSK or WPA2-PSK to access your network. An encryption key must be configured on the AP and the same key must be entered on the wireless client.
	- − WPA2-PSK. This setting requires that wireless clients use only WPA2-PSK to access your networks. An encryption key must be configured on the AP and entered into the wireless client. WPA2-PSK is currently the most secure Wi-Fi encryption protocol but may not be available on many wireless clients.

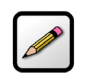

**Note:** Check the capabilities of the wireless clients that will be accessing this network and find the most secure protocol that is supported by all.

5. Select Use custom encryption key and enter a security key in the field.

This security key will be used by all clients to access your wireless network. You can define a 64-bit or 128-bit encryption key. For 64-bit encryption, enter a 10-digit hexadecimal number. For 128-bit encryption, enter a 26-digit hexadecimal number. A hexadecimal number uses the characters 0-9, a-f, or A-F.

## <span id="page-31-0"></span>Allowing Devices with MAC Address Filtering

The MAC address is a factory-programmed address assigned to each hardware device. By default, the i38HG uses its built-in hardware address. Using the MAC address filtering feature enables you to allow wireless connection to all devices or an individual device.

#### <span id="page-31-1"></span>Allowing all Devices

When the MAC filtering is disabled, all discovered devices are allowed. Be default, the MAC filtering is disabled (that is, allowing all devices). This section provides instructions to allow all devices. To allow individual devices, refer to [Allowing Individual Devices](#page-33-0).

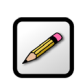

Note: This method is less secure than using the encryption key.

To disable MAC address filtering to allow all devices:

- 1. Open a Web browser and enter *http://gateway.2Wire.net* to access the 2Wire i3802V user interface.
- 2. Click **on the** *Home* **page**; the *Wireless Access Point List and Unique Settings page opens.*
- 3. Scroll down to the *MAC Filtering* pane.

**MAC Filtering** 

**Edit Blocked/Allowed Device List MAC Filtering** 

4. Click Edit Blocked/Allowed Device List; the *Wireless MAC Filtering* page opens.

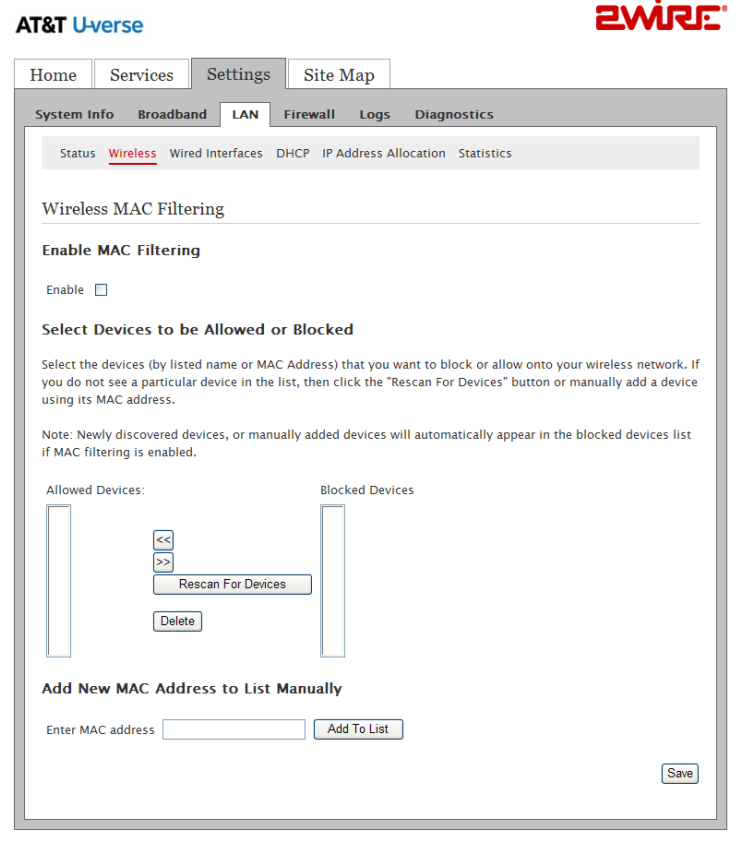

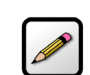

Note: Make sure that the Enable checkbox is not selected.

- 5. Enter the MAC address automatically or manually.
	- − To enter the address automatically, click Rescan For Devices; the MAC addresses of the allowed devices populated in the *Allowed Devices* pane as shown below.

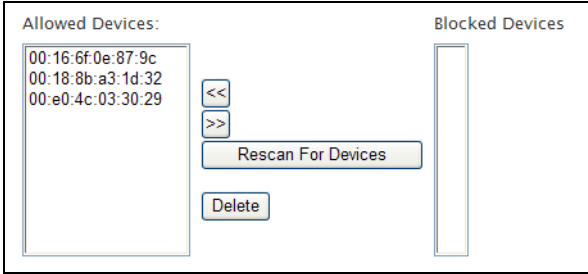

- − To enter the address manually, enter the MAC address in its field using this format, for example, 00:1B:5B:90:F4:80, then click Add to List. The address you entered appears in the *Allowed Devices* pane.
- 6. Click Save.

#### <span id="page-33-0"></span>Allowing Individual Devices

This section provides instructions to allow individual devices. To allow all devices, refer to [Allowing all](#page-31-1)  [Devices](#page-31-1).

To allow individual devices:

- 1. Open a Web browser and enter *http://gateway.2Wire.net* to access the 2Wire i3802V user interface.
- 2. Click **on** the *Home* page; the *Wireless Access Point List and Unique Settings page opens.*
- 3. Scroll down to the *MAC Filtering* pane.

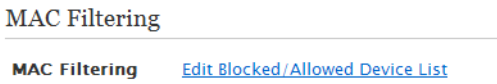

4. Click Edit Blocked/Allowed Device List; the *Wireless MAC Filtering* page opens.

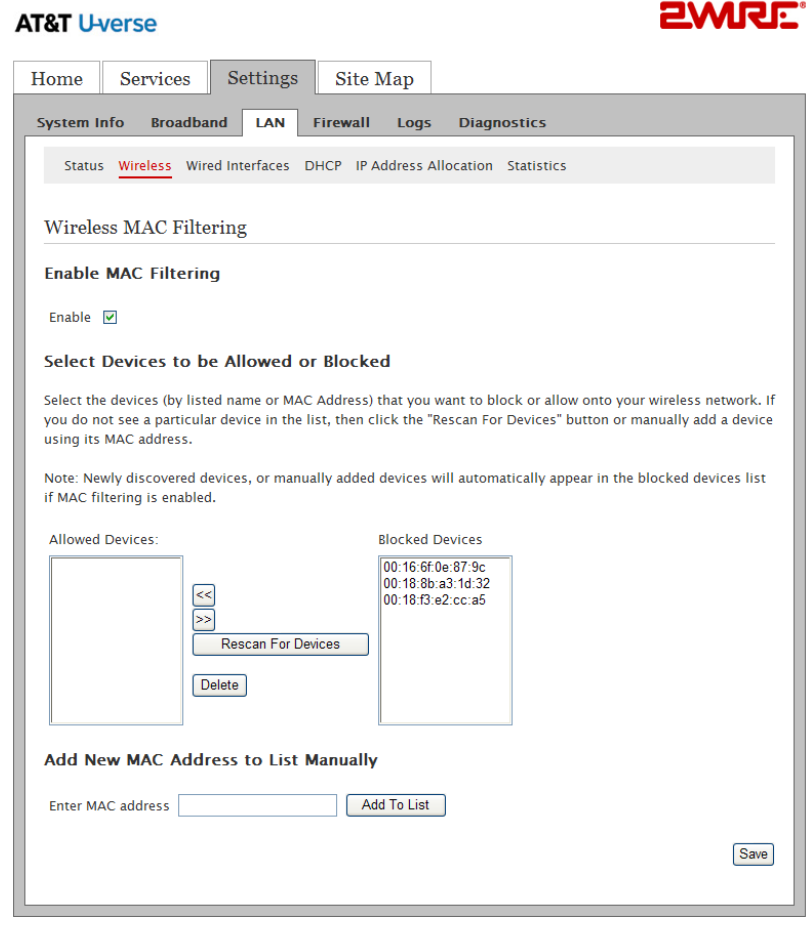

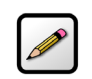

**Note:** Make sure that the **Enable** checkbox is selected; otherwise, the device will not be allowed.

5. Select the device you want to allow from the *Blocked Devices* pane.

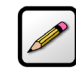

Note: To select multiple addresses, hold down the [Shift] or [Ctrl] keys while making your selections. Using the [Shift] key lets you make your selections in a contiguous order while the [Ctrl] key selects the groups in a random order.

6. Click <<; the list(s) you selected appears in the *Blocked Devices* pane, as shown below.

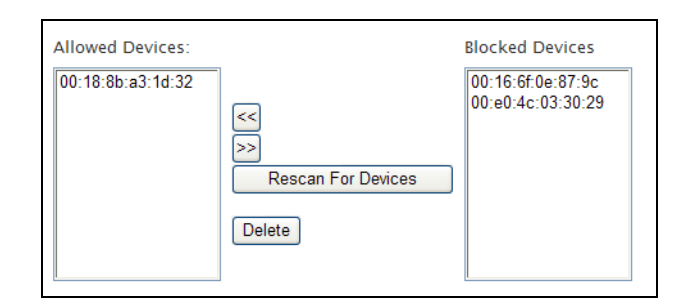

7. Click Save.

## <span id="page-34-0"></span>Blocking Devices with MAC Address Filtering

The MAC address is a factory-programmed address assigned to each hardware device. By default, the i38HG uses its built-in hardware address. When enabled, the wireless connection is blocked to the MAC address listed in the *Allowed Devices* pane. Using the MAC address filtering feature enables you to block wireless connection to all devices or an individual device.

#### <span id="page-35-0"></span>Blocking all Devices

This section provides instructions to block all device. To block individual devices, refer to Blocking Individual [Devices](#page-37-0).

To enable MAC filtering to block all devices:

- 1. Open a Web browser and enter *http://gateway.2Wire.net* to access the 2Wire i3802V user interface.
- 2. Click **on** the *Home* page; the *Wireless Access Point List and Unique Settings page opens.*
- 3. Scroll down to the *MAC Filtering* pane.

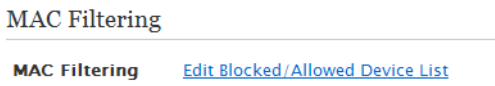

4. Click Edit Blocked/Allowed Device List; the *Wireless MAC Filtering* page opens.

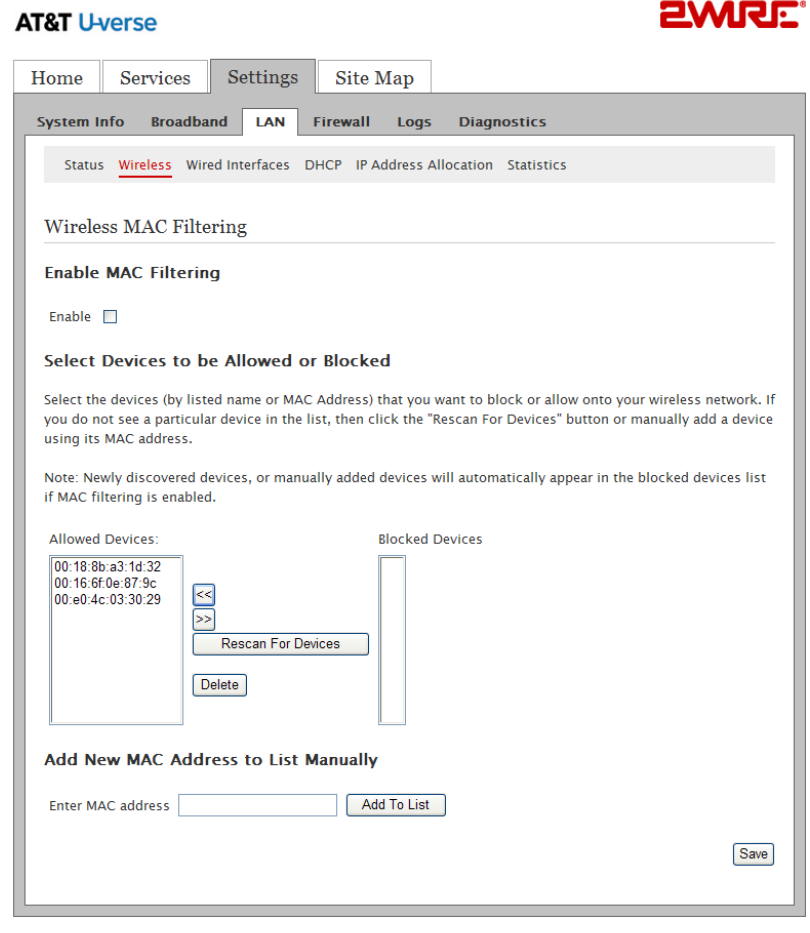

32
- 5. Select the **Enable** checkbox to block all devices.
- 6. Click Save; a dialog box opens confirming that the configuration is changed. The MAC addresses on the *Allowed Devices* pane now appear on the *Blocked Devices* pane. For example

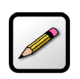

Note: Make sure to click Save to keep the transaction persistent; otherwise, the transaction is only a one-time event.

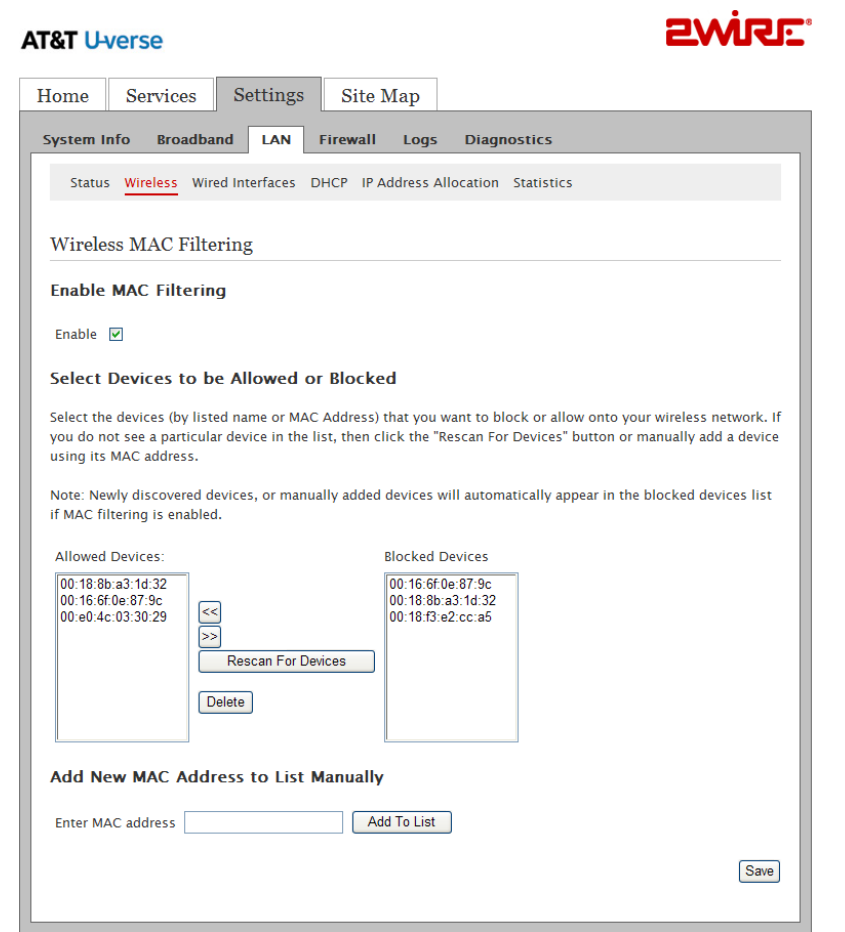

7. Optionally, select the devices from the *Blocked Devices* pane, click Delete to remove them from the pane.

#### Blocking Individual Devices

This section provides instructions to block individual devices. To block all devices, refer to Blocking all [Devices](#page-35-0).

To block individual devices:

1. Open a Web browser and enter *http://gateway.2Wire.net* to access the 2Wire i3802V user interface.

 $\bullet$ 

- 2. Click **on** the *Home* page; the *Wireless Access Point List and Unique Settings page opens.*
- 3. Scroll down to the *MAC Filtering* pane.

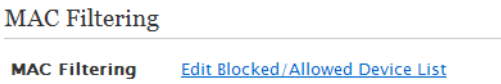

4. Click Edit Blocked/Allowed Device List; the *Wireless MAC Filtering* page opens.

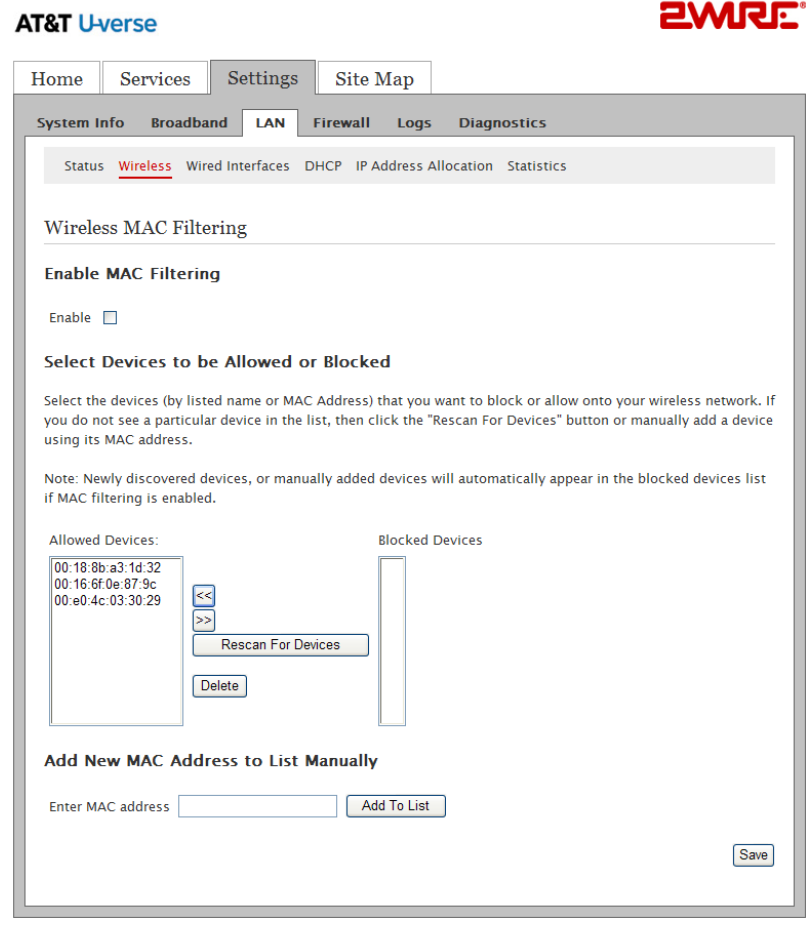

34

- 5. Select the **Enable** checkbox to block all devices.
- 6. Click Save; a dialog box opens confirming that the configuration is changed. The MAC addresses on the *Allowed Devices* pane now appear on the *Blocked Devices* pane.

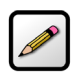

Note: Make sure to click Save to keep the transaction persistent; otherwise, the transaction is only a one-time event.

7. Select the device you want to block from the *Allowed Devices* pane.

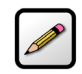

Note: To select multiple addresses, hold down the [Shift] or [Ctrl] keys while making your selections. Using the [Shift] key lets you make your selections in a contiguous order while the [Ctrl] key selects the groups in a random order.

8. Click >>; the list(s) you selected appears in the *Blocked Devices* pane, as shown below.

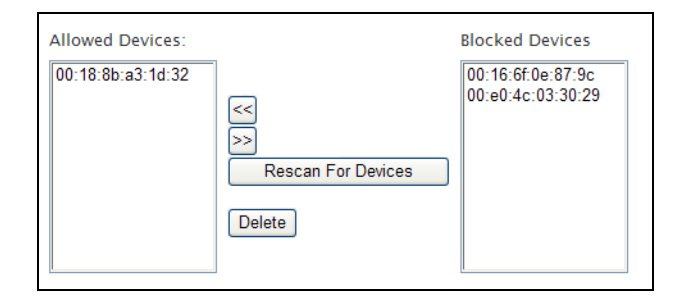

9. Click Save.

### Customize Private Wireless Settings

The *Advanced Settings* pane allows you to customize wireless settings. It is recommended that you leave the default settings in place; however, if you are experiencing connection or performance difficulties, altering these settings may improve performance.

- 1. Open a Web browser and enter *http://gateway.2Wire.net* to access the 2Wire i3802V user interface.
- 2. Click **on the** *Home* **page**; the *Wireless Access Point List and Unique Settings page opens ([Figure 9](#page-27-0)).*
- 3. Scroll down to the *Advanced Settings* pane.

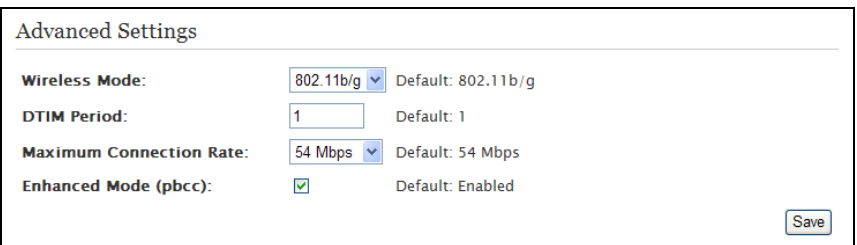

- 1. Select a wireless mode from its drop-down list.
- 2. Enter a value in the range from 1 to 3 seconds in the DTIM Period field. (The default is 1.)

This Delivery Traffic Indication Message (DTIM) value determines the interval at which the access point sends its broadcast traffic.

3. Select the maximum rate at which your wireless connection works. For 802.11b/g-based models, select 1, 2, 5.5, 6, 9, 11, 12, 18, 24, 36, 48, or 54 Mbps.

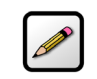

Note: In rare occasions, you may need to lower the speed if you encounter reliability and inter-operability issues with other nodes in the network.

4. Select the Enhanced Mode checkbox if you want the 802.11b devices to increase the speed to 22 Mbps.

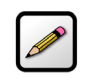

Note: The Packet Binary Convolutional Code (PBCC) Enhanced mode works only with 802.11b devices.

5. Click Save.

# Configuring Wi-Fi Protected Setup

The i38HG supports Wi-Fi Protected Setup (WPS), which is a standard for easy and secure establishment of a wireless home network. Using WPS simplifies the process of connecting any home device to the wireless network. As an AP, the i38HG issues and revokes credentials to a network. The i38HG provides a push button on the front panel ([Figure 10](#page-40-0)) to enable the synchronization between the AP and the client (analogous to the pairing of the garage door opener and remote control).

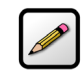

Note: For the WPS to work, the wireless client device must support the WPS function. The installation and configuration vary among the device manufacturers, refer to your client documentation for instructions.

<span id="page-40-0"></span>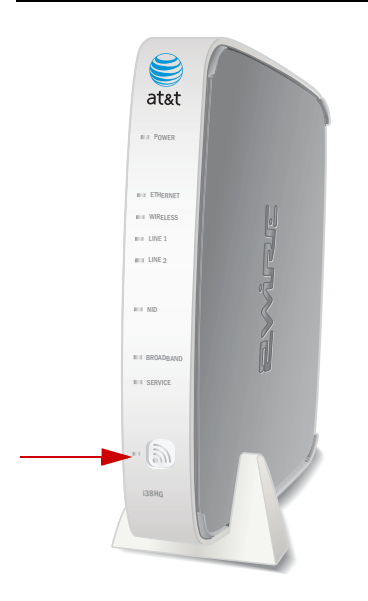

Figure 10: WPS Location

iNID User Guide

L,

# Configuring Firewall

The i3802V includes default firewall settings that block unwanted access from the Internet; it is recommended that you leave the default settings in place. If necessary, you can allow Internet traffic or users through the firewall to your LAN devices, applications, and servers. This section provides instructions to:

- Host an application on your network to allow users access on [page 40](#page-43-0)
- Remove an application on your network to block users access on [page 40](#page-43-0)
- Define an application profile on [page 43](#page-46-0)
- Add multiple definitions to a profile on [page 47](#page-50-0)
- Delete a user-defined application profile on [page 50](#page-53-0)
- Allow all applications (DMZplus) on [page 52](#page-55-0)
- Stop DMZplus on [page 54](#page-57-0)
- Customize firewall settings on [page 55](#page-58-0)

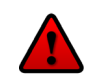

**Caution:** You should be knowledgeable with the firewall configuration to modify these settings; otherwise, you are exposing your computer to outside attacks.

## <span id="page-43-0"></span>Hosting an Application

To allow access from the Internet to applications running on computers inside your home network, you need to open firewall pinholes and associate the intended application(s) with a computer connected with your i3802V. If you cannot find a listing for your application, you can define an application with the protocol and port information (refer to [Defining a New Application Profile on page 43.](#page-46-0))

To host an application:

- 1. Open a Web browser and enter *http://gateway.2Wire.net* to access the 2Wire i3802V user interface.
- 2. Click  $\sqrt{ }$  on the *Home* page; the *Firewall Status* page opens.

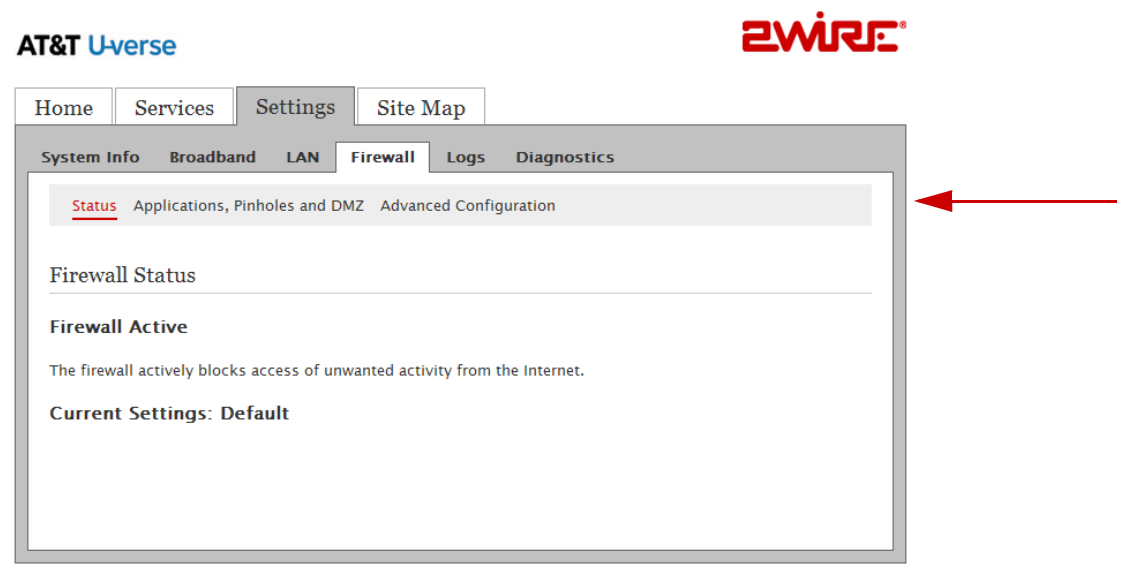

3. Select Applications, Pinholes and DMZ; a page similar to the following opens showing the computers that are connected to the i38HG/i3802V and the application list.

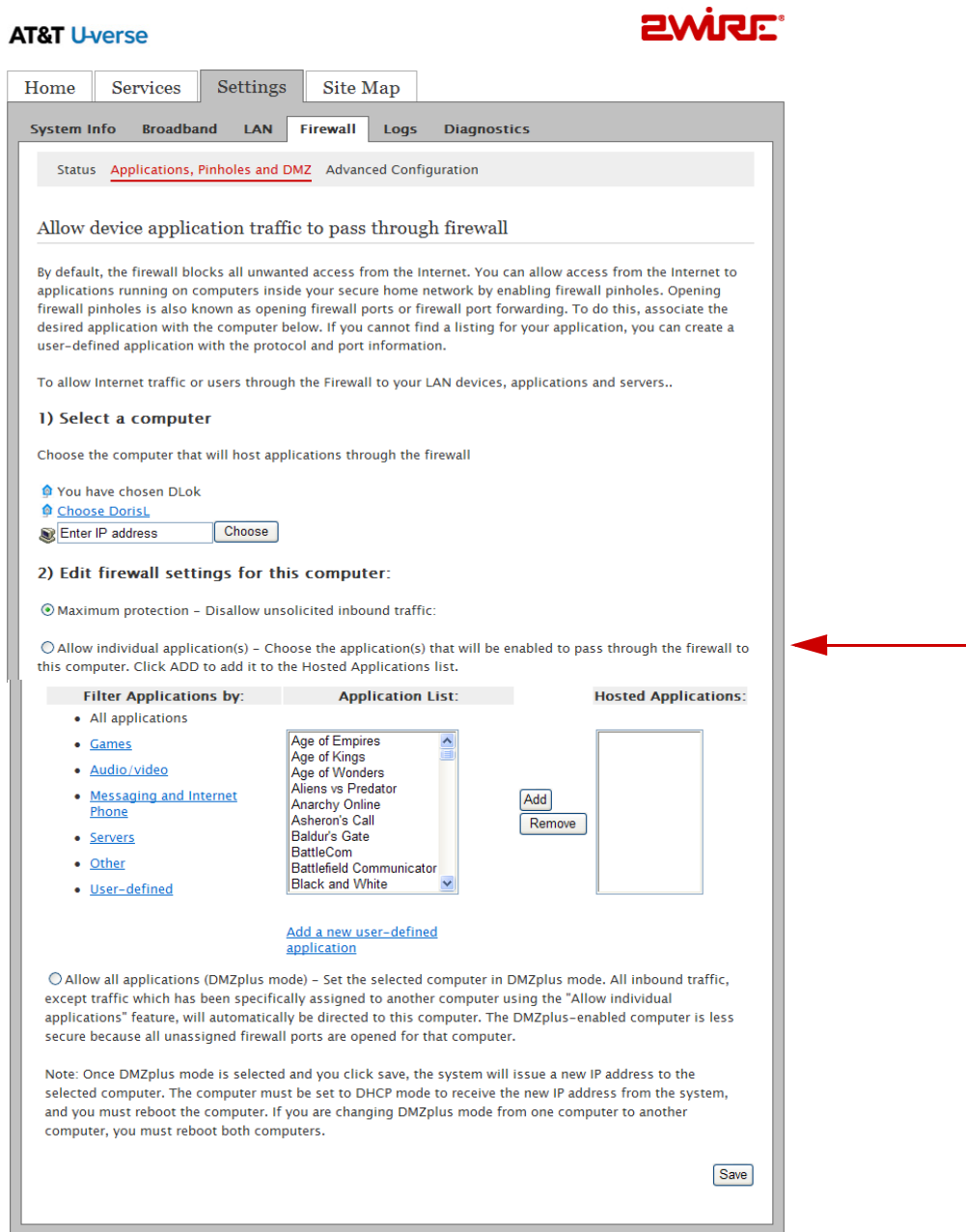

4. Select the computer that you want to host the application(s).

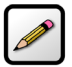

**Note:** If the computer you want to select is unlisted because it is powered off and the "hide inactive devices" option is enabled; you still can select it as long as it is on the same network and you know its IP address. Replace "Enter IP address" with the intended IP address, then click Choose.

#### 5. Select Allow individual application(s).

- 6. Filter the application list by selecting the category; your selection is displayed in the *Application List* panel.
- 7. Select from the *Application List* panel the application(s) you want to host.

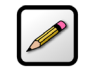

Note: To select multiple applications, hold down the [Shift] or [Ctrl] keys while making your selections. Using the [Shift] key lets you make your selections in a contiguous order while the [Ctrl] key selects the groups in a random order.

- 8. Click Add; the application(s) you selected appears in the *Hosted Applications* panel.
- **9.** Click **Save**; a message appears informing you the status.

#### Removing Hosted Applications

- 1. Open a Web browser and enter *http://gateway.2Wire.net* to access the 2Wire i3802V user interface.
- 2. Click on the *Home* page; the *Firewall Status* page opens, displaying the current hosted application settings.

#### **AT&T U**verse

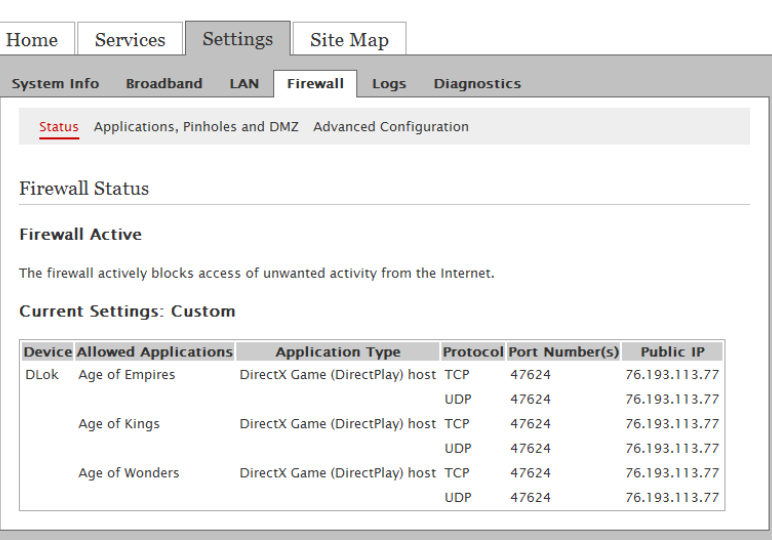

<u>EWIRE</u>

- 3. Select Applications, Pinholes and DMZ; a page opens showing hosted applications.
- 4. Select the hosting computer if you do not see the pinhole you want to remove in the list.
- 5. Scroll to the *Edit firewall settings for this computer* pane.

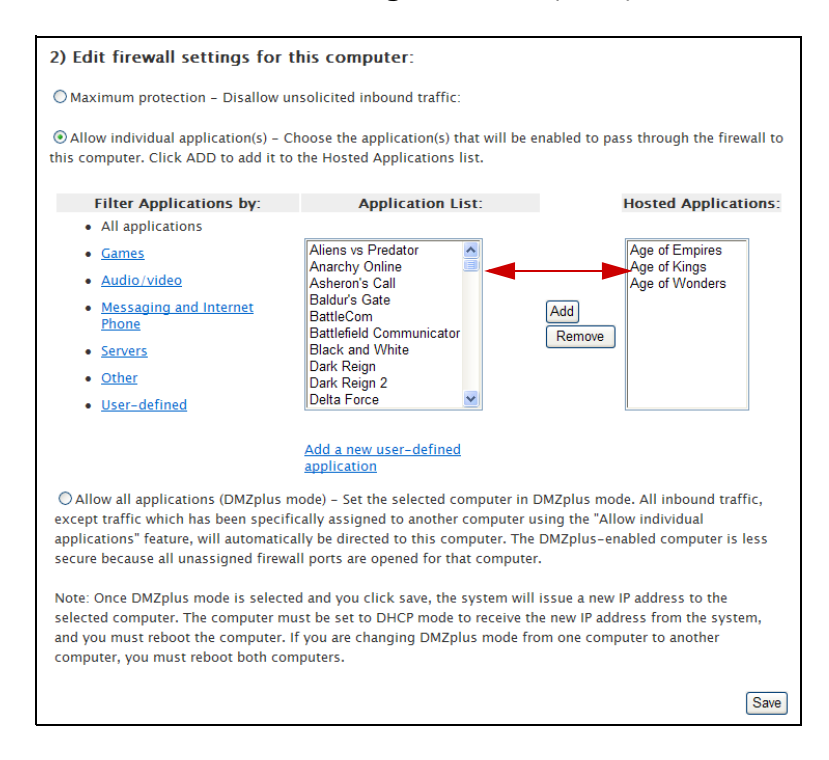

6. Select the application(s) you want to remove from the *Hosted Applications* panel, click Remove.

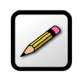

Note: To select multiple applications, hold down the [Shift] or [Ctrl] keys while making your selections. Using the [Shift] key lets you make your selections in a contiguous order while the [Ctrl] key selects the groups in a random order.

7. Click Save; a message appears informing you the status. The application(s) you selected is removed from the *Hosted Applications* panel and returned to the *Application List* panel.

## <span id="page-46-0"></span>Defining a New Application Profile

An application profile configures your system's firewall to pass through application-specific data. You can define an application profile that is not included in the *Application List*. This feature is typically used if the application for which you would like to pass through data to a given computer is new or has been recently updated to a new version.

To add a new application profile:

- 1. Open a Web browser and enter *http://gateway.2Wire.net* to access the 2Wire i3802V user interface.
- 2. Click  $\Box$  on the *Home* page; the *Firewall Status* page opens.
- 3. Select Applications, Pinholes and DMZ; a page opens showing the computers that are connected to your i38HG/i3802V and the application list.

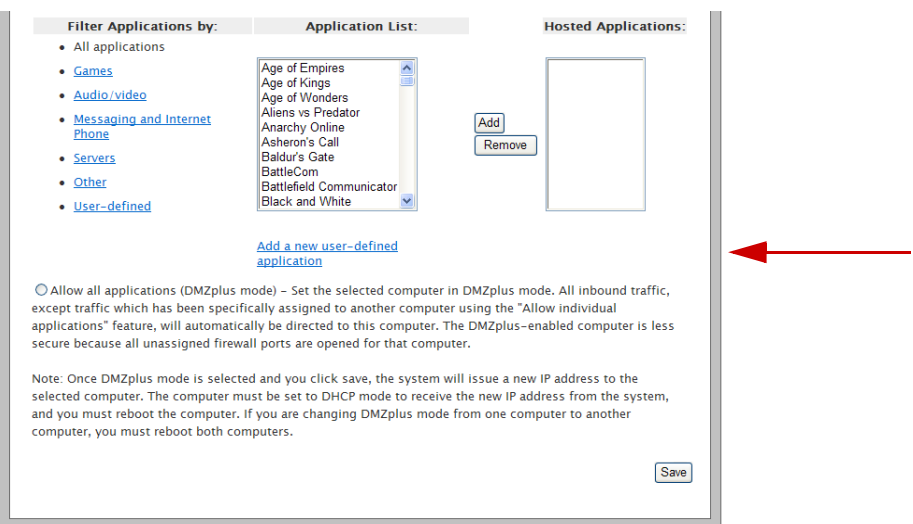

4. Scroll down and click Add a new user-defined application; the *Firewall Application Profile Definition* page opens.

l.

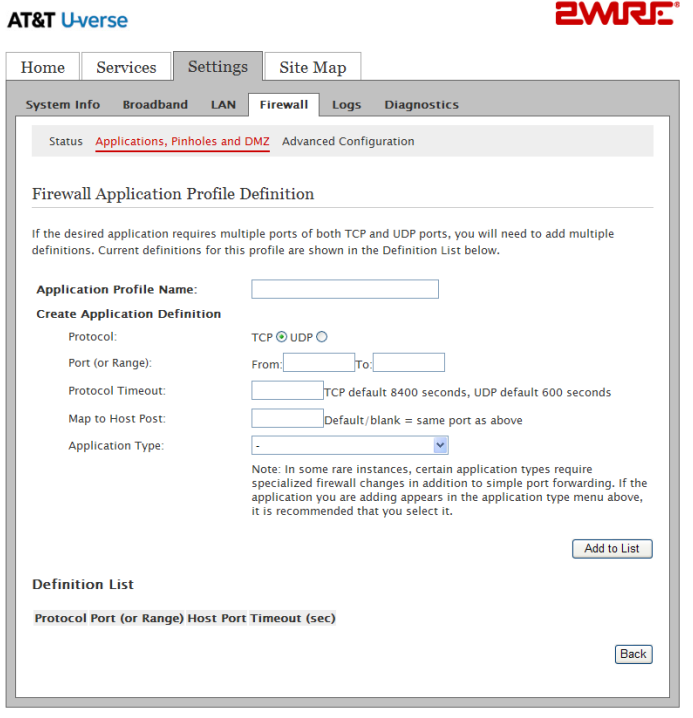

5. Enter the application profile name in the Application Profile Name field.

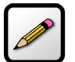

**Notes:** For easy identification, use the name of the application (for example, Redwing Game Server).

Clicking Back returns to the *Allow device application traffic to pass through firewall* page.

- 6. Create a definition for your application that is to be allowed through the firewall.
	- In the Protocol field, select the TCP or UDP radio button. If the application you are adding requires both, you need to create a separate definition for each.
	- In the Port (or Range) field, enter the port or port range the application uses. For example, some applications requires only one port to be opened (such as TCP port 500); others require that all TCP ports from 600 to 1000 be opened.

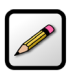

**Note:** If only one port is required, enter the port number in the **From** field.

- In the Protocol Timeout (seconds) field, optionally enter a value for the amount of time that can pass before the application "times out." When leaving the field blank, the system uses the default values (8400 seconds for the TCP protocol; 600 seconds for the UDP protocol).
- In the Map to Host Port field, enter a value that maps the port range you established in the Port field to the local computer. For example, if you set the value to 4000 and the port range being opened is 100 to 108, the forwarded data to the first value in the range will be sent to 4000. Subsequent ports will be mapped accordingly; 101 will be sent to 4001, 102 will be sent to 4002, and so forth.
- From the Application Type drop-down list, select the application type. If you do not know the application type, select nothing.

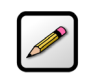

**Note:** You can find the above information in the documentation provided by the company that produces the application.

7. Click Add to List; a message appears informing you of the status and the information appears in the *Definition List* pane. For example,

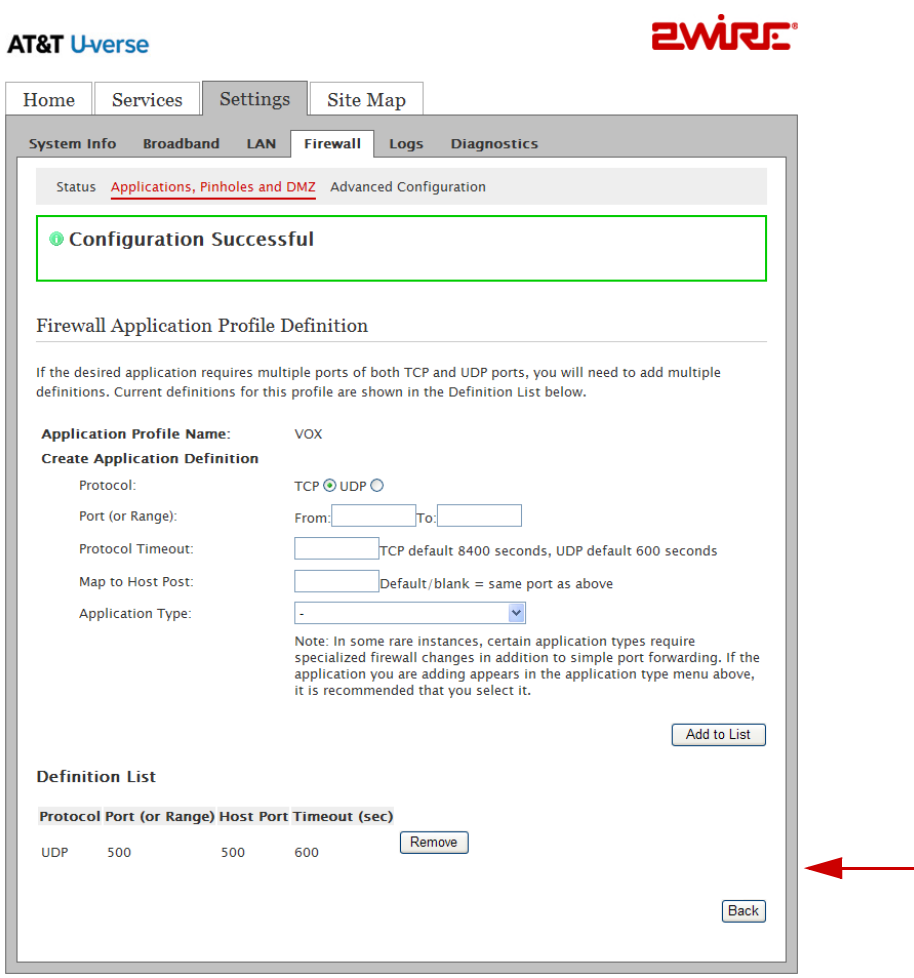

### <span id="page-50-0"></span>Adding Multiple Definitions to a Profile

Some application requires both TCP and UDP ports. In this case, you need to define additional ports to an existing profile. You can add the definition of the profile only when it has not been added to the hosted application list. If the profile is added to the hosted application list and you want to modify it, you need to first remove it from the *Hosted Applications* panel.

- 1. Open a Web browser and enter *http://gateway.2Wire.net* to access the 2Wire i3802V user interface.
- 2. Click on the *Home* page; the *Firewall Status* page opens.

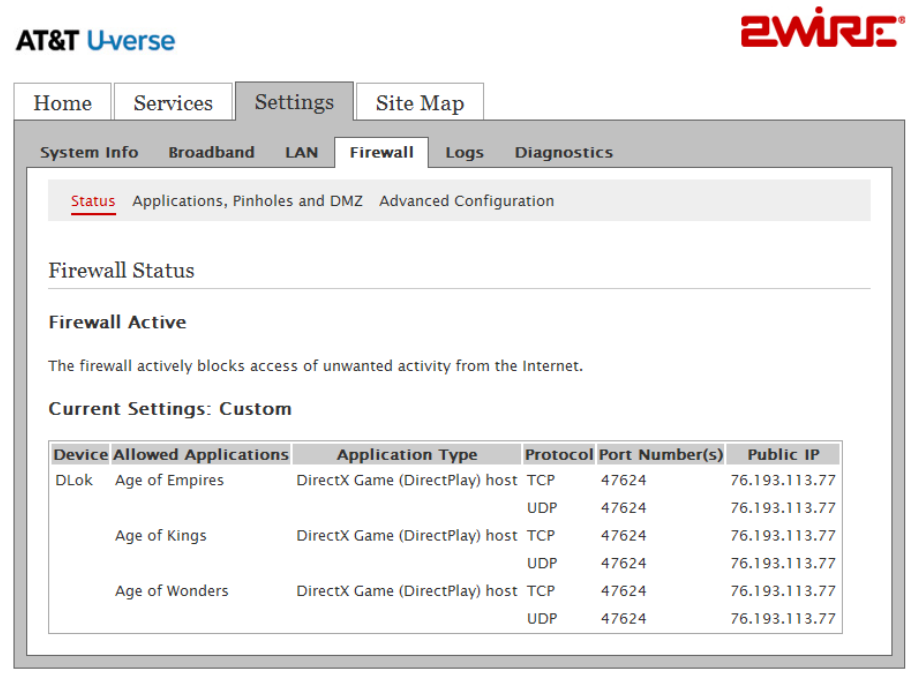

3. Select Applications, Pinholes and DMZ; a page opens showing hosted applications.

4. Scroll to the *Edit firewall settings for this computer* pane.

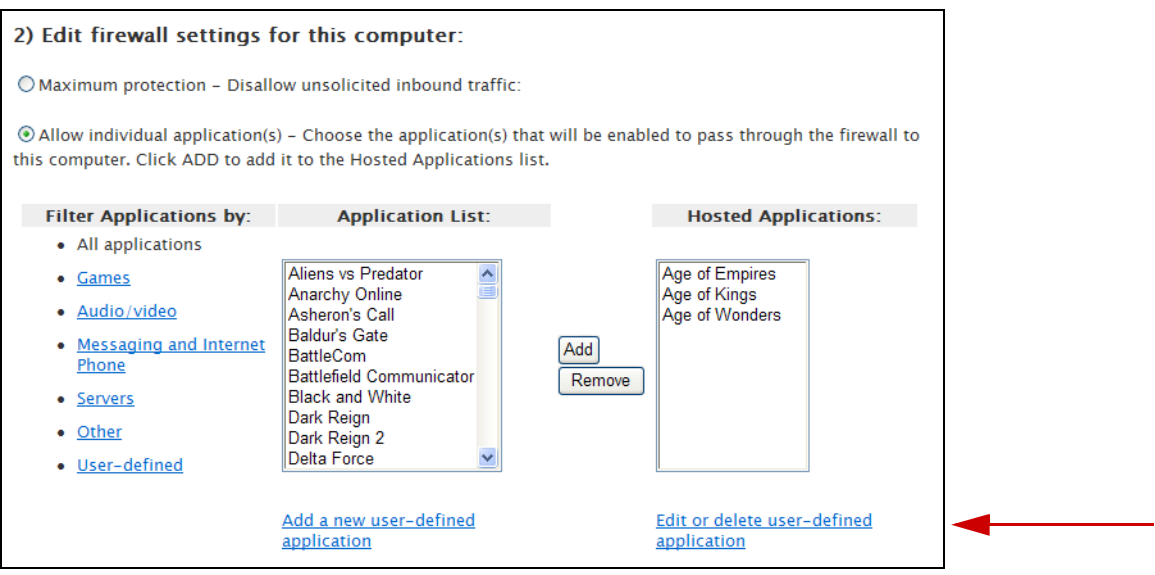

Note: If you have not created any profiles, the link will not appear. P

5. Click **Edit or delete user-defined application**; a page similar to the following opens.

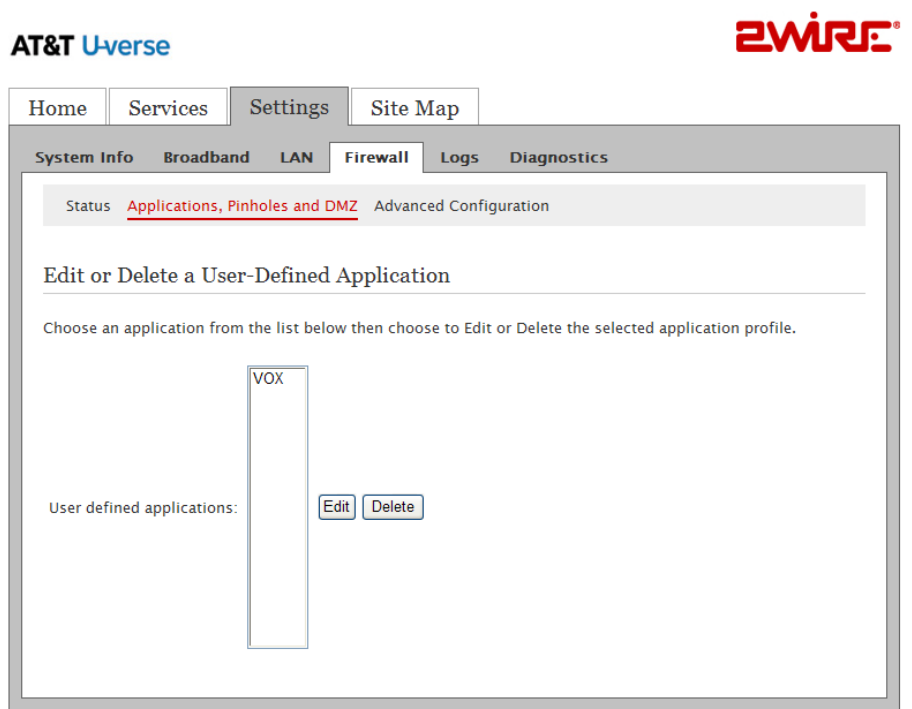

48

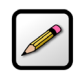

Note: The application you created will not appear here if it has been added to the Hosted Applications. Return to the previous page, select the application intended for modification, click Remove to return the application to the available application list.

6. Select the application you want to modify, click Edit; the selected profile page opens.

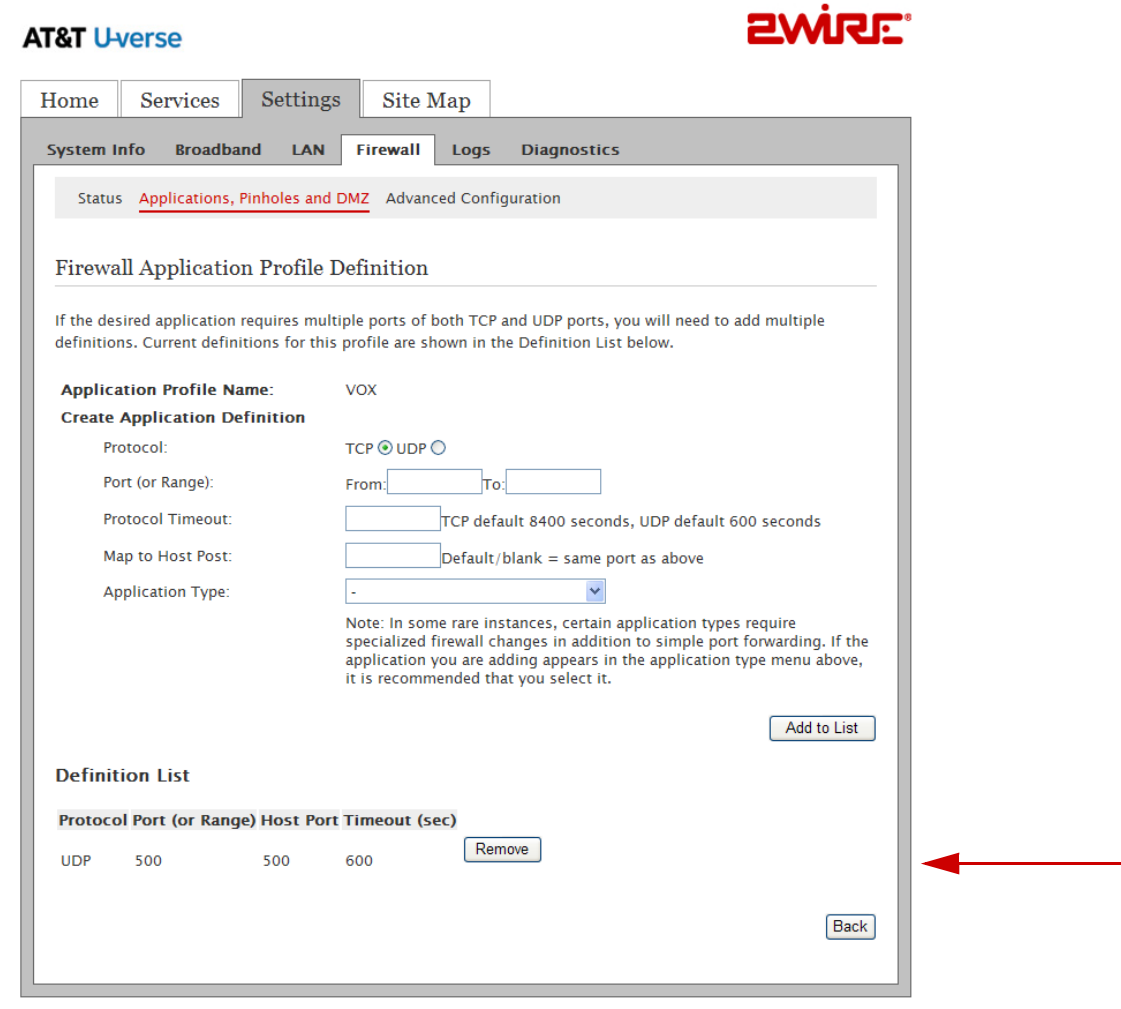

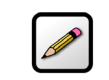

Note: You are prompted to enter your password if one is set up.

- 7. Modify any information, as necessary.
- 8. Click Add to List; a message appears informing you of the status and the information appears in the *Definition List* pane.

### <span id="page-53-0"></span>Deleting Profiles

You can delete only the profiles you created. Before deleting a user-defined profile, make sure to remove it from the *Hosted Applications* pane.

- 1. Open a Web browser and enter *http://gateway.2Wire.net* to access the 2Wire i3802V user interface.
- 2. Click on the *Home* page; the *Firewall Status* page opens.

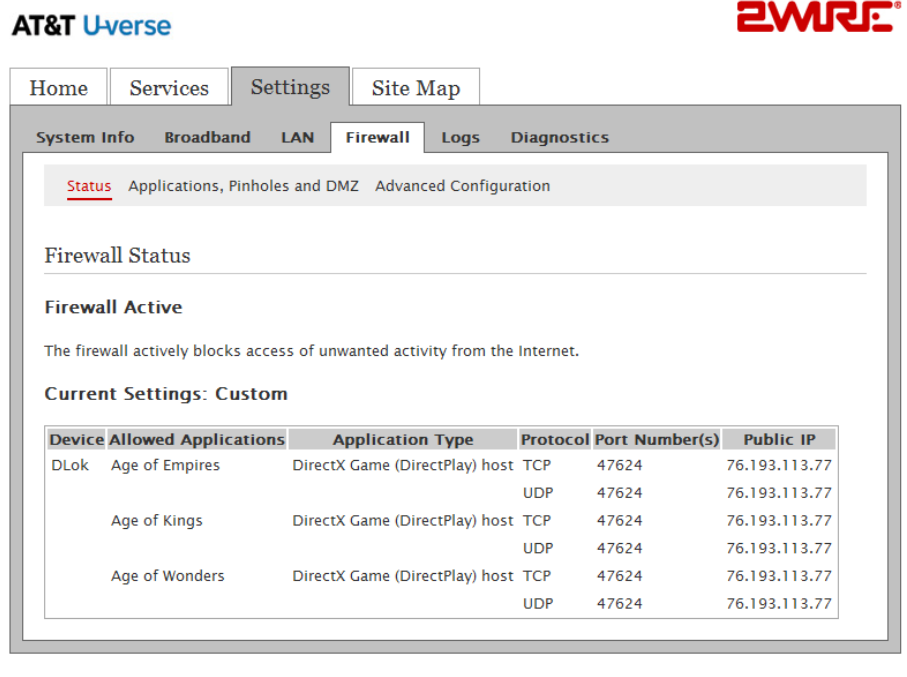

3. Select Applications, Pinholes and DMZ; a page opens showing hosted applications.

4. Scroll to the *Edit firewall settings for this computer* pane.

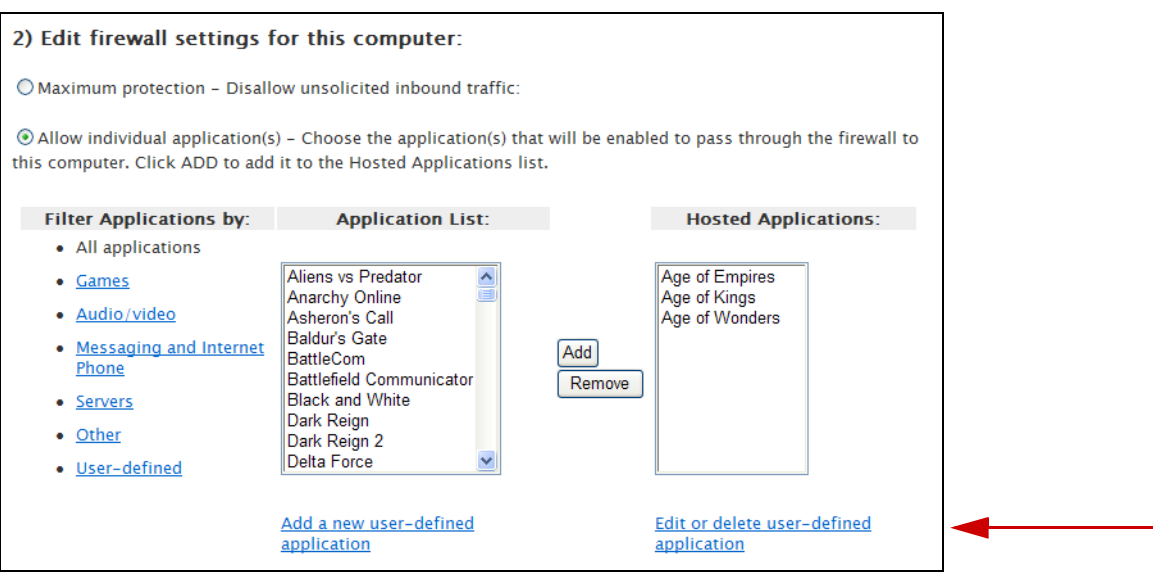

Note: If you have not created any profiles, the link will not appear. P

5. Click **Edit or delete user-defined application**; a page similar to the following opens.

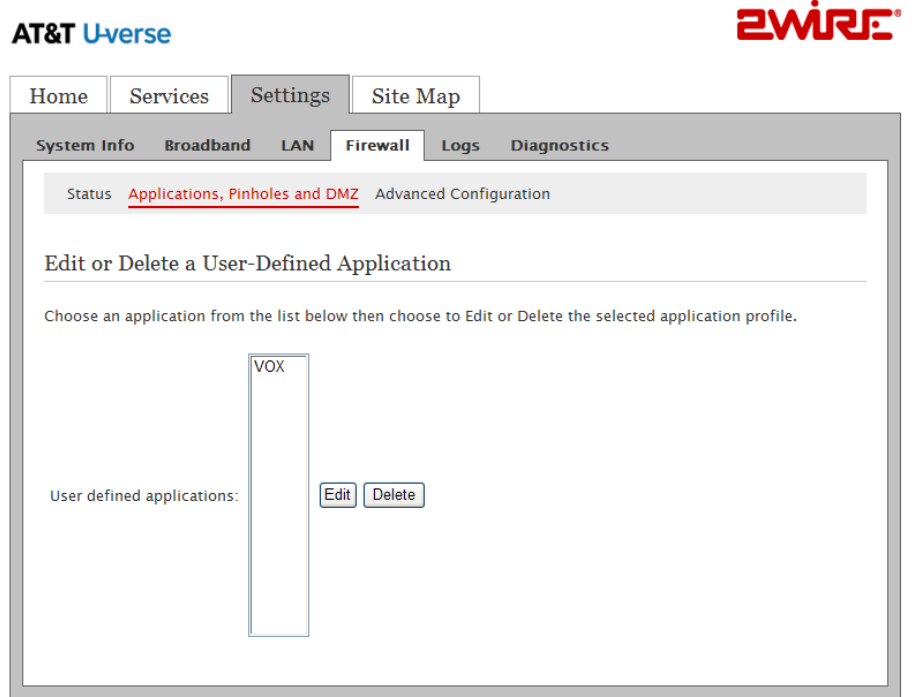

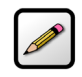

**Note:** The application you created will not appear here if it has been added to the Hosted Applications. Return to the previous page, select the application intended for modification, click Remove to return the application to the available application list.

6. Select the application you want to delete, click Delete.

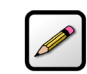

Note: Be sure to select the intended application. Once you click Delete, the application is deleted.

## <span id="page-55-0"></span>Allowing all Applications (DMZplus)

DMZplus is a special firewall mode that is used for hosting applications. When in the DMZplus mode, the designated computer:

- Appears as if it is directly connected to the Internet.
- Has all unassigned TCP and UDP ports opened and pointed to it.
- Can receive unsolicited network traffic from the Internet.

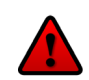

**Caution:** Use the DMZplus mode with caution! A computer in the DMZplus mode is less secure because all available ports are open and all incoming Internet traffic is directed to this computer.

- 1. Open a Web browser and enter *http://gateway.2Wire.net* to access the 2Wire i3802V user interface.
- 2. Click **d** on the *Home* page; the *Firewall Status* page opens.
- 3. Select Applications, Pinholes and DMZ; a page opens showing hosted applications.

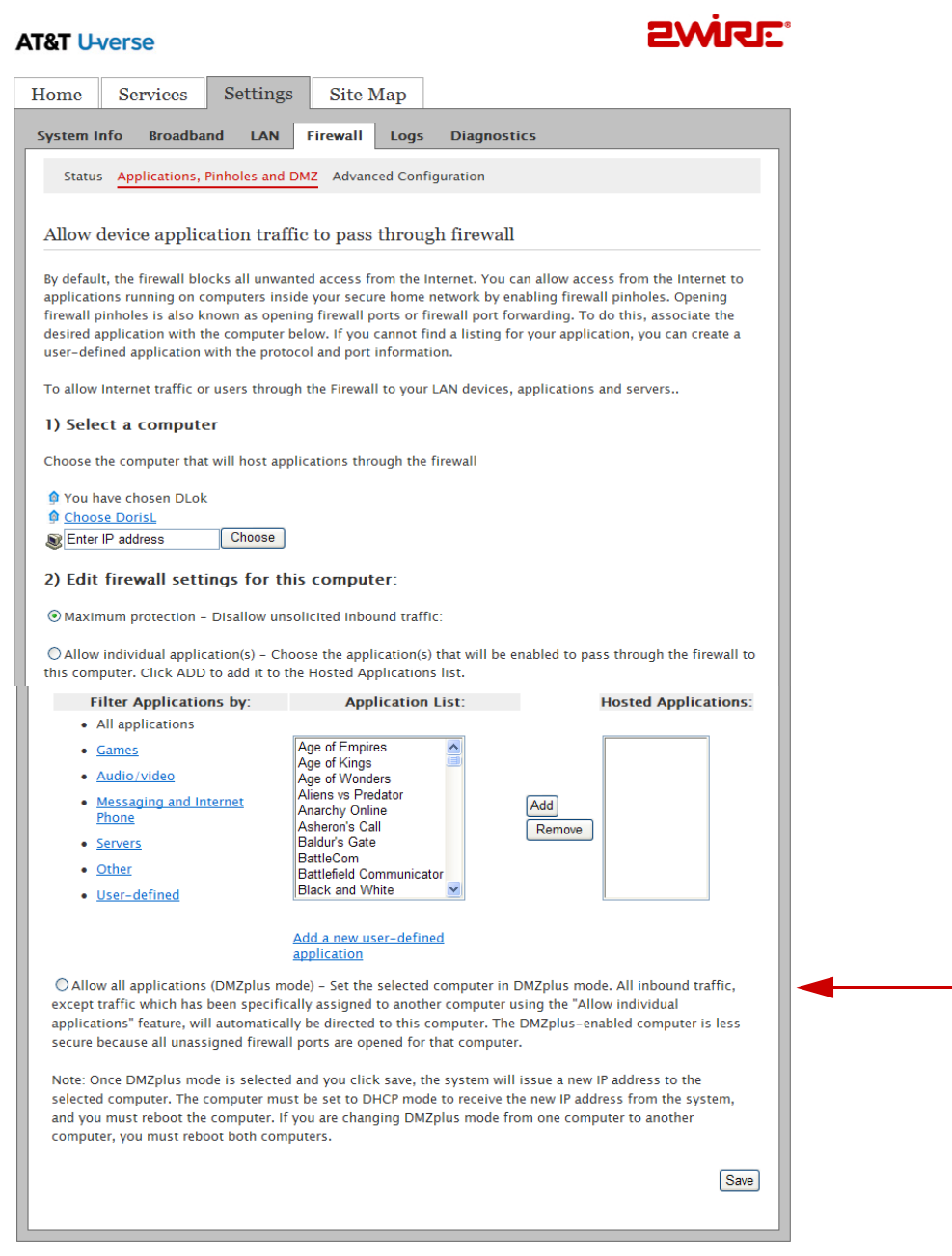

4. Select the computer that you want to allow all applications.

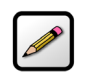

Note: If the computer you want to select is unlisted because it is powered off and the "hide inactive devices" option is enabled; you still can select it as long as it is on the same network and you know its IP address. Replace "Enter IP address" with the intended IP address, then click Choose.

5. Select the Allow all applications (DMZplus mode) button.

- 6. Click Save.
- 7. Confirm that the computer you selected in Step 1 is configured for DHCP. If it is not, configure it for DHCP.
- 8. Restart the computer. When the computer restarts, it receives a special IP address from the system and all unassigned TCP and UDP ports are forwarded to it.

#### <span id="page-57-0"></span>Stopping DMZplus

- 1. Open a Web browser and enter *http://gateway.2Wire.net* to access the 2Wire i3802V user interface.
- 2. Click **on the** *Home* page; the *Firewall Status* page opens.
- 3. Select Applications, Pinholes and DMZ; a page opens showing hosted applications.

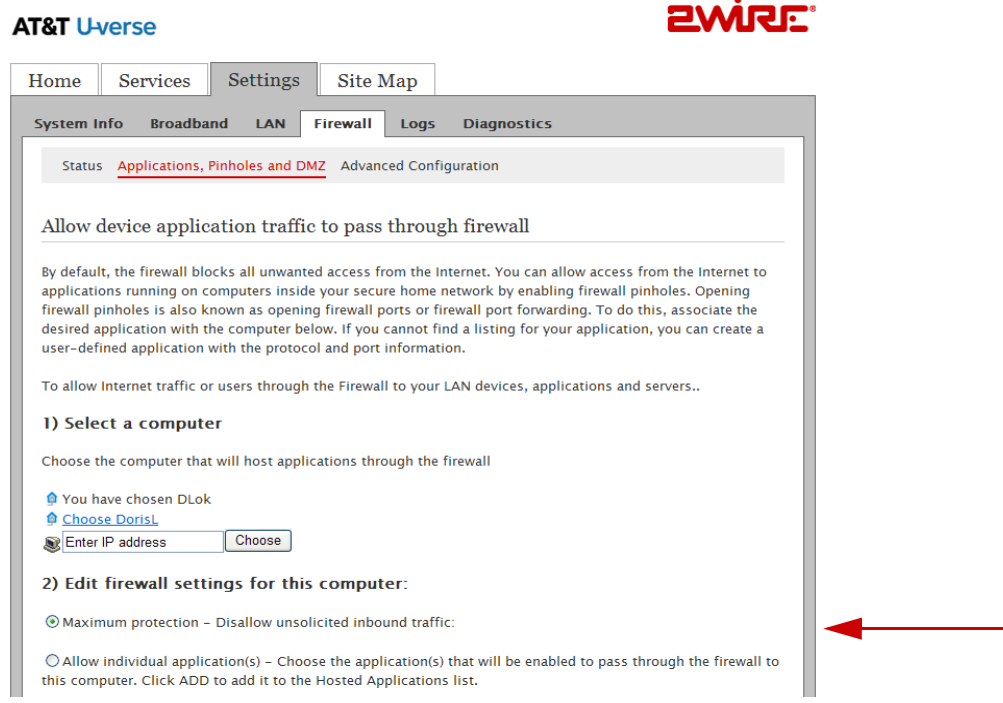

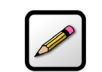

Note: The above presentation shows half of the screen only.

4. Select the computer that you want to stop the DMZplus mode.

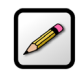

Note: If the computer you want to select is unlisted because it is powered off and the "hide inactive devices" option is enabled; you still can select it as long as it is on the same network and you know its IP address. Replace "Enter IP address" with the intended IP address, then click Choose.

- 5. Select the Maximum protection button from the *Edit firewall settings for this computer* pane.
- 6. Click Save.
- 7. Access the computer that you selected in Step 1.
- 8. Restart the computer.

#### <span id="page-58-0"></span>Customizing Firewall Configuration

The i3802V comes with a set of default firewall settings that you can change to adapt to your environment. You can change the timeout sessions and protocol that you want to go through the firewall.

- 1. Open a Web browser and enter *http://gateway.2Wire.net* to access the 2Wire i3802V user interface.
- 2. Click  $\Box$  on the *Home* page; the *Firewall Status* page opens.

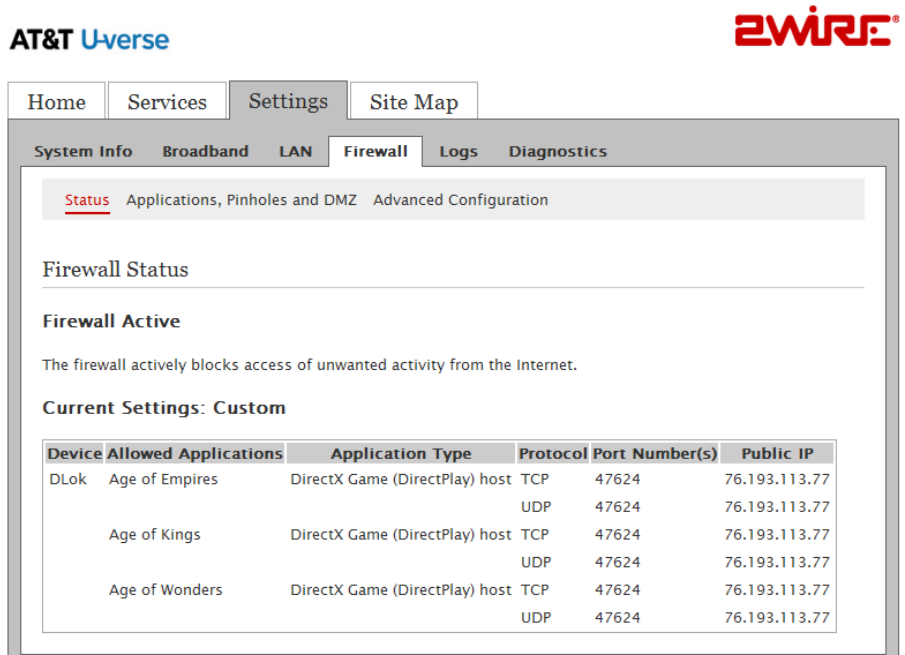

3. Click Advanced Configuration; the following page opens displaying the default settings.

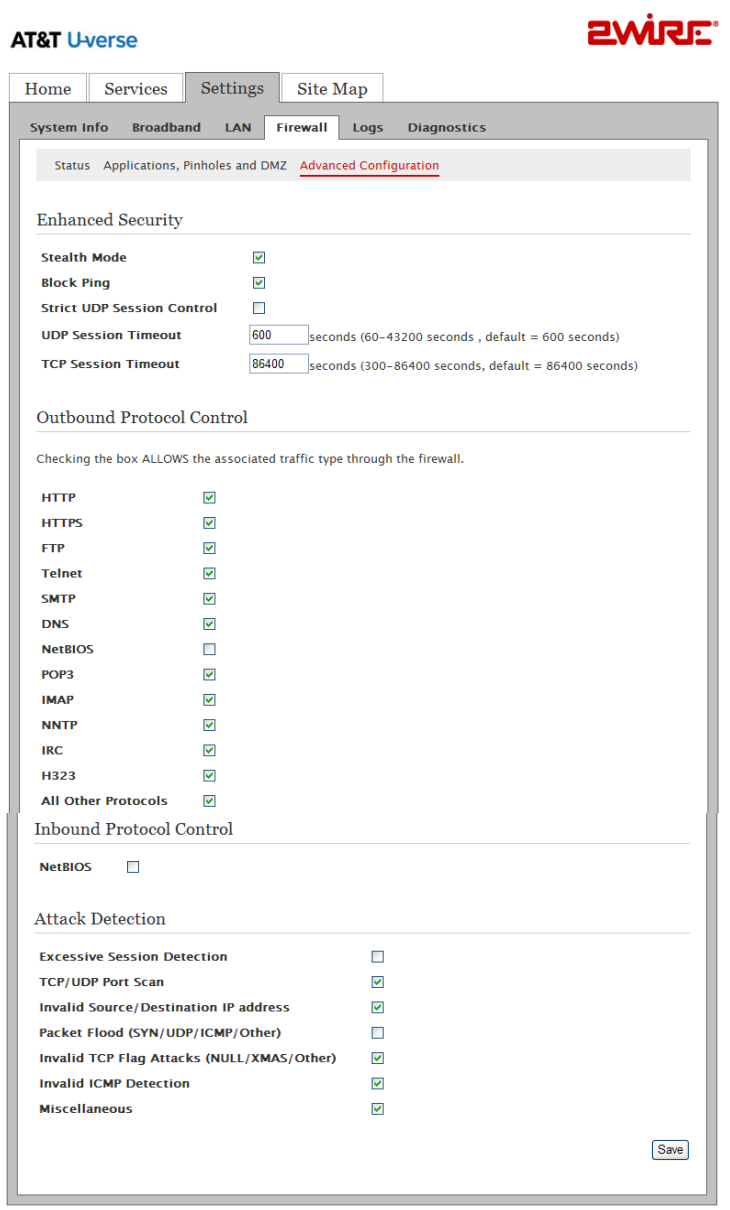

- 4. Customize your Internet security.
	- − *Stealth Mode*: When the Stealth Mode is selected, your computer is "invisible" to port-scanning programs. Consequently, no reply is received in response in their quest to gain unauthorized access to computers and servers. If your computer is always connected to Internet, it is good practice to select the Stealth Mode to prevent potential hacking to your computer.
	- − *Block Ping*: When enabled, Block Ping blocks all ping requests. Ping is a basic Internet program that, when used without malicious intent, allows a user to verify that a particular IP address exists and can accept requests. Hackers can use ping to launch an attack against your network, because ping can determine the network's IP address from the domain name.
	- − *Strict UDP Session Control*: Enabling this feature provides increased security by preventing the i3802V from accepting packets sent from an unknown source over an existing connection. The ability to send traffic based on destination only is required by some applications. Enabling this feature may not allow some on-line applications to work properly.
	- − *UDP Session Timeout*: Typically, the User Datagram Protocol (UDP) is used to exchange small data from one computer to another. Transmission Control Protocol (TCP) is used for larger data exchanges; therefore, the timeout setting for UDP is lower than that of TCP.
	- − *TCP Session Timeout*: Transmission Control Protocol (TCP) is a connection-oriented protocol, which means that a connection is established and maintained until such time as the message(s) to be exchanged by the application programs at each end have been exchanged. The maximum timeout is 24 hours.
- 5. Select the protocol(s) from the *Outbound Control* pane that you allow the traffic from the network to pass through the firewall to the Internet.

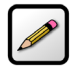

**Note:** NetBIOS is primarily used for Local Area Network (LAN) communication. Typically, this protocol is not used on the Ethernet at large. For security reasons, it is blocked from the Internet to your local area network by default.

6. Select items from the *Attack Detection* pane to prevent unauthorized access to your computers.

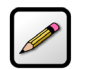

**Note:** These are stateless firewall checks and apply to DMZPlus or routed mode.

- Excessive Session Detection: When enabled, the firewall detects applications on the local network that are creating excessive sessions out to the Internet. This activity is likely due to a virus or "worm" infected computer (for example, Blaster Worm).
- − TCP/UDP Port Scan: A port scan is a series of messages sent by someone attempting to break into a computer to learn which computer network services, each associated with a well-known port number (such as UDP and TCP), the computer provides. When enabled, the firewall detects UDP and TCP port scans, and drops the packet.
- − Invalid Source/Destination IP address. When enabled, the firewall checks and verifies the following IP addresses:
	- − IP source address (broadcast or multicast)
	- − TCP destination IP address (not unicast)
- − If the IP source and destination address are the same
- − Invalid IP source received from private/home network

Note: The packets are dropped when IP addresses cannot be verified.

- − Packet Flood (SYN/UDP/ICMP/Other). When enabled, the firewall checks for SYN, UDP, ICMP, and other types of packet floods on the local and Internet-facing interfaces and stops the flood.
- − Invalid TCP Flag Attacks (NULL/XMAS/Other). When enabled, the firewall scans inbound and outbound packets for invalid TCP flag settings, and drops the packet to prevent SYN/FIN, NULL, and XMAS attacks.
- Invalid ICMP Detection. The firewall checks for invalid ICMP/code types, and drops the packets.
- − Miscellaneous. The firewall checks for the following, and drops the packets or terminates the associated session:
	- − Unknown IP protocol (drop packet)
	- − Port 0 attack detected (drop packet)
	- − TCP SYN packet (drop packet)
	- − Not a start session packet (drop packet)
	- − ICMP destination unreachable (terminate session)
- 7. Click Save; a message appears informing you of the operational status.

# Working with the Power Supply Unit

The iPSU needs no scheduled maintenance other than regular battery inspection and replacement. If the power supply unit is equipped with a backup battery, it continues to provide voice-over-IP services in case of emergency during a power outage. During a temporary AC power outage, the power source is switched to the battery without interruption of the voice-over-IP service. When the AC power is restored, the power source is switched back to the power supply unit. The switchover between the power supply unit and the battery is automatic and instantaneous.

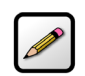

Note: Reserve the battery charge during a power outage. Do not access the Internet when the power is running on the battery. Doing so will discharge the battery at a much faster rate and shorten the voice-over-IP service time.

This section provides instructions to:

- Replace the battery on [page 60](#page-63-0)
- Enable the audio alert on [page 63](#page-66-0)
- Disable the audio alert on [page 65](#page-68-0)

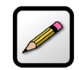

**Note:** You are solely responsible for periodically replacing this battery to provide uninterruptable voice-over-IP services during a power outage. Your service provide does not monitor the battery and is not responsible for its replacement.

## <span id="page-63-0"></span>Replacing the Battery

The battery is rated for a service life of up to five years, which varies depending on operational and environmental conditions. The battery life expectancy depends on the operating environment as temperature extremes shorten the battery life. The optimum operating temperature is between  $-5^{\circ}$  C to +50<sup>o</sup> C, ambient (23.0<sup>o</sup> F to 122<sup>o</sup> F).

The battery is specifically designed to use with the iNID system. Contact your service provider for battery replacement information.

To replace the battery:

1. Use a Phillips screwdriver to unfasten two screws (one on each side) securing the power supply battery cover, and put them in a safe place ([Figure 11](#page-63-1)).

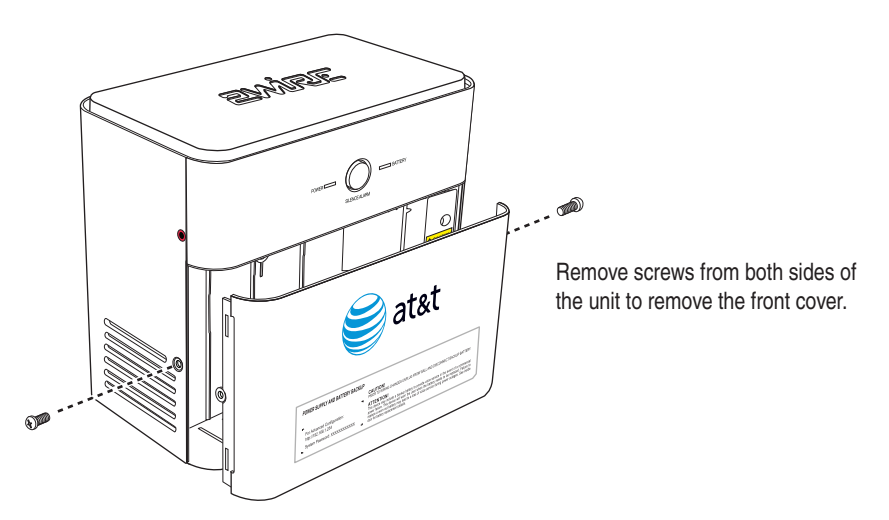

<span id="page-63-1"></span>Figure 11: Power Supply Unit Cover Removal

- 2. Bring the battery cable and battery cable connector to visibility (located on top of the backup battery).
- 3. Press down on the tension springs and pull to disconnect the battery cable connector from the battery cable [\(Figure 12\)](#page-64-0).

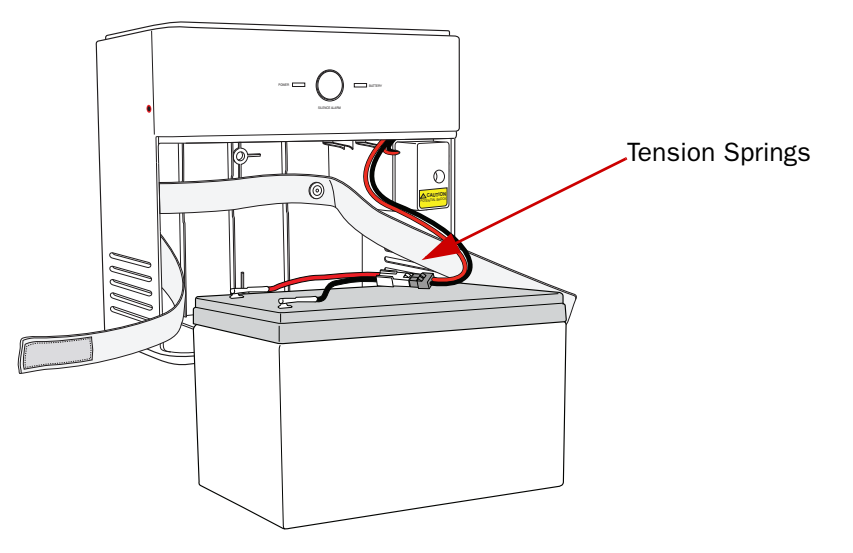

#### <span id="page-64-0"></span>Figure 12: Battery Connector

- 4. Release the safety strap securing the battery.
- **5.** Remove the old battery from the housing and put it safely aside.

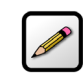

Note: Be careful when you remove the battery; it is heavy.

6. Insert the new battery gently into the housing.

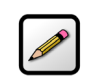

Note: Be sure to place the battery inside the raised bottom edge of the case.

- 7. Connect the battery cable connector to the battery cable.
- 8. Observe the BATTERY indicator on the iPSU, it should light green when the i38HG and i3802V are communicating properly.

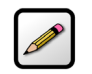

Note: A faulty battery is indicated if the BATTERY indicator does not light green within 5 minutes assuming the iPSU is plugged into AC power.

9. Secure the battery with the safety strap.

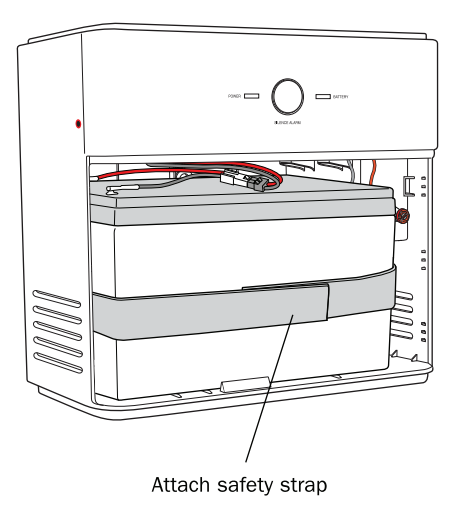

- 10. Place the housing cover over the unit and press gently on it until it snaps into place.
- 11. Fasten the cover with the two screws you removed earlier.

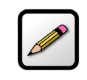

Note: If you have disabled the alert earlier, make sure to enable the alert ([page 63](#page-66-0)).

#### <span id="page-66-0"></span>Enabling the Alert

To enable the alert:

1. Enter *http://gateway.2Wire.net* as the URL; the *Home* page opens.

**EWIRE AT&T U-verse** Settings Home Services Site Map Summary **Broadband Wireless** Firewall i3802V ΚĒ,  $\mathbf{d}$  $\frac{1}{2}$  27232Kbps Serial Network **Status**  $\hat{\mathbb{T}}$  2000Kbps Name Enabled Number: 450712000169 **Doris** Warning - Emergency Battery Backup Battery Power Level Critical Battery Info Home Network Devices Device Details  $92.168.1.64$ DLok **Access Files Device Details** DorisL Access Files Device Details Top Networking Features Wireless - modify security or settings Refresh your Broadband Connection - reconnect your broadband connection Restart your System - reboot - find a computer, share a file **Home Networking System Password** - secure your system with a password **Gaming and Communications** - modify your firewall settings

2. Click Battery Info; the *Emergency Battery Backup* page opens.

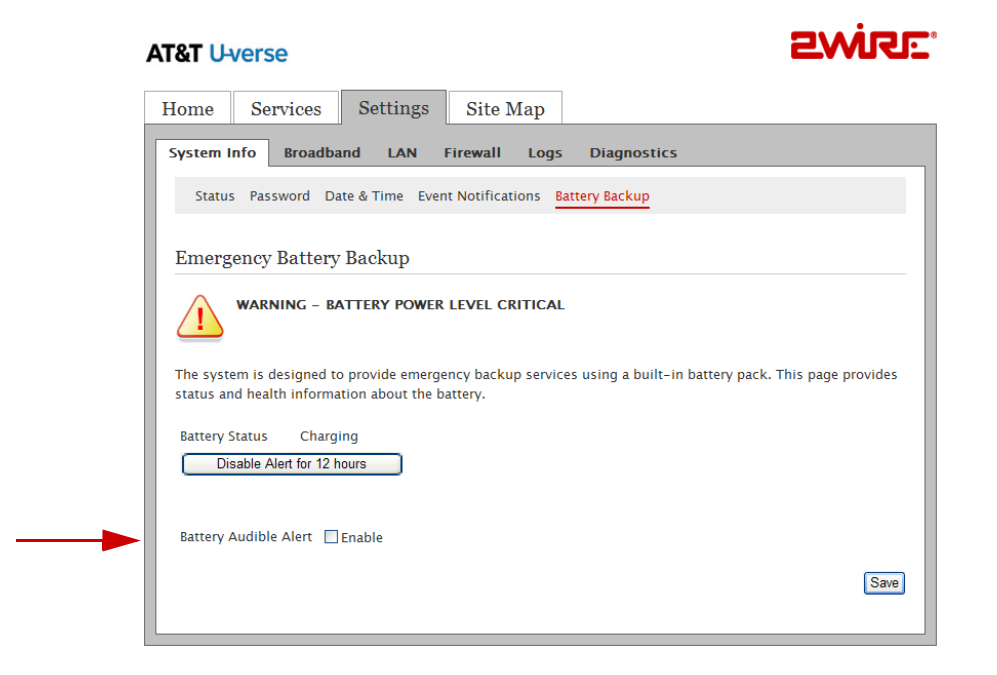

- **3.** Click **Enable** to enable the battery audible alert.
- 4. Click Save.

#### <span id="page-68-0"></span>Disabling the Alert

By default, the audible alert is enabled to warn you when the battery is exhausted. It is recommended that you do not disable the audible alert unless you intend to replace the battery within a short time. A chirping tone sounds to alert you that when the battery is exhausted and needs replacing. The duration of the chirping sound is 0.2 seconds and happens once every 5 seconds. You can turn off the chirping sound to disable the alert for 12 hours or permanently.

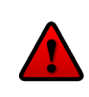

**Caution:** Disable the audio alert with caution!

If you disabled the alert and did not replace the backup battery on a timely manner, you will have no voice-over-IP services in case of emergency during an AC power outage.

To disable the alert:

1. Enter *http://gateway.2Wire.net* as the URL; the *Home* page opens.

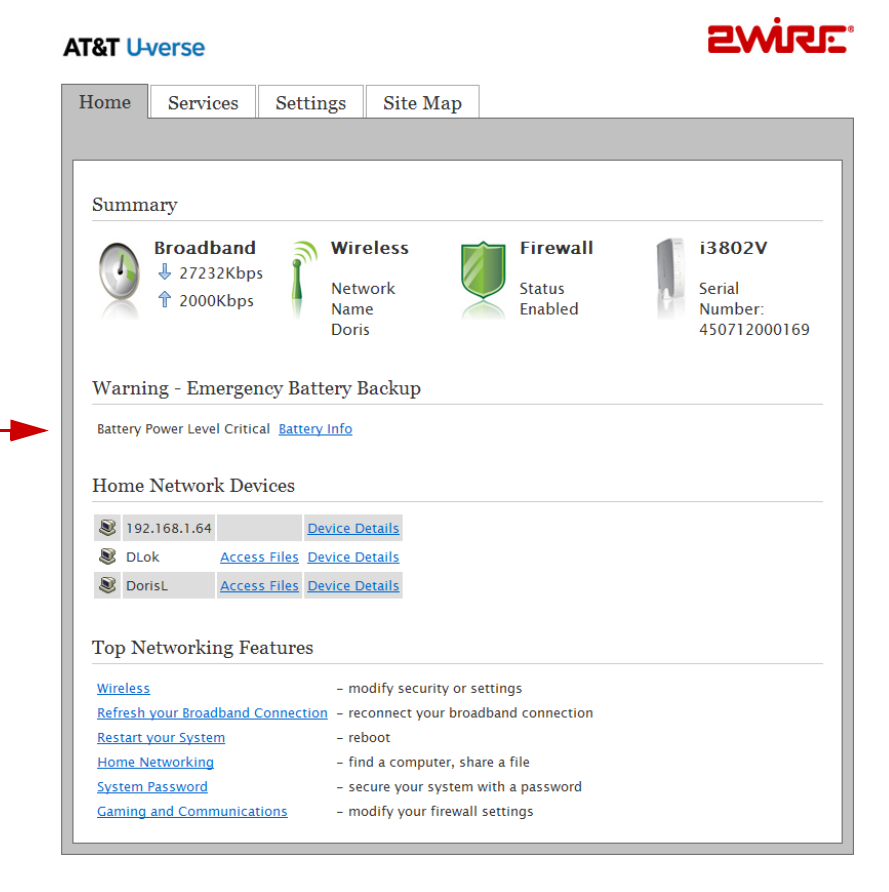

2. Click Battery Info; the *Emergency Battery Backup* page opens.

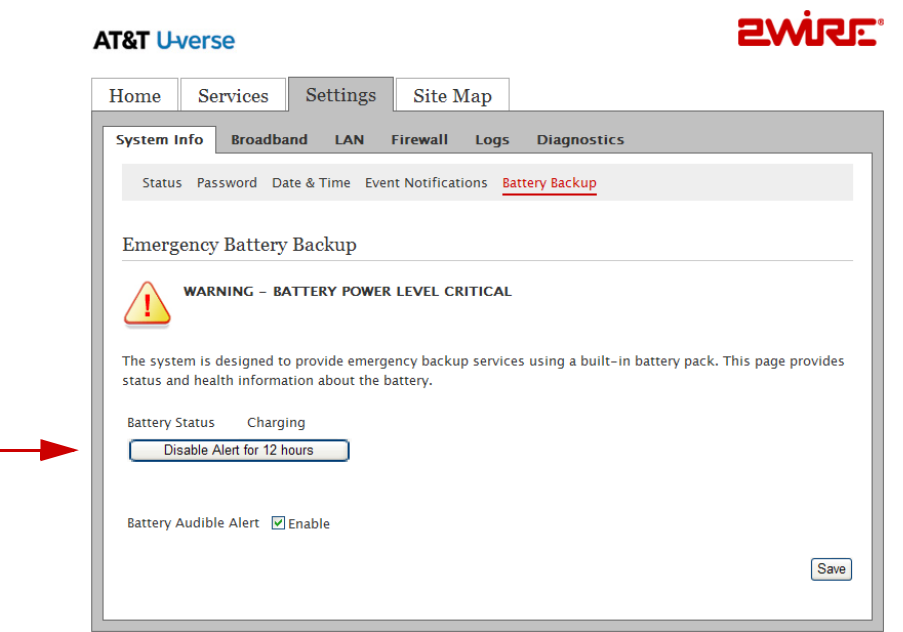

- 3. Click Disable Alert for 12 hours to turn off the low-battery notification or deselect the Enable checkbox to disable the alert permanently.
- 4. Click Save.

# Configuring VoIP Services

There is no user-configuration needed for VoIP service. All server and line configuration are performed by your service provider. Refer to [Table 5](#page-85-0) in the [Finding Solutions](#page-82-0) section if you encounter VoIP services related issues.

iNID User Guide

÷
# Configuring LAN Devices

Typically, your Internet service provider automatically assigns and configures a dynamic IP address when your system connects to the Internet. Businesses or power users may use a static address enabling them to run advanced services such as Internet servers and video conferences. The availability of static IP addresses is usually an additional service offered by service providers. In addition, changes from the default behavior of the gateway for private IP addressing may also be used by some users.

Configure these settings ONLY if you are very familiar with computer networking technologies. This section provides instructions to set up your private network that includes:

- Configuring additional network on [page 70](#page-73-0)
- Configuring DHCP on [page 72](#page-75-0)
- Allocating IP addresses on [page 75](#page-78-0)

# <span id="page-73-0"></span>Configuring your LAN Publicly Routed Subnet

You can create a local network that has broadband network-accessible IP addresses by creating a route from the Internet to the specified public network. This feature is typically used in conjunction with broadband service that provides a range of available IP addresses. Once enabled, the public IP addresses can be assigned to local computers.

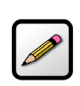

Note: Set up your LAN publicly routed subnet first if you want to use the public address with your DHCP configuration.

- 1. Open a Web browser and enter *http://gateway.2Wire.net* in the address line, the *Home* page opens.
- 2. Click  $\left\{\cdot\right\}$ , the *Broadband Status* page opens.

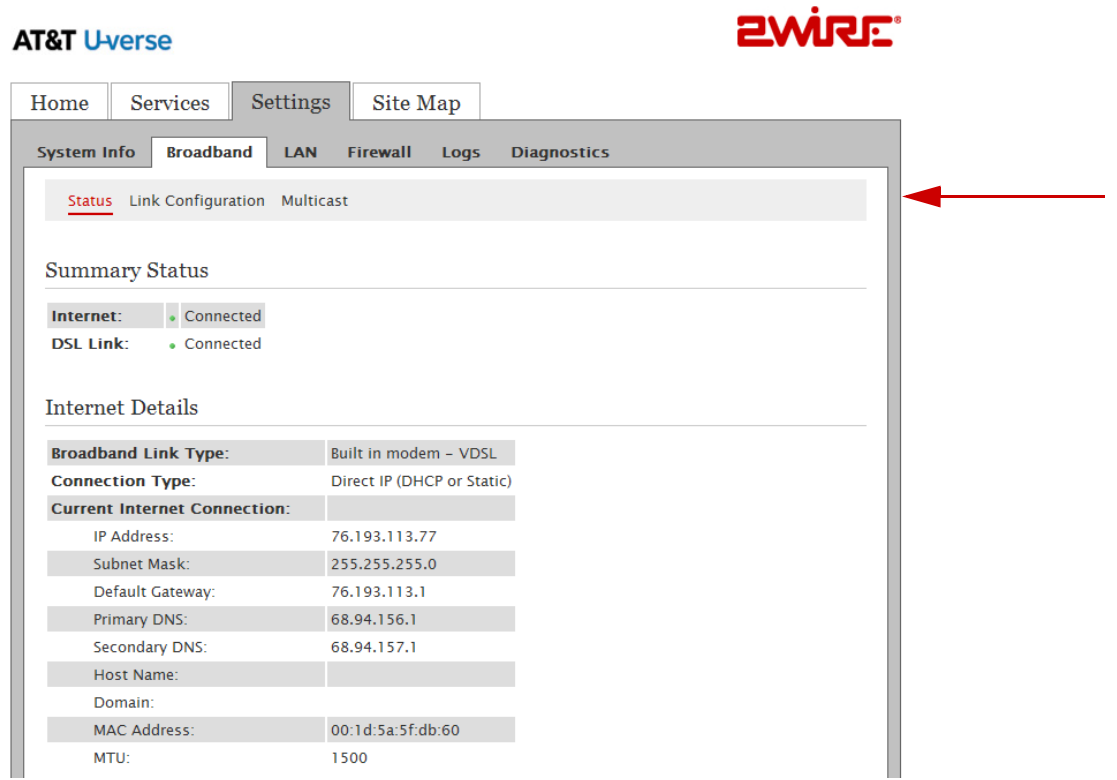

3. Click **Link Configuration**; the following page opens.

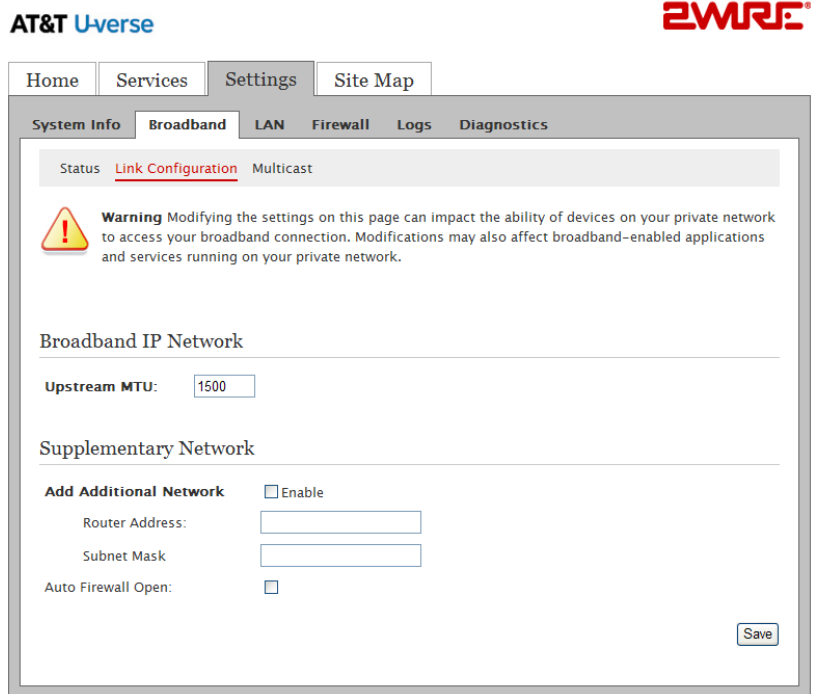

- 1. Change the Upstream Maximum Transmission Unit (MTU), if necessary.
- 2. Select Enable to add a secondary network to the broadband WAN interface.
- 3. Enter information in the following fields:
	- − Router Address: Enter the router address (this is the router address from the secondary subnet provided by the service provider).
	- − Subnet Mask: Enter the subnet mask (this is the router mask from the secondary subnet provided by the service provider).
- 4. Select the Auto Firewall Open checkbox if you want to automatically disable the firewall for all devices using addresses from this subnet. (By default, the firewall protection is enabled.)

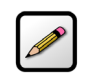

Note: You can individually enable the firewall on a per device basis (refer to [Allocating IP Addresses](#page-78-0) on [page 75\)](#page-78-0) or on a per application basis using the Firewall option (refer to [Allowing all Applications \(DMZplus\)](#page-55-0) on [page 52](#page-55-0)).

5. Click Save.

# <span id="page-75-0"></span>Configuring DHCP

Dynamic Host Configuration Protocol (DHCP) allows for dynamic allocation of network addresses and configuration to newly attached hosts. The i3802V can be both DHCP client and DHCP server. The i3802V acts as a client when it communicates to your service provider over the Internet using the IP address. For this communication, you cannot modify the related DHCP settings. The i3802V is a DHCP server to your local network devices such as the i38HG and computers connecting to it.

To configure the default DHCP information used as a local server:

1. Open a Web browser and enter *http://gateway.2Wire.net* in the address line; the *Home* page opens ([Figure 13](#page-75-1)).

| <b>AT&amp;T U-verse</b> |                                                      |                                    |                                      |                                                                         | <b>EWIRE</b> *                                     |
|-------------------------|------------------------------------------------------|------------------------------------|--------------------------------------|-------------------------------------------------------------------------|----------------------------------------------------|
| Home                    | <b>Services</b>                                      | Settings                           | Site Map                             |                                                                         |                                                    |
|                         |                                                      |                                    |                                      |                                                                         |                                                    |
| Summary                 |                                                      |                                    |                                      |                                                                         |                                                    |
|                         | <b>Broadband</b><br><b>↓27232Kbps</b><br>个 2000Kbps  | <b>Name</b><br>Doris               | <b>Wireless</b><br><b>Network</b>    | <b>Firewall</b><br><b>Status</b><br>Enabled                             | i3802V<br><b>Serial</b><br>Number:<br>450712000169 |
|                         | Battery Power Level Critical Battery Info            |                                    |                                      |                                                                         |                                                    |
|                         | <b>Home Network Devices</b><br>192.168.1.64          | <b>Device Details</b>              |                                      |                                                                         |                                                    |
| <b>DLok</b>             |                                                      | <b>Access Files Device Details</b> |                                      |                                                                         |                                                    |
| DorisL                  |                                                      | <b>Access Files Device Details</b> |                                      |                                                                         |                                                    |
|                         | <b>Top Networking Features</b>                       |                                    |                                      |                                                                         |                                                    |
|                         |                                                      |                                    | - modify security or settings        |                                                                         |                                                    |
|                         |                                                      |                                    |                                      | Refresh your Broadband Connection - reconnect your broadband connection |                                                    |
|                         | <b>Restart your System</b><br><b>Home Networking</b> | - reboot                           | - find a computer, share a file      |                                                                         |                                                    |
| Wireless                | <b>System Password</b>                               |                                    | - secure your system with a password |                                                                         |                                                    |

<span id="page-75-1"></span>Figure 13: Home Page

2. Click Settings; the *System Information* page opens ([Figure 14](#page-76-0)).

| <b>AT&amp;T U</b> verse                |                                                                | <b>EWIRE</b>       |  |
|----------------------------------------|----------------------------------------------------------------|--------------------|--|
| Home<br><b>Services</b>                | <b>Settings</b><br>Site Map                                    |                    |  |
| <b>System Info</b><br><b>Broadband</b> | LAN<br><b>Firewall</b><br>Logs                                 | <b>Diagnostics</b> |  |
|                                        | Status Password Date & Time Event Notifications Battery Backup |                    |  |
|                                        |                                                                |                    |  |
| <b>System Information</b>              |                                                                |                    |  |
| Manufacturer:                          | 2Wire, Inc.                                                    |                    |  |
| Model:                                 | i3802V                                                         |                    |  |
| <b>Serial Number:</b>                  | 450712000169                                                   |                    |  |
| <b>Hardware Version:</b>               | 2700-100661-002                                                |                    |  |
| <b>Software Version:</b>               | $6.1.3.21$ -enh.tm                                             |                    |  |
| <b>Key Code:</b>                       | 52HP-2374-2262-22AT-F2BO                                       |                    |  |
| <b>First Use Date:</b>                 | Not Set                                                        |                    |  |
| <b>Current Date &amp; Time:</b>        | Not Set                                                        |                    |  |
| Time Since Last Boot: 0 day 1:08:08    |                                                                |                    |  |
| <b>DSL Modem</b>                       | 2.66.7 SW:68.14_4.10.1                                         |                    |  |
| <b>System Password:</b>                | Custom                                                         |                    |  |
| <b>Wireless Access Point</b>           |                                                                |                    |  |
| Manufacturer:                          | 2Wire, Inc.                                                    |                    |  |
| Model:                                 | <b>138HG</b>                                                   |                    |  |
| Serial Number:                         | 390713000392                                                   |                    |  |
| <b>Hardware Version:</b>               | 2700-000679-003                                                |                    |  |
| <b>Software Version:</b>               | 6.1.3.14-eval-wifi.tm                                          |                    |  |
| Enabled:                               | Yes                                                            |                    |  |
| <b>System Software Components</b>      |                                                                |                    |  |

<span id="page-76-0"></span>Figure 14: System Information Page

3. Click LAN; a page similar to the following opens, displaying the private network information and LAN devices connected to your network.

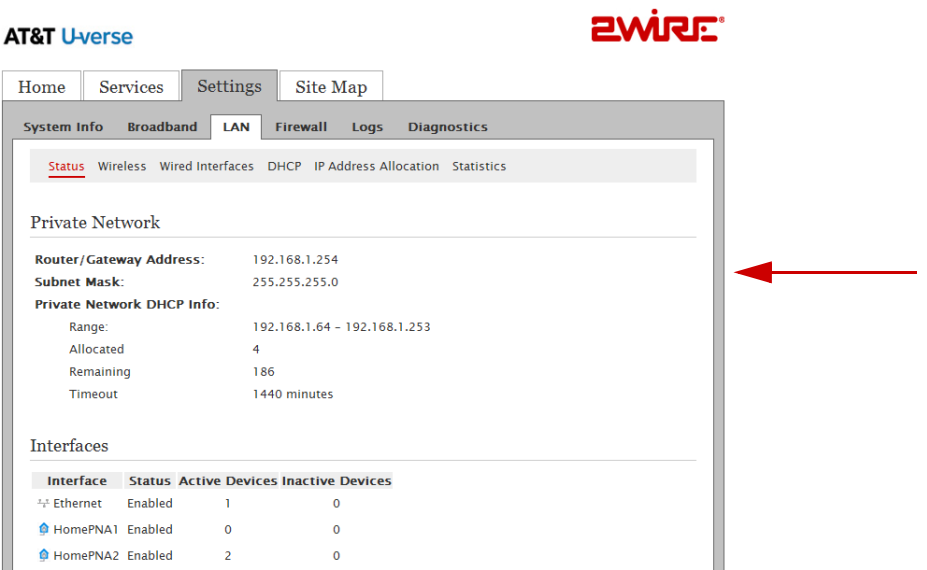

4. Click DHCP; the *DHCP Configuration* page opens.

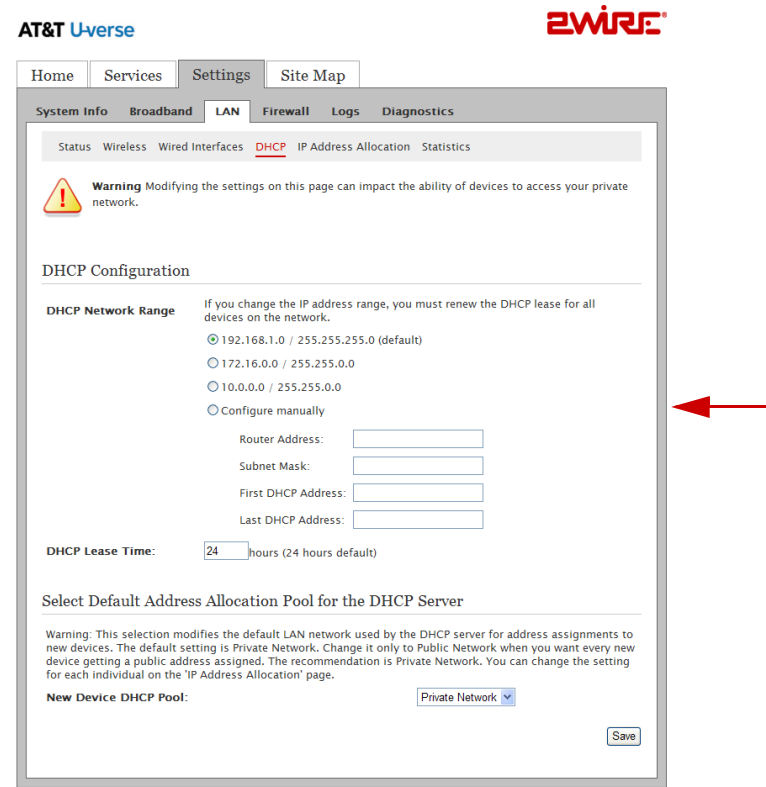

Figure 15: DHCP Configuration

- 5. Select **Configure manually** if you want to set up a range for the DHCP address IP pool.
- 6. Enter information in the following fields:
	- − Router Address: This is the IP address of your i3802V used for all communication on your local devices.
	- − Subnet Mask: This is the subnet mask used for all communication on your local devices (the default is 255.255.255.0).
	- − First DHCP Address: The first IP address in the DHCP address pool that you will be distributing over the private network.
	- − Last DHCP Address: The last IP address in the DHCP address pool that you will be distributing over the private network.
- 7. Enter a numerical value in the DHCP Lease Time field. This value represents the number of hours you can use the assigned IP address before the DHCP lease expires.
- 8. Select a public IP address pool that is assigned via DHCP on the local area network.

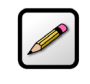

**Note:** Change to the Public IP address only when used in conjunction with DMZplus or secondary subnet functionality that allows you to have public IP addresses routed through the device.

9. Click Save.

# <span id="page-78-0"></span>Allocating IP Addresses

You can allocate specific IP addresses to devices that are running in the DHCP mode, and map devices to particular static (public) or private IP addresses. For Internet public hosting of application or servers associated with static addresses, you can map a device to a specific public fixed IP address or to the next unassigned address from the public pool. The default public IP device mapping is to the Router WAN IP address.

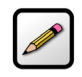

Note: Alternatively, you may also statically configure public or private IP addresses on the device themselves. Statically addressed device addresses override settings made on this page.

1. Open a Web browser and enter *http://gateway.2Wire.net* in the address line, the *Home* page opens ([Figure 13](#page-75-1)).

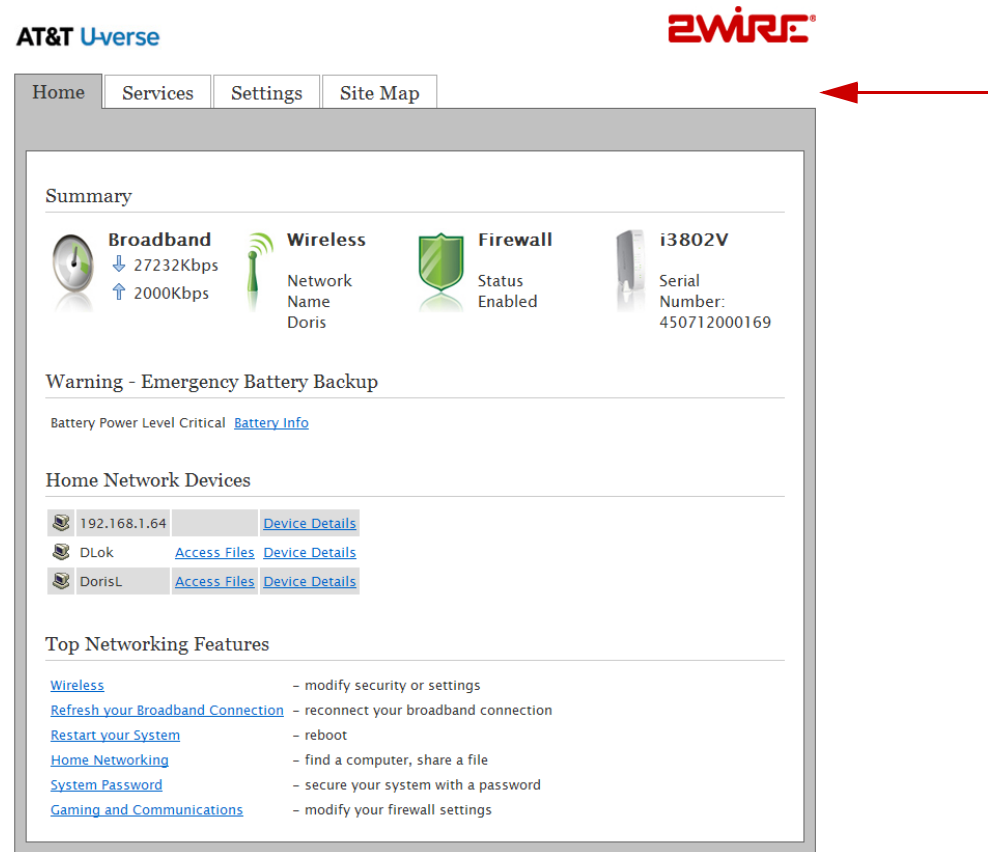

Figure 16: Home Page

2. Click Settings; the *System Information* page opens ([Figure 14](#page-76-0)).

| <b>Services</b><br>Home                | <b>Settings</b><br>Site Map                                    |  |
|----------------------------------------|----------------------------------------------------------------|--|
| <b>System Info</b><br><b>Broadband</b> | <b>IAN</b><br><b>Firewall</b><br>Logs<br><b>Diagnostics</b>    |  |
|                                        |                                                                |  |
|                                        | Status Password Date & Time Event Notifications Battery Backup |  |
|                                        |                                                                |  |
| <b>System Information</b>              |                                                                |  |
| Manufacturer:                          | 2Wire, Inc.                                                    |  |
| Model <sup>-</sup>                     | i3802V                                                         |  |
| Serial Number:                         | 450712000169                                                   |  |
| <b>Hardware Version:</b>               | 2700-100661-002                                                |  |
| <b>Software Version:</b>               | 6.1.3.21-enh.tm                                                |  |
| <b>Key Code:</b>                       | 52HP-2374-2262-22AT-F2BQ                                       |  |
| <b>First Use Date:</b>                 | Not Set                                                        |  |
| Current Date & Time:                   | Not Set                                                        |  |
| Time Since Last Boot: 0 day 1:08:08    |                                                                |  |
| <b>DSI Modem</b>                       | 2.66.7 SW:68.14_4.10.1                                         |  |
| <b>System Password:</b>                | Custom                                                         |  |
|                                        |                                                                |  |
| Wireless Access Point                  |                                                                |  |
| <b>Manufacturer:</b>                   | 2Wire, Inc.                                                    |  |
| Model:                                 | <b>I38HG</b>                                                   |  |
| Serial Number:                         | 390713000392                                                   |  |
| <b>Hardware Version:</b>               | 2700-000679-003                                                |  |
| <b>Software Version:</b>               | 6.1.3.14-eval-wifi.tm                                          |  |
|                                        |                                                                |  |

Figure 17: System Information Page

3. Click LAN; a page similar to the following opens, displaying the private network information and LAN devices connected to your network.

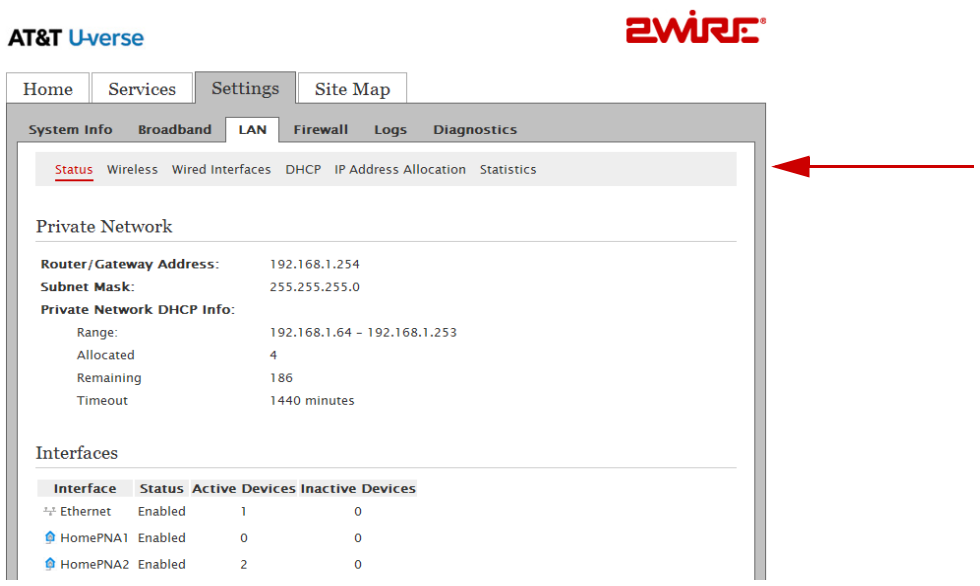

4. Click IP Address Allocation; a page similar to the following opens, displaying the devices in your network.

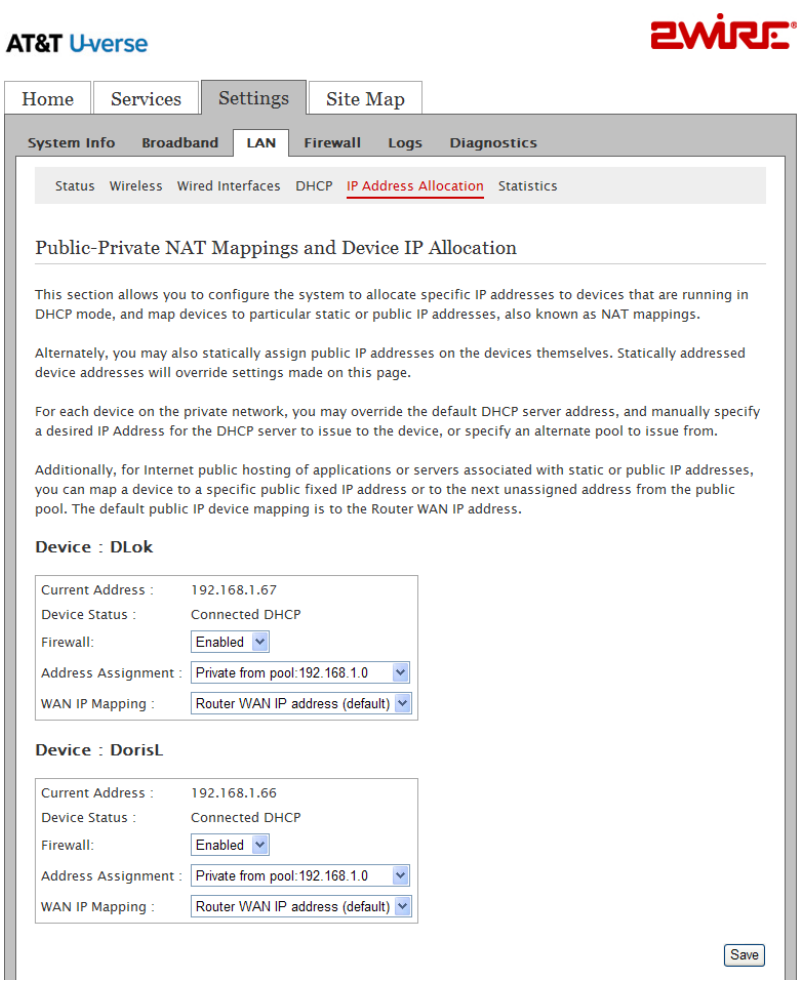

- 5. Go to the intended device and select the following to override the default DHCP settings:
	- − Select the address or address pool from which you want to select an IP address from the WAN IP Mapping drop-down list.
	- − Select the specific address or address type to assign from the Address Assignment drop-down list.
- 6. Click Save.

iNID User Guide

L,

# Finding Solutions

The i3802V comes with diagnostics tools, such as link test, DSL, IP PING, trace route, DNS query, and so forth. This section provides helpful information to solve common issues. It also provides instructions to view various statistics and logs.

- Connection on [page 80](#page-83-0)
- VoIP on [page 82](#page-85-0)
- iPSU on [page 83](#page-86-0)
- System information on [page 83](#page-86-1)
- Statistics on [page 84](#page-87-0)
- Logs on [page 91](#page-94-0)

#### <span id="page-83-0"></span>Table 4: Connection Issues

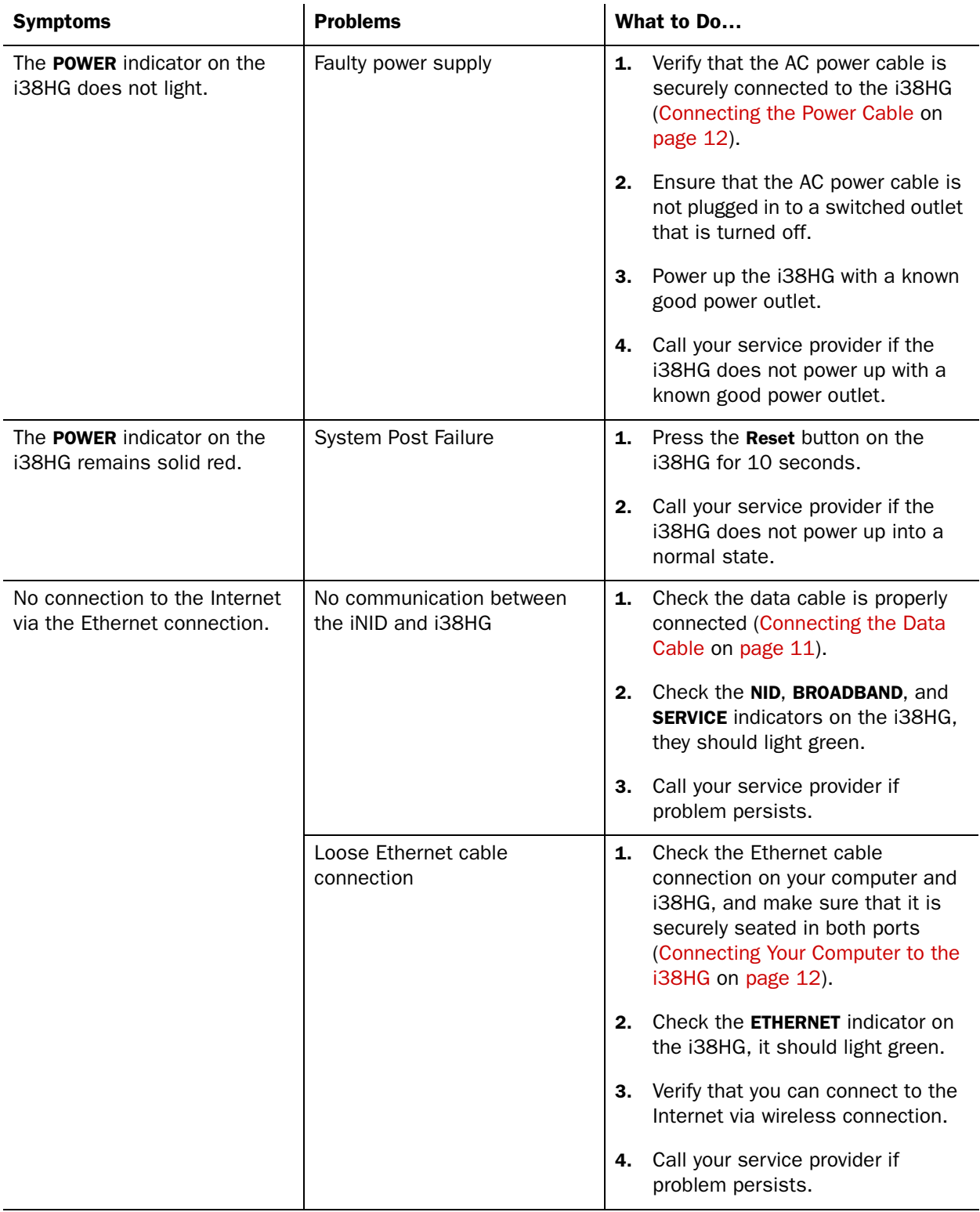

- - $\overline{\phantom{0}}$ 

# Table 4: Connection Issues (Continued)

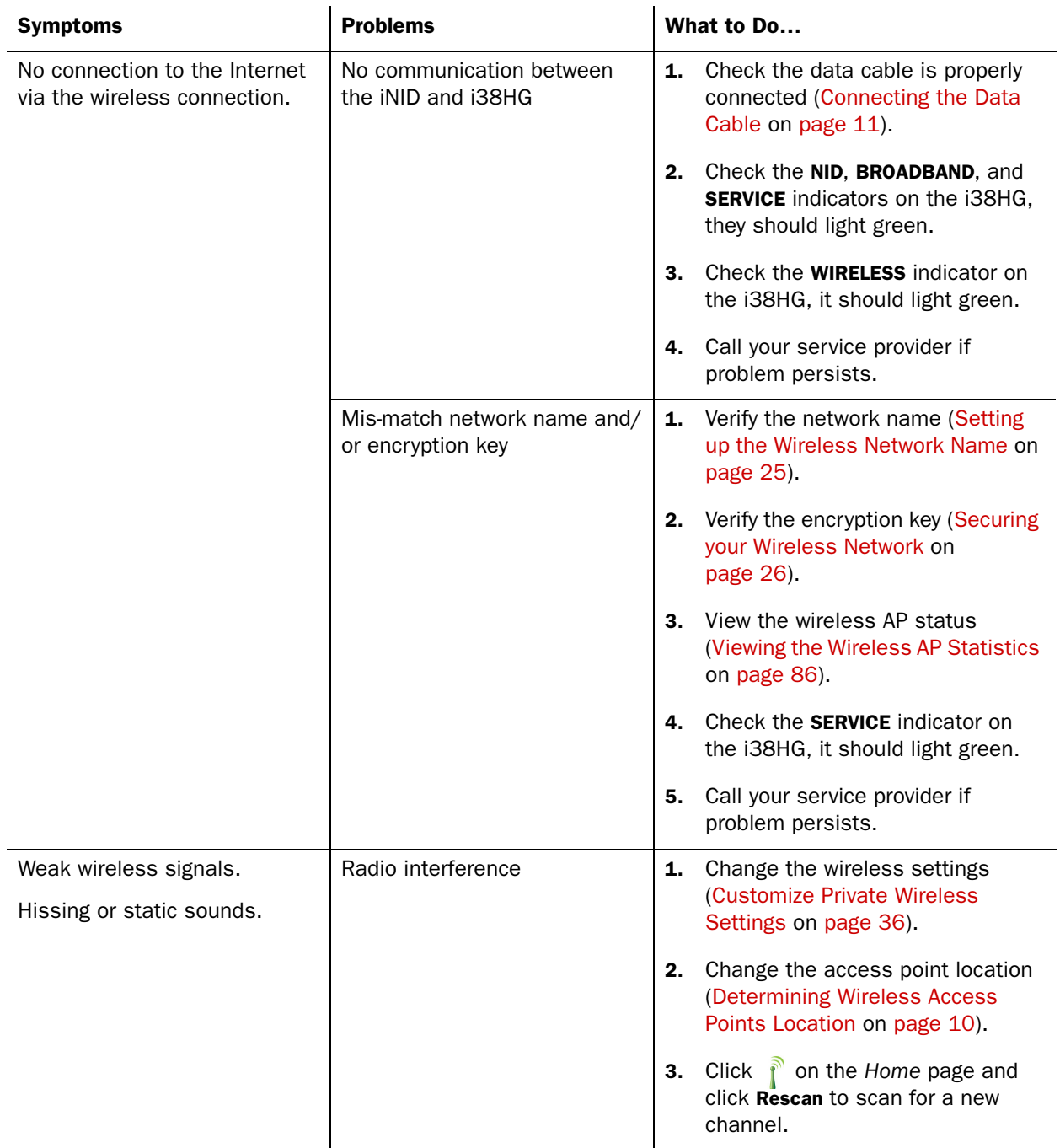

÷

# Table 4: Connection Issues (Continued)

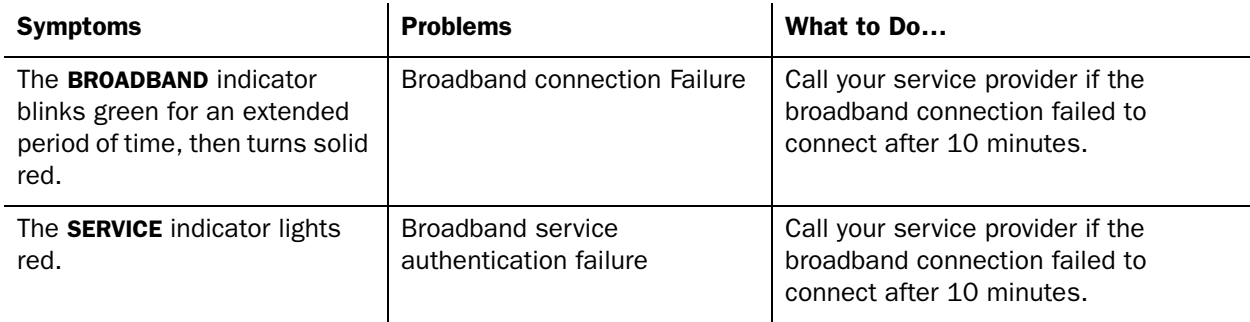

## <span id="page-85-0"></span>Table 5: VoIP Services Issues

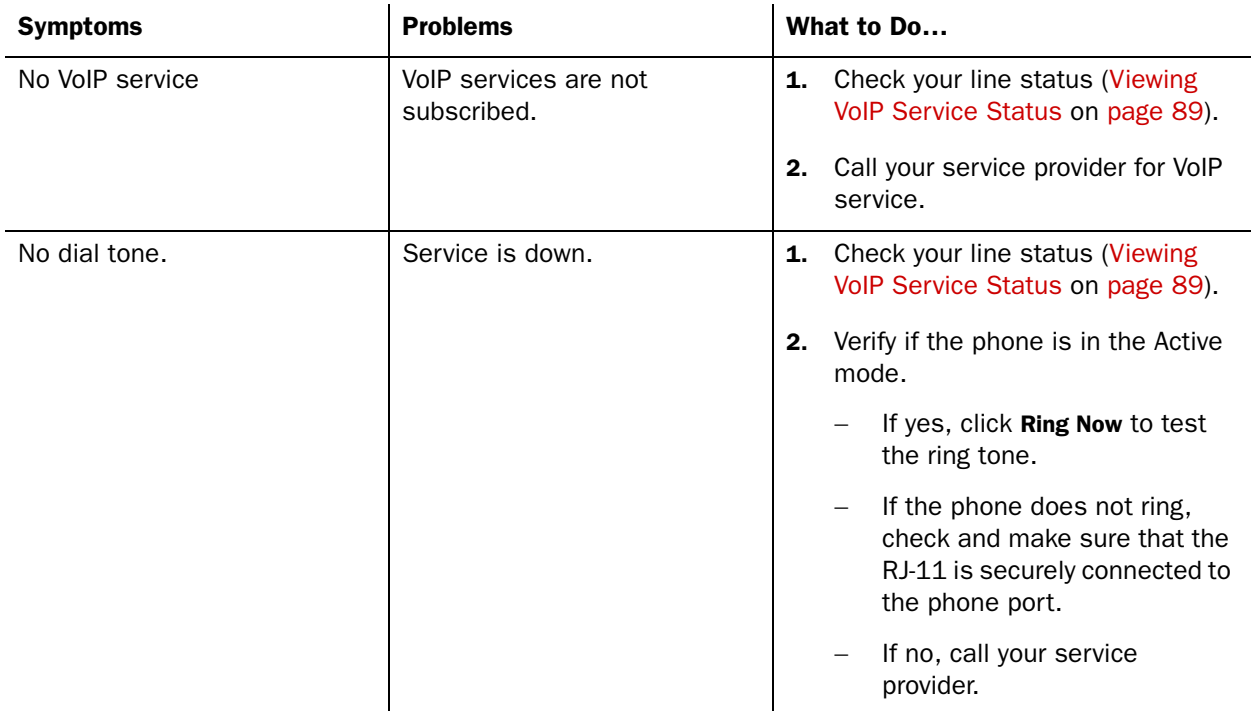

and the contract of the contract of the contract of the contract of the contract of the contract of the contract of the contract of the contract of the contract of the contract of the contract of the contract of the contra ÷

# <span id="page-86-0"></span>Table 6: The Power Supply Unit Common Issues

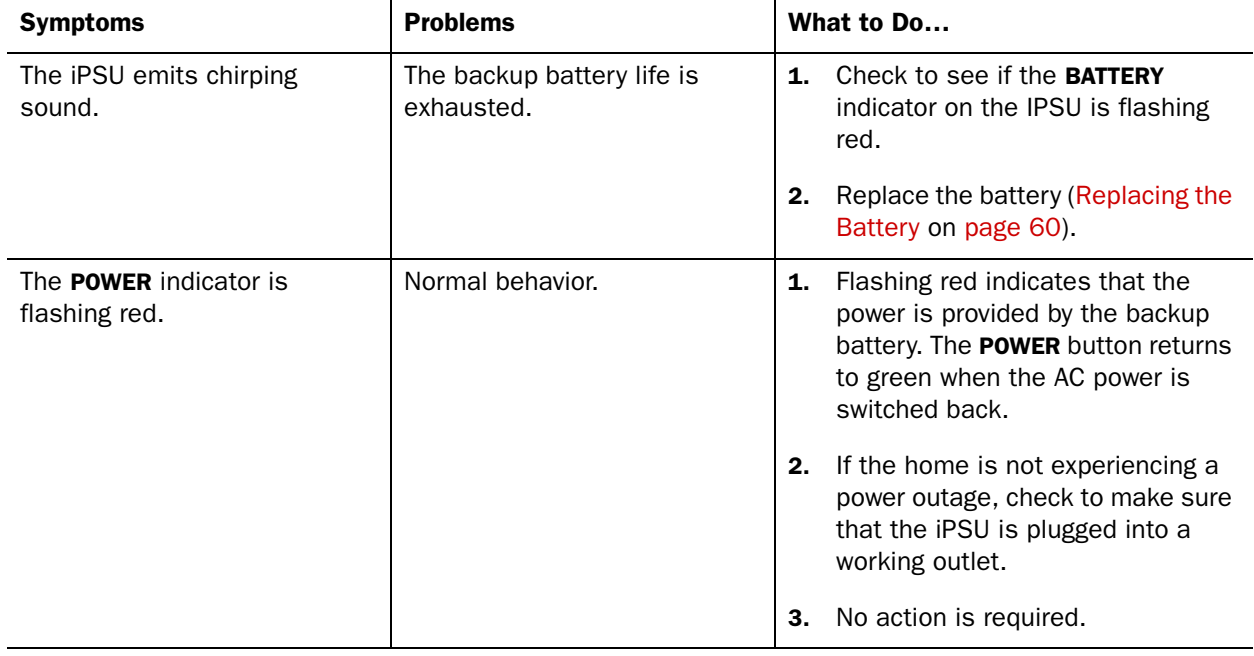

# <span id="page-86-1"></span>Table 7: System Information Issues

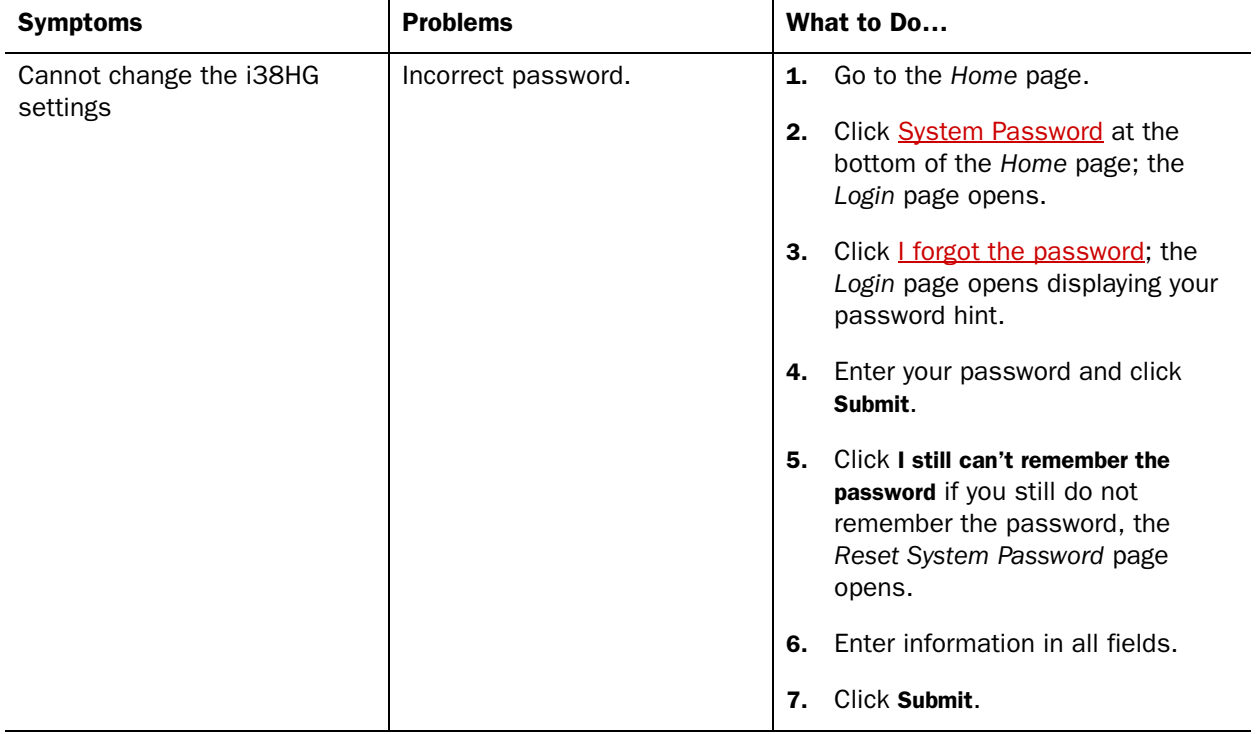

÷

and the con-

# <span id="page-87-0"></span>Viewing Statistics

This section provides instructions to view the following statistics:

- Wireless access points on [page 86](#page-89-0)
- HPNA coax on [page 86](#page-89-1)
- HPNA phone line on [page 87](#page-90-0)
- DSL bandwidth on [page 88](#page-91-0)
- VoIP on [page 89](#page-92-0)

To access the statistics page:

**AT&T U**verse

1. Enter *http://gateway.2wire.net*. The user interface *Home* page opens, displaying the aggregate upstream and downstream bandwidths ([Figure 18\)](#page-87-1).

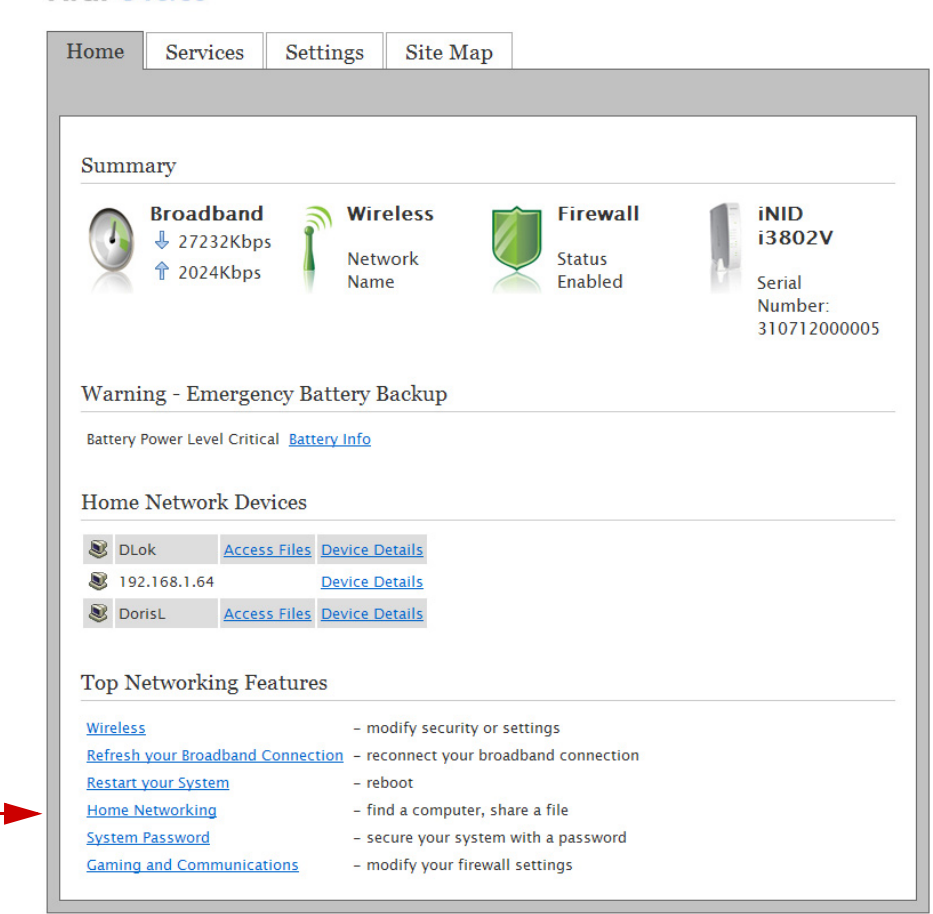

<span id="page-87-1"></span>Figure 18: The Home Page

2. Click Home Networking; the *LAN Status* page opens.

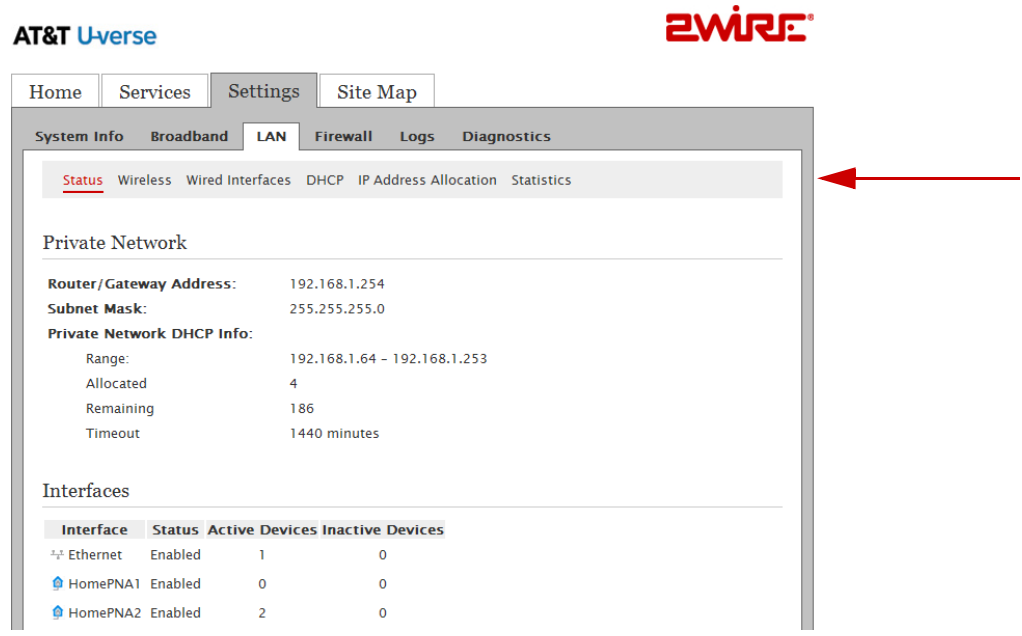

3. Click Statistics; the page opens displaying the wireless access point information ([Figure 19](#page-88-0)).

**EWIRE** 

#### **AT&T U-verse** Home Services Settings Site Map System Info Broadband LAN Firewall Logs Diagnostics Status Wireless Wired Interfaces DHCP IP Address Allocation Statistics **Detailed Wireless AP Statistics** Access Point S/N: 390713000392 Packets transmitted: 5489 Packets received: 4598 Bytes transmitted: 2142612 111032377 **Bytes received:** Error packets transmitted: 119 Error packets received: 5 Discards transmitted: 72 Discards received:  $5<sub>5</sub>$

<span id="page-88-0"></span>Figure 19: The LAN Statistics Page

## <span id="page-89-0"></span>Viewing the Wireless AP Statistics

If you have multiple access points, each one is listed separately. The detailed wireless AP statistics shows the aggregate of all interfaces (that is, HPNA and Ethernet) connected to the AP. This pane shows the total received and transmitted packets and bytes as well as the total errors and discarded packets.

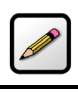

Note: The information under the *Private Network* panel is automatically generated.

## <span id="page-89-1"></span>Viewing the HPNA Coax Statistics

The HPNA coax statistics shows the IPTV status.

1. Scroll down on the *LAN Statistics* page until you reach the *HomePNA Network (Coax)* pane ([Figure 20](#page-89-2)).

HomePNA Network (Coax)

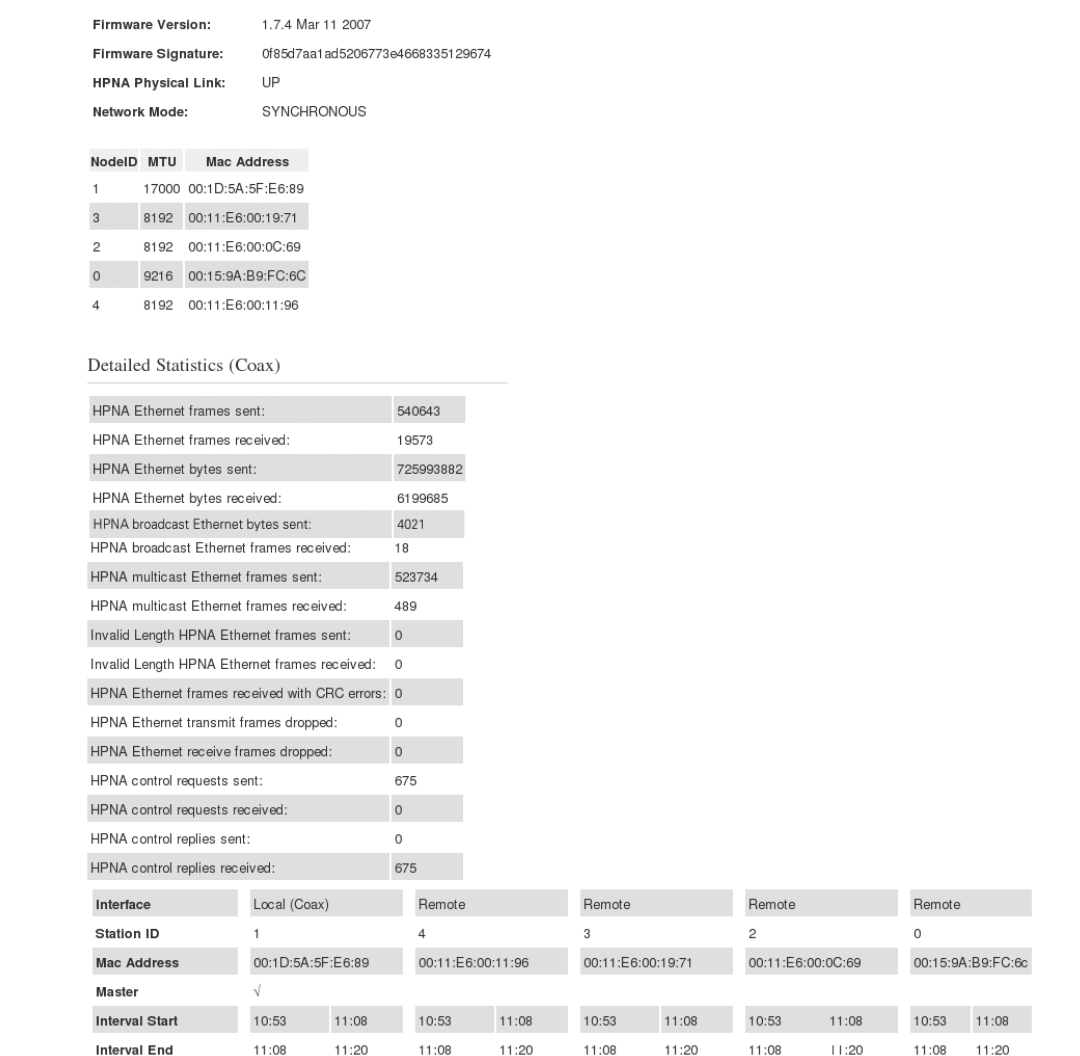

<span id="page-89-2"></span>Figure 20: The HPNA Coax Statistics Pane

- 2. View the *HPNA Physical Link* status.
	- − *Up* indicates that the operation is normal.
	- − *Down* indicates that the IPTV is not connected.
- 3. Verify that there are no CRC errors or dropped frames.
- 4. Scroll down to view the detailed information of each interface.

### <span id="page-90-0"></span>Viewing the HPNA Phone LIne Statistics

The HPNA phone line statistics shows the status of your phone lines and Internet speed throughout your home.

1. Scroll down on the *LAN Statistics* page until you reach the *HomePNA Network (Phoneline)* pane ([Figure 21](#page-90-1)).

#### HomePNA Network (Phoneline)

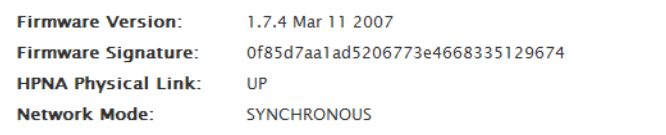

#### NodelD MTU Mac Address

17000 00:1B:5B:93:F4:79  $\mathbf{1}$ 

Detailed Statistics (Phoneline)

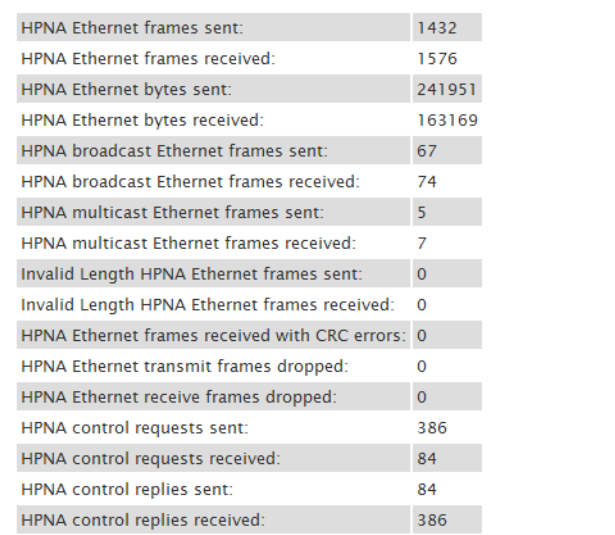

#### <span id="page-90-1"></span>Figure 21: The HPNA Phoneline Statistics Pane

- 2. Scroll down to the HomePNA Network (Phoneline) pane and view the HPNA Physical Link status.
	- − *Up* indicates that the operation is normal.
	- − *Down* indicates that the HPNA phone line is not connected to the i38HG.
- **3.** Verify that there are no CRC errors or dropped frames.

# <span id="page-91-0"></span>Viewing Individual DSL and Aggregate Bandwidth

- 1. Enter *http://gateway.2wire.net* on the address line; the user interface *Home* page opens [\(Figure 18\)](#page-87-1).
- **2.** Click the **Broadband** icon (1) on the *Home* page; the *Broadband Status* page opens.
- 3. Scroll down the page to view the physical line 1 and physical line 2 detailed information.

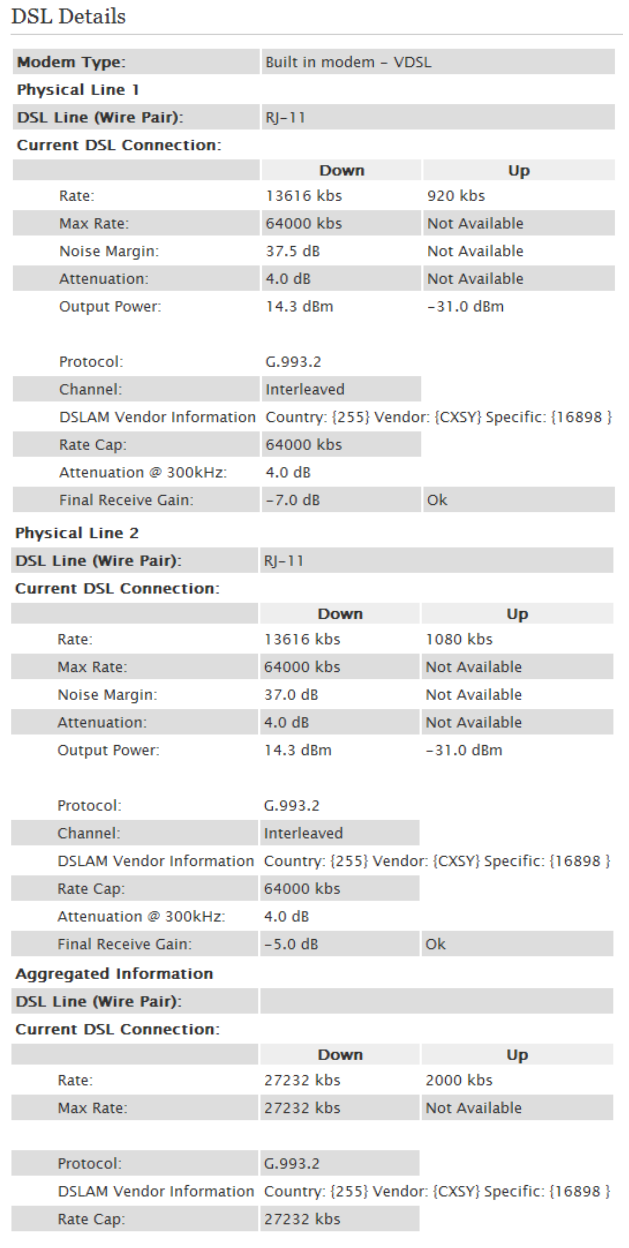

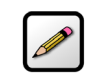

Note: The number of physical lines displays is dependent on the number of lines in use.

# <span id="page-92-0"></span>Viewing the VoIP Service Status

- 1. Enter *http://gateway.2wire.net* on the address line. The user interface *Home* page opens, displaying the aggregate upstream and downstream bandwidths [\(Figure 18\)](#page-87-1).
- 2. Click **Services**; the following page opens.

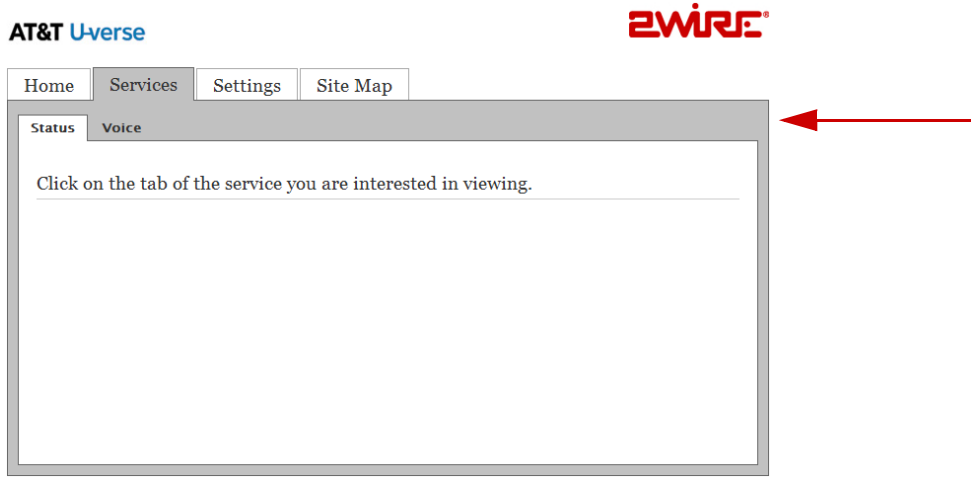

3. Click Voice; the *Status* page opens.

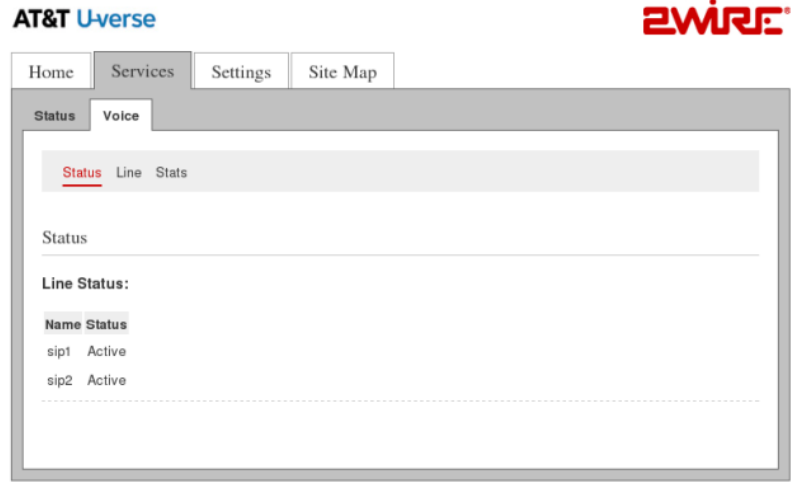

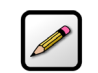

Note: The voice-over-IP service is disabled if you have not subscribed to the service.

4. Click Line; the *Lines* page opens, displaying the line status as well as the phone and port numbers associated with each line.

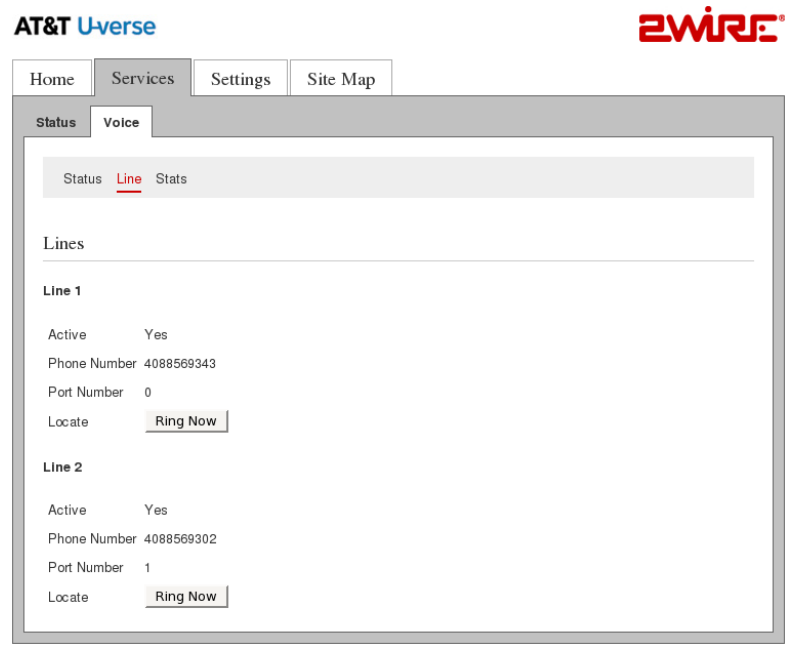

÷

# <span id="page-94-0"></span>Viewing Logs

Logs provide an audit trail of activities that are helpful for troubleshooting and diagnostics purposes.

# Viewing Events Logs

- 1. Enter *http://gateway.2wire.net* on the address line; the user interface *Home* page opens, displaying the aggregate upstream and downstream bandwidths [\(Figure 18\)](#page-87-1).
- 2. Click Settings; the *System Information* page opens.

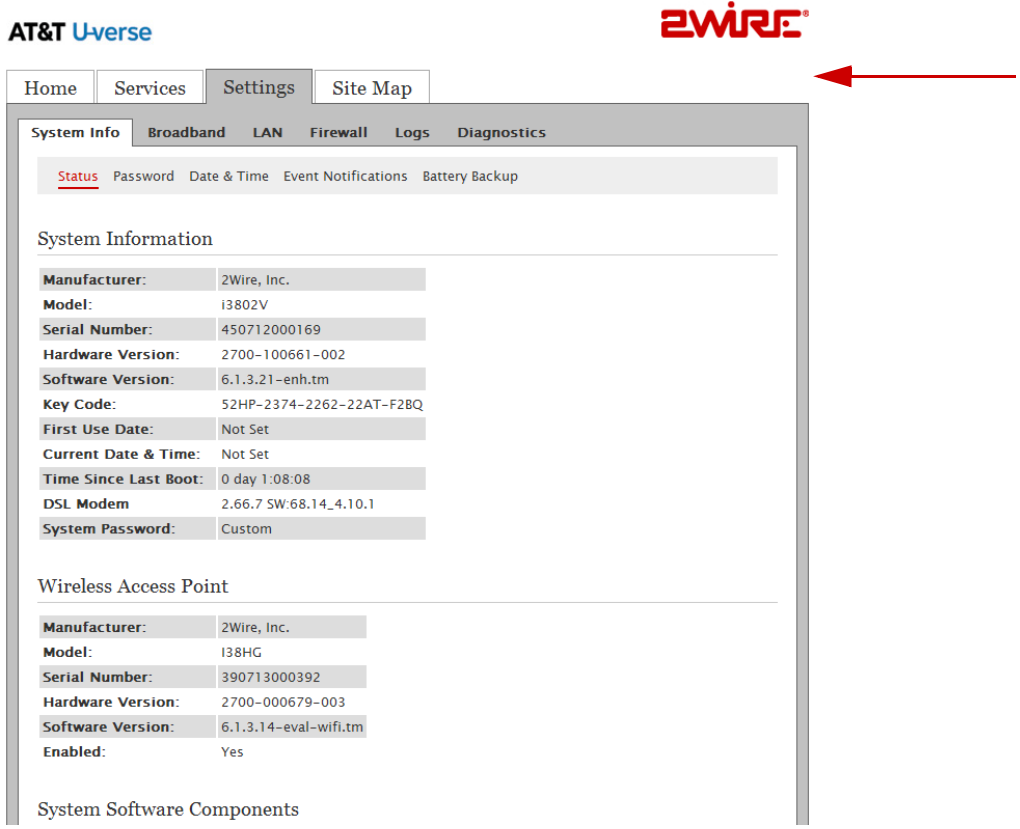

3. Click Logs; the *Event Log* page opens.

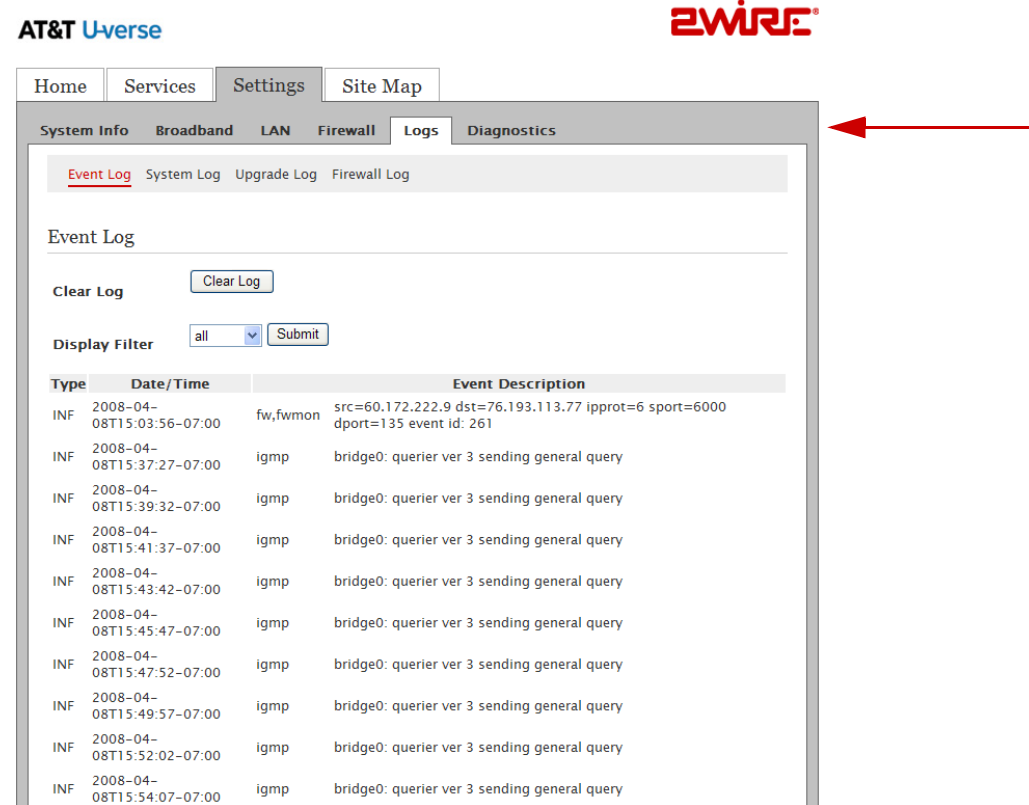

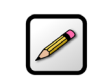

Note: The log starts from the oldest to the latest date; that is, the latest log appears at the bottom of the page.

- 4. Click Clear Log if you want to minimize the clutter from previous events when you are trying to diagnose a problem.
- 5. Filter the log category from the Display Filter drop-down list.
- 6. Click Submit; the page refreshes and displays the logs of your selection.
- 7. View the log.
	- − *Type*: The type of the event: *INF* for information, *ERR* for errors, *WRN* for warning, and so forth.
	- − *Date/Time*: The date and time when the event occurs listing from the latest date on the top.
	- − *Event Description*: Includes the source and destination IP addresses as well as their ports, and a brief description of the event.

# Viewing System Logs

- 1. Enter *http://gateway.2wire.net* on the address line; the user interface *Home* page opens, displaying the aggregate upstream and downstream bandwidths [\(Figure 18\)](#page-87-1).
- 2. Click Settings; the *System Information* page opens.

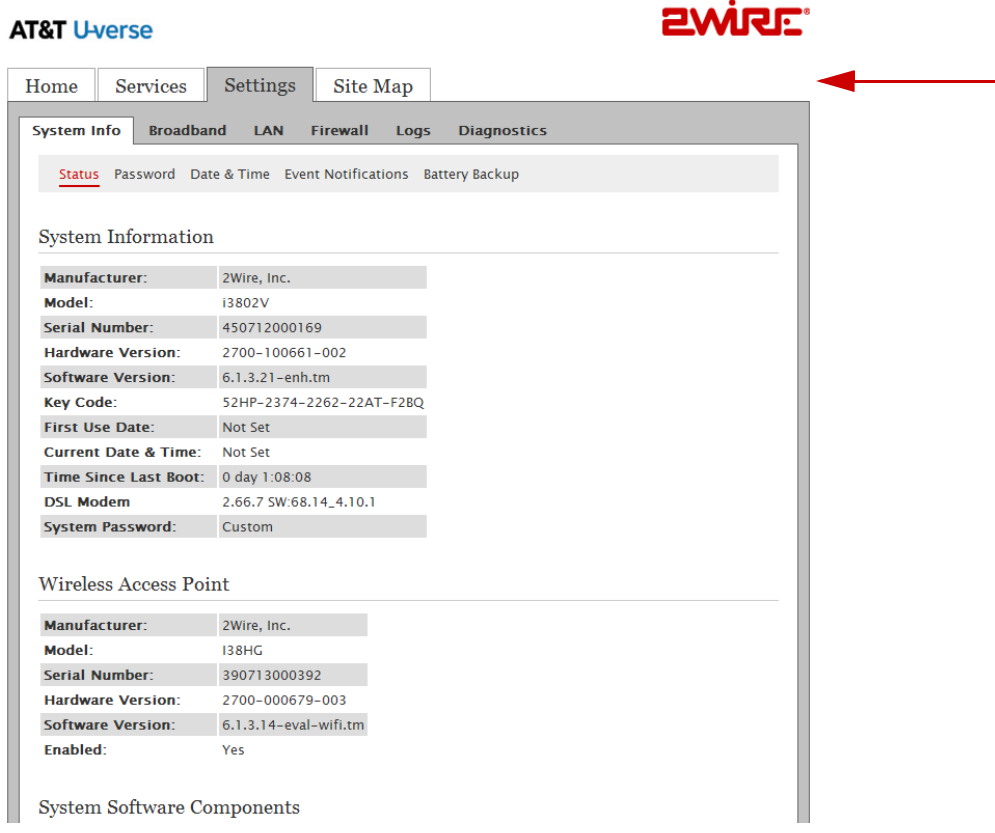

3. Click Logs; the *Event Log* page opens.

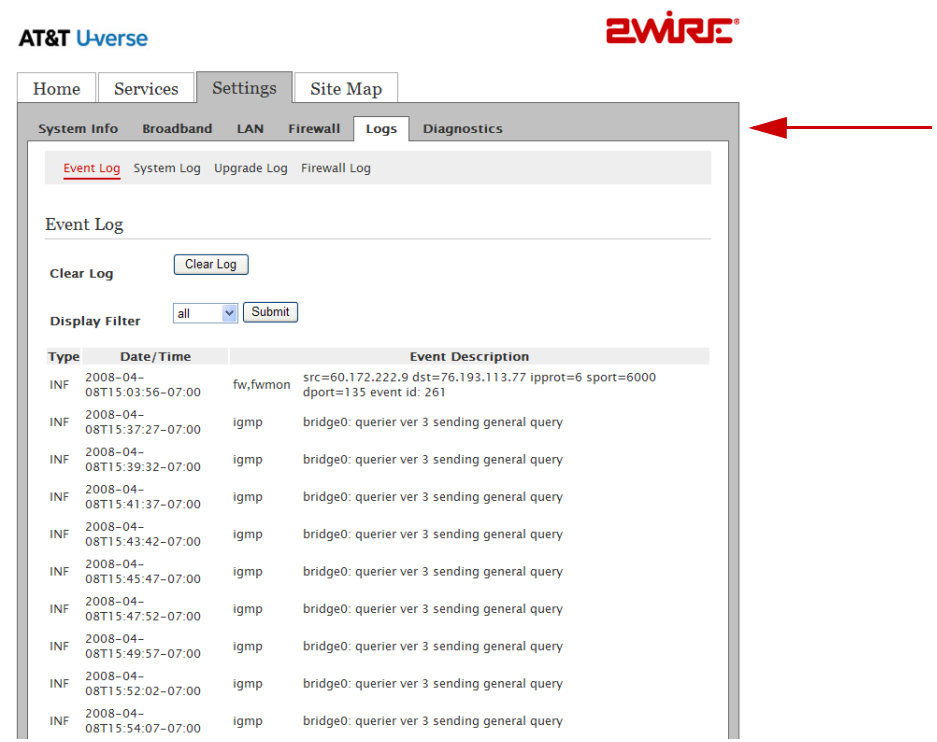

4. Click System Log; the *System Log* page opens.

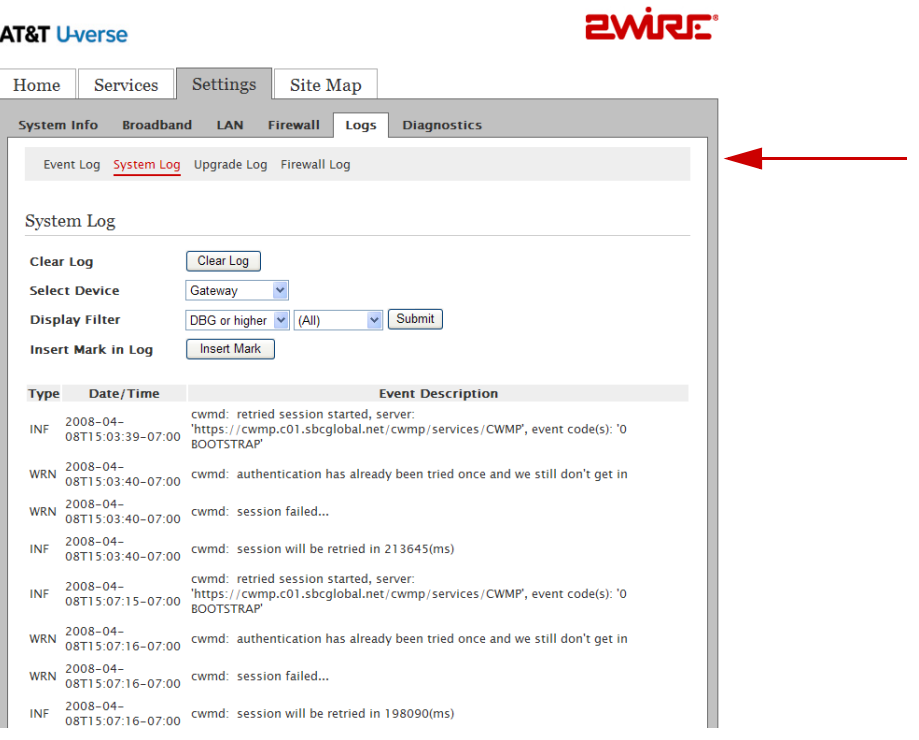

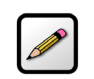

Note: The log starts from the oldest to the latest date; that is, the latest log appears at the bottom of the page.

- 5. Click Clear Log if you want to minimize the clutter from previous events when you are trying to diagnose a problem.
- 6. Select from the Select Device drop-down list the hardware device you want to view.
- 7. Filter the log category from the Display Filter drop-down list; the list is updated to your specification.
	- − ALM for alarms
	- − DBG for debug
	- − EMR for emergency
	- − *ERR* for errors
	- − FLT for faults
	- − NTC for notice
	- − *INF* for information
	- − *WRN* for warning
- 8. Click Submit; the page refreshes and displays the logs of your selection.
- 9. Click Insert Mark if you want to insert a delimitation point in the logs.

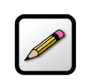

Note: The latest log appears at the bottom of the page; scroll down the page to view your insertion mark.

10. View the log.

- − *Type*: The type of events: *ERR* for errors, *INF* for information, *WRN* for warning, and so forth.
- Date/Time: The date and time when the event occurs listing from the latest date on the top.
- − *Event Description*: Includes a brief description of the event.

# Viewing Firewall Logs

- 1. Enter *http://gateway.2wire.net* on the address line; the user interface *Home* page opens, displaying the aggregate upstream and downstream bandwidths [\(Figure 18\)](#page-87-1).
- 2. Click Settings; the *System Information* page opens.

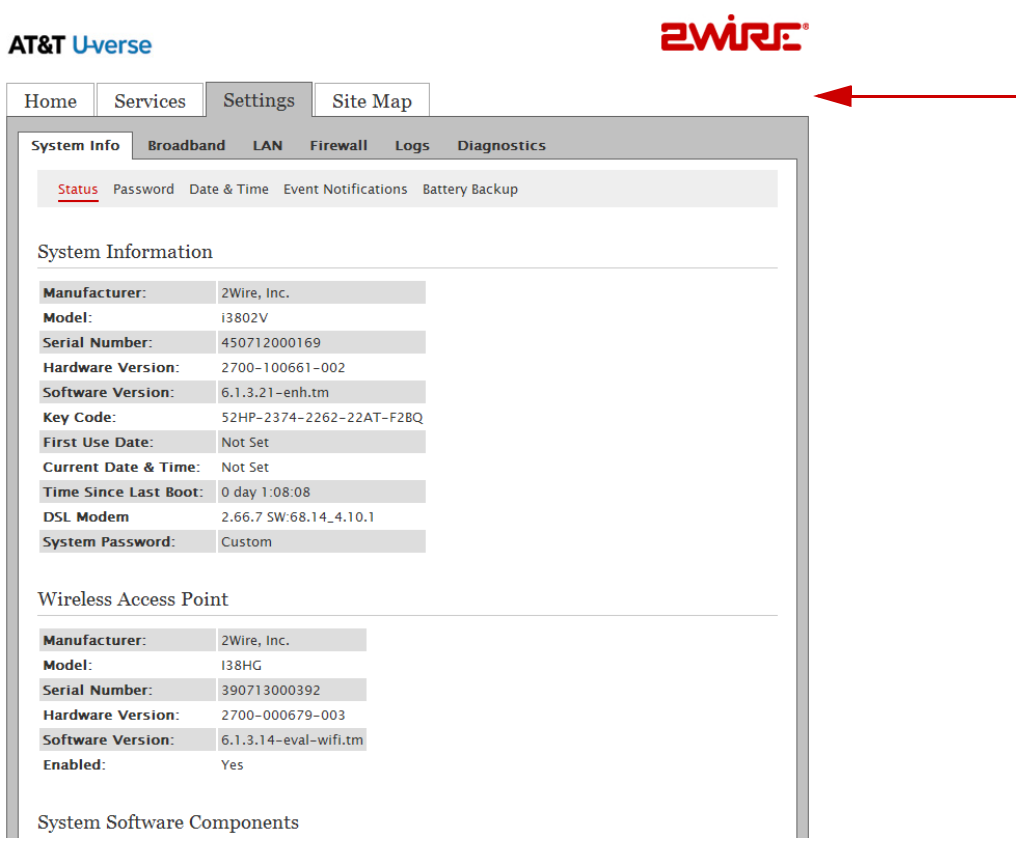

3. Click Logs; the *Event Log* page opens.

![](_page_100_Picture_41.jpeg)

4. Click Firewall Log; the *Firewall Log* page opens.

# **AT&T U-verse**

![](_page_100_Picture_42.jpeg)

![](_page_100_Picture_43.jpeg)

- 5. Click Clear Log if you want to minimize the clutter from previous events when you are trying to diagnose a problem.
- 6. View the log.
	- − *Date and Time*: The date and time when the event occurs listing from the latest date on the top.
	- − *Severity: ERR* for errors, *INF* for information, *WRN* for warning, and so forth.
	- − *Details*: Includes the source and destination IP addresses as well as their ports, and a brief description of the event.

#### Viewing Upgrade Logs

- 1. Enter *http://gateway.2wire.net* on the address line; the user interface *Home* page opens, displaying the aggregate upstream and downstream bandwidths [\(Figure 18\)](#page-87-1).
- 2. Click Settings; the *System Information* page opens.

![](_page_101_Picture_85.jpeg)

3. Click Logs; the *Event Log* page opens.

![](_page_102_Picture_38.jpeg)

4. Click Upgrade Log, the *Upgrade Log* page opens, displaying the software versions information.

**EWIRE** 

# **AT&T U-verse**

![](_page_102_Picture_39.jpeg)

iNID User Guide

L,

# Regulatory Information

# **Electrical**

# AC Adapter

The AC adapter is designed to ensure your personal safety and to be compatible with this equipment. Please follow these guidelines:

- Do not use the adapter in a high moisture environment. Never touch the adapter when your hands or feet are wet.
- Allow adequate ventilation around the adapter. Avoid locations with restricted airflow.
- Connect the adapter to a proper power source. The voltage and grounding requirements are found on the product case and/or packaging.
- Do not use the adapter if the cord becomes damaged.
- Do not attempt to service the adapter. There are no serviceable parts inside. Replace the unit if it is damaged or exposed to excess moisture.

## Telecommunication Cord

![](_page_104_Picture_10.jpeg)

Caution: To reduce the risk of fire, use only No. 26 AWG or larger UL Listed or CSA Certified Telecommunication Line Cord.

## Location - Electrical Considerations

![](_page_104_Picture_13.jpeg)

Warning: The electrical cord of this product must be plugged into a properly grounded outlet or adapter. Failure to comply could result in an electric shock hazard. If you do not know whether your outlet or adapter is properly grounded, you should consult a licensed electrician.

![](_page_104_Picture_15.jpeg)

**Caution:** Due to the risk of electrical shock or terminal damage, do not use the terminal near water, including a bathtub, wash bowl, kitchen sink or laundry tub, in a wet basement, or near a swimming pool. Also, avoid using this product during electrical storms. Avoid locations near electrical appliances or other devices that cause excessive voltage fluctuations or emit electrical noise (for example, air conditioners, neon signs, high-frequency or magnetic security devices, or electric motors).

# Equipment

## **Repairs**

Do not, under any circumstances, attempt any service, adjustments, or repairs on this equipment. Instead, contact your local 2Wire distributor or service provider for assistance. Failure to comply may void the product warranty.

## Location – Environmental Considerations

Do not plug the power pack into an outdoor outlet or operate the terminal outdoors. It is not waterproof or dust proof, and is for indoor use only. Any damage to the unit from exposure to rain or dust may void your warranty.

Do not use the terminal where there is high heat, dust, humidity, moisture, or caustic chemicals or oils. Keep the gateway away from direct sunlight and anything that radiates heat, such as a stove or a motor.

# Declaration of Conformity

# FCC Compliance

This device has been tested and certified as compliant with the regulations and guidelines set forth in the Federal Communication commission - FCC part 15 and FCC part 68

Manufacturer: 2Wire, Inc.

Model: i38HG

# Part 15 of FCC Rules

This device complies with Part 15 of the FCC Rules. Operation is subject to the following two conditions:

- 1. This device may not cause harmful interference, and
- 2. This device must accept any interference received, including interference that may cause undesired operation.

This equipment has been tested and found to comply with the limits for a Class B digital device, pursuant to part 15 of the FCC Rules. These limits are designed to provide reasonable protection against harmful interference in a residential installation. This equipment generates, uses and can radiate radio frequency energy and, if not installed and used in accordance with the instructions, may cause harmful interference to radio communications. However, there is no guarantee that interference will not occur in a particular installation. If this equipment does cause harmful interference to radio or television reception, which can be determined by turning the equipment off and on, the user is encouraged to try to correct the interference by one or more of the following measures:

- Reorient or relocate the receiving antenna.
- Increase the separation between the equipment and receiver.
- Connect the equipment into an outlet on a circuit different from that to which the receiver is connected.
- Consult the dealer or an experienced radio/TV technician for help.

![](_page_105_Picture_21.jpeg)

**Caution:** Changes or modifications not expressly approved by the party responsible for compliance could void your authority to operate this equipment.

# TIA 968 (Part 68 of FCC Rules)

This equipment complies with the Telecommunication Industry Association TIA-968 (FCC part 68) Telecommunication requirements. On the product is a label that contains, among other information, the FCC registration number and ringer equivalence number (REN) for this equipment. If requested, this information may be provided to the telephone company.

The REN is used to determine the quantity of devices that may be connected to the telephone line. Excessive RENs on the telephone line may result in the device not ringing in response to an incoming call. In most, but not all areas, the sum of the RENs should not exceed five (5.0)

To be certain of the number of devices that may be connected to the line, as determined by the total RENs, contact the telephone company to determine the maximum RENs for the calling area.

This terminal cannot be used on telephone-company-provided coin service. Connection to Party Line Service is subject to state tariffs.

This equipment uses the following TIA1096 compliance jacks: RJ11C.

An FCC-compliant telephone cord and modular plug is provided with this equipment. This equipment is designed to be connected to the telephone network or premises wiring using a compatible modular jack that is Part 68 compliant. If this equipment causes harm to the telephone network, the telephone company will notify you in advance that temporary discontinuance of service may be required. If advance notice is not practical, the telephone company will notify the customer as soon as possible. Also, you will be advised of your right to file a complaint with the FCC if you believe it is necessary. The telephone company may make changes in its facilities, equipment, operations, or procedures that could affect the operation of this equipment. If this happens, the telephone company will provide advance notice in order for you to make the necessary modifications to maintain uninterrupted service. If trouble is experienced with this equipment, please contact 2Wire, or your local 2Wire distributor or service center in the U.S.A. for repair and/or warrant information. If the trouble is causing harm to the telephone network, the telephone company may request you to remove this equipment from the network until the problem is resolved. No repairs can be done by a customer on this equipment. It is recommended that the customer install an AC surge arrestor in the AC outlet to which this device is connected. This is to avoid damage to the equipment caused by local lightning strikes and other electrical surges.

## RF Exposure Information

This device was verified for RF exposure and found to comply with Council Recommendation 1999/519/EC and FCC OET-65 RF exposure requirements.

## Wi-Fi Only

This equipment complies with FCC radiation exposure limits set forth for an uncontrolled environment. For additional compliance information, please reference FCC ID: PGR2Wi38HG.

## MPE/SAR Labeling

Warning: While this device is in operation, a separation distance of at least 20 cm (8 inches) must be maintained between the radiating antenna inside the Equipment Under Test (EUT) and the bodies of all persons exposed to the transmitter in order to meet the FCC RF exposure guidelines. Making changes to the antenna or the device is not permitted. Doing so may result in the installed system exceeding RF exposure requirements. This device must not be co-located or operated in conjunction with any other antenna or radio transmitter. Installers and end users must follow the installation instructions provided in this guide.

iNID User Guide

L,